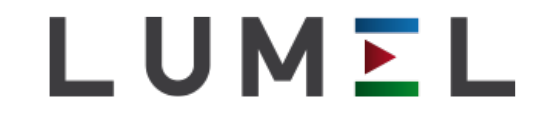

# LUMEL PROCES KONFIGURACJA PROGRAMU

#### Podstawy Konfiguracji

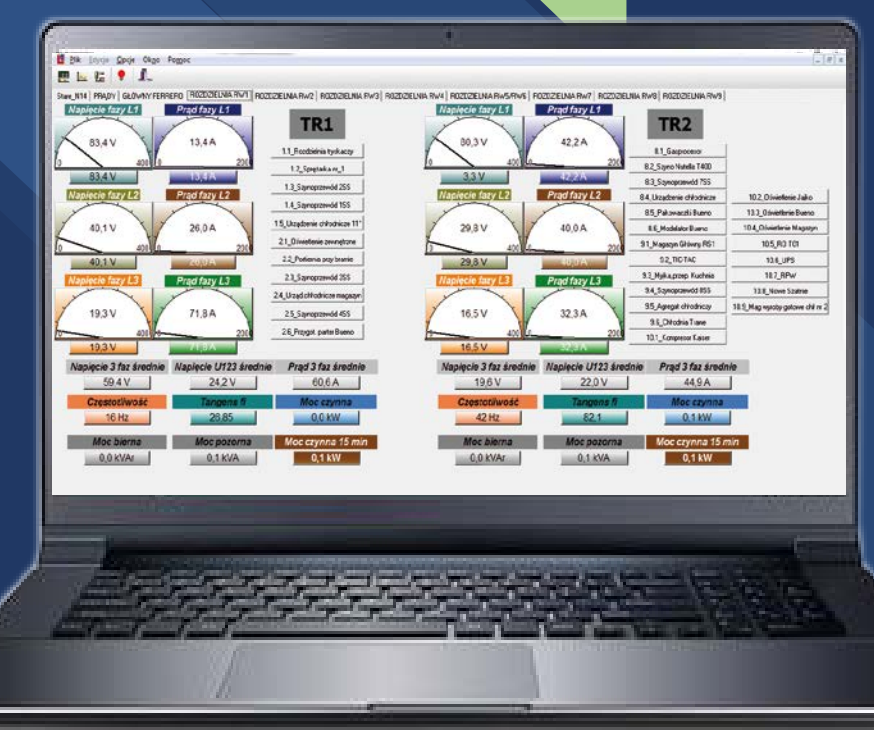

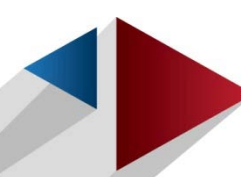

# PODŁĄCZENIE URZĄDZENIA DO KOMPUTERA

Urządzenie możemy podłączyć poprzez port Ethernet (MODBUS TCP/IP) lub RS485 (Modbus):

> (Dalsze kroki dotyczą obydwu sposobów komunikacji)

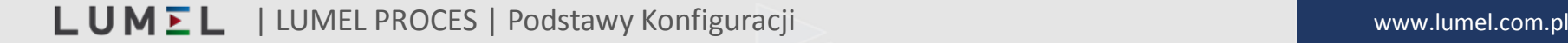

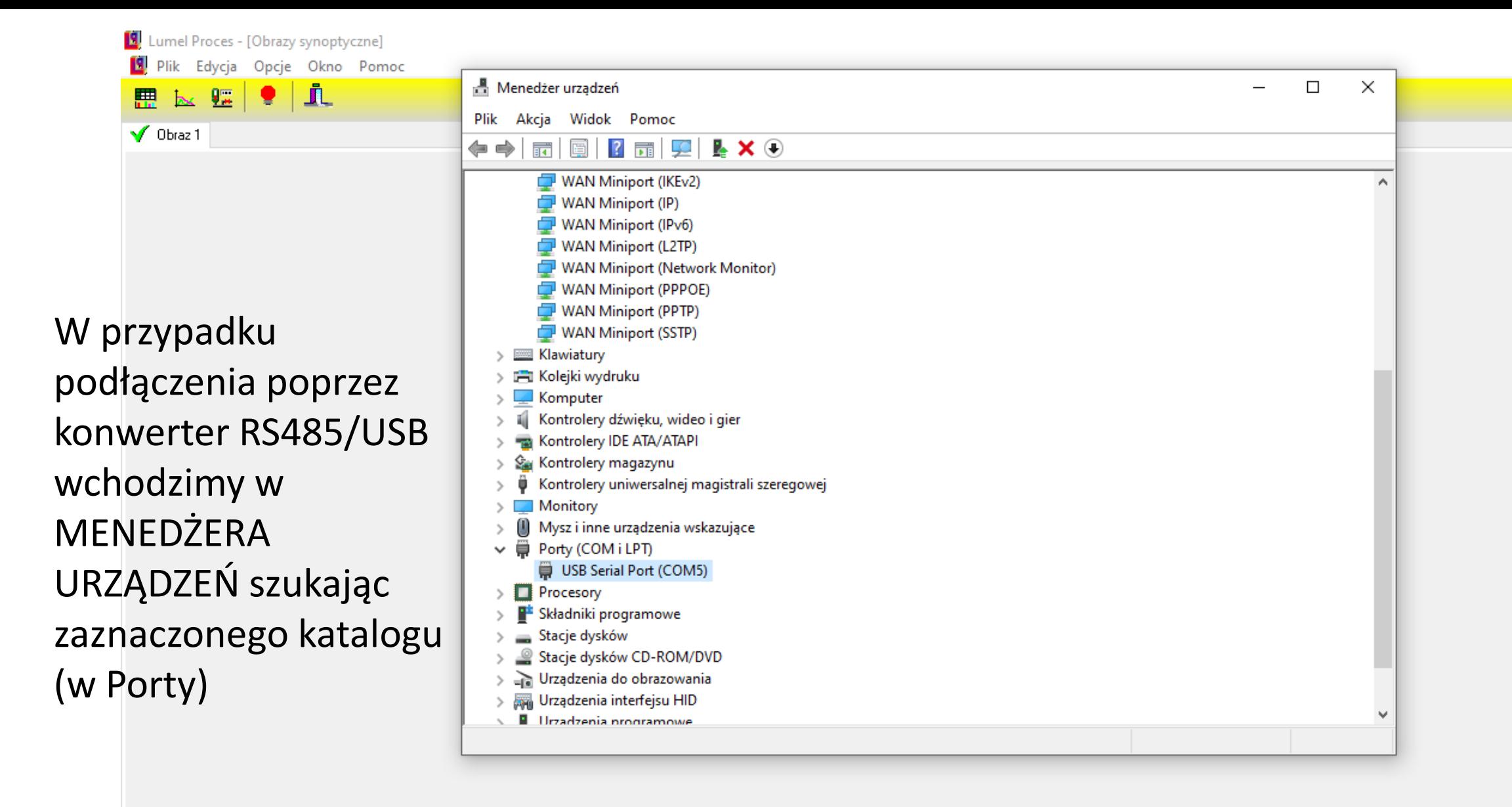

## Wchodzimy w **Edycję -> Edytuj obiekty.**

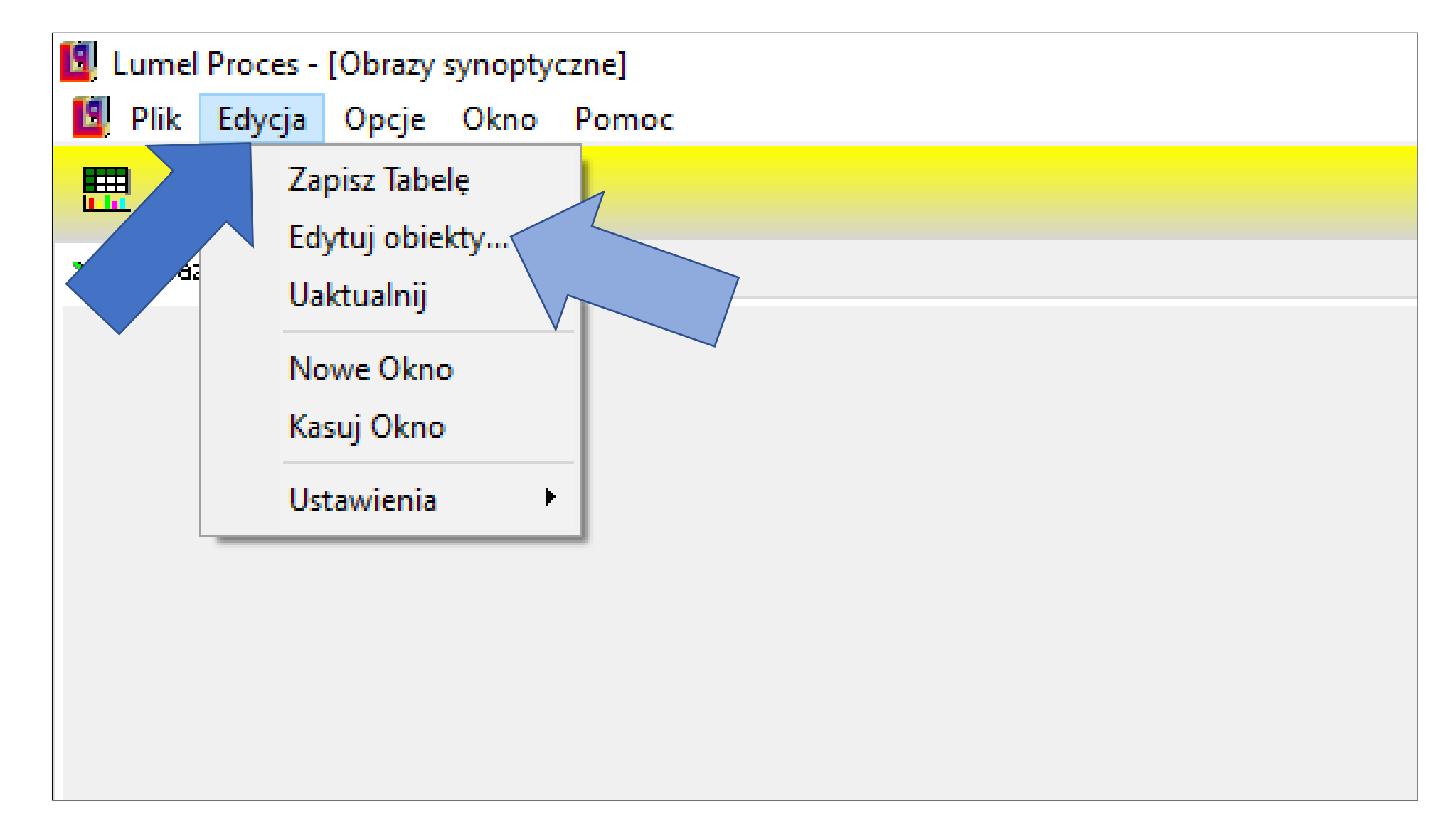

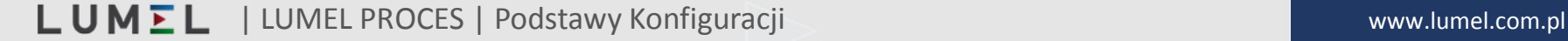

## W **Studio projektu** wybieramy **Szablony.**

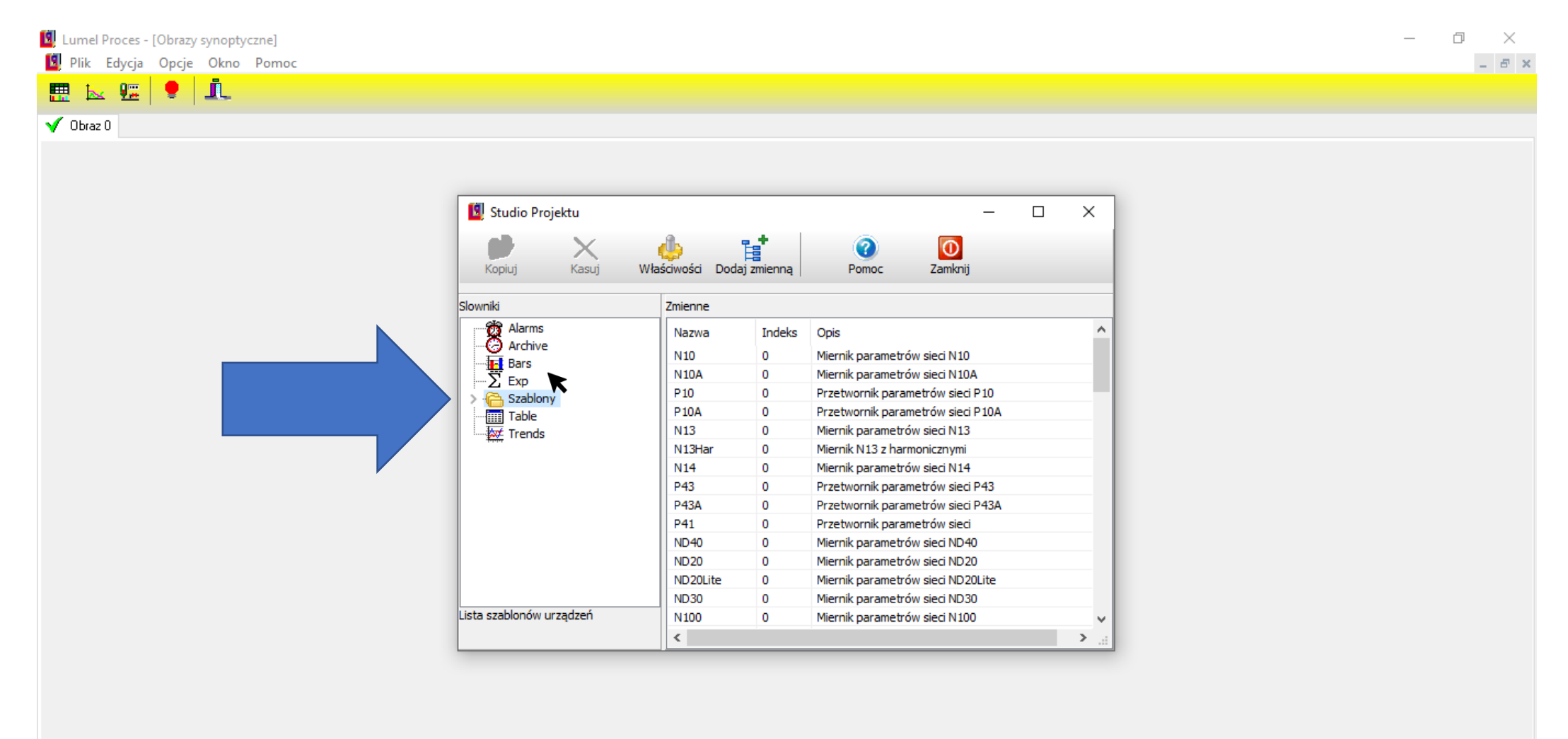

#### Zaznaczamy urządzenie, które nas interesuje.

Lumel Proces - [Obrazy synoptyczne] Plik Edycja Opcje Okno Pomoc

 $k$   $\epsilon$   $\epsilon$   $\hbar$ 

 $\qquad \qquad \Box \qquad \times$  $B$   $\times$ 

 $\sqrt{0}$ braz 0

膘

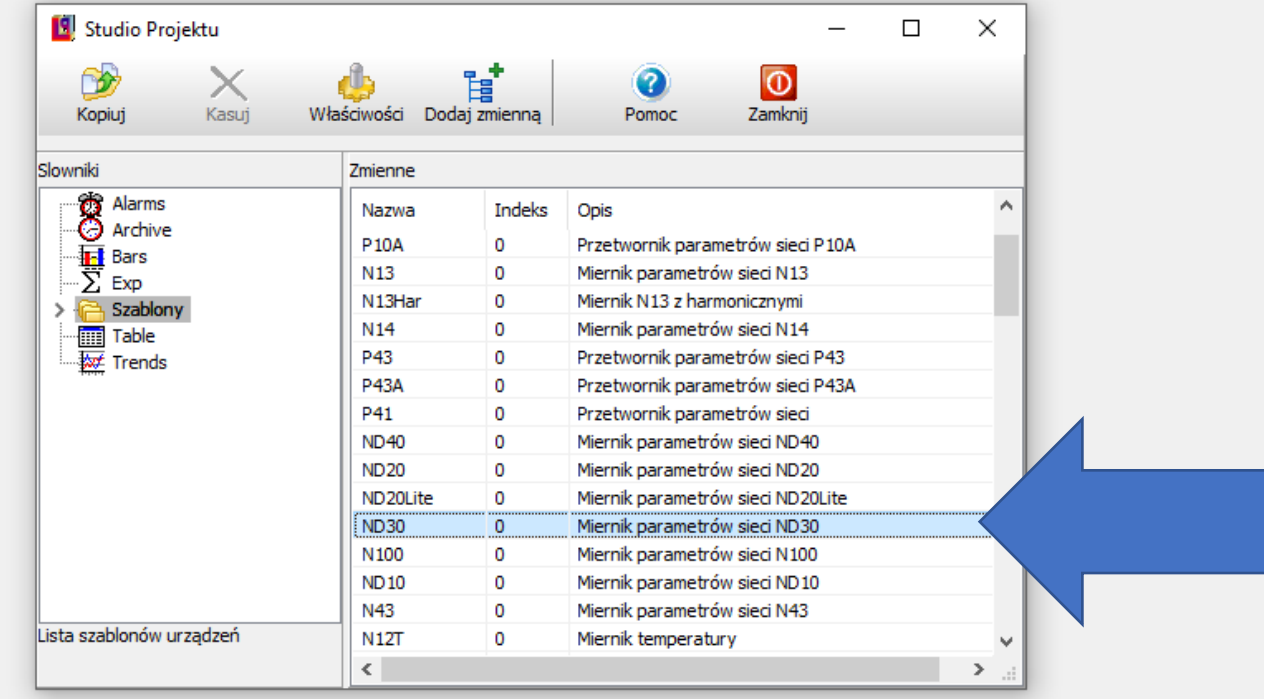

## Klikamy w **Kopiuj.**

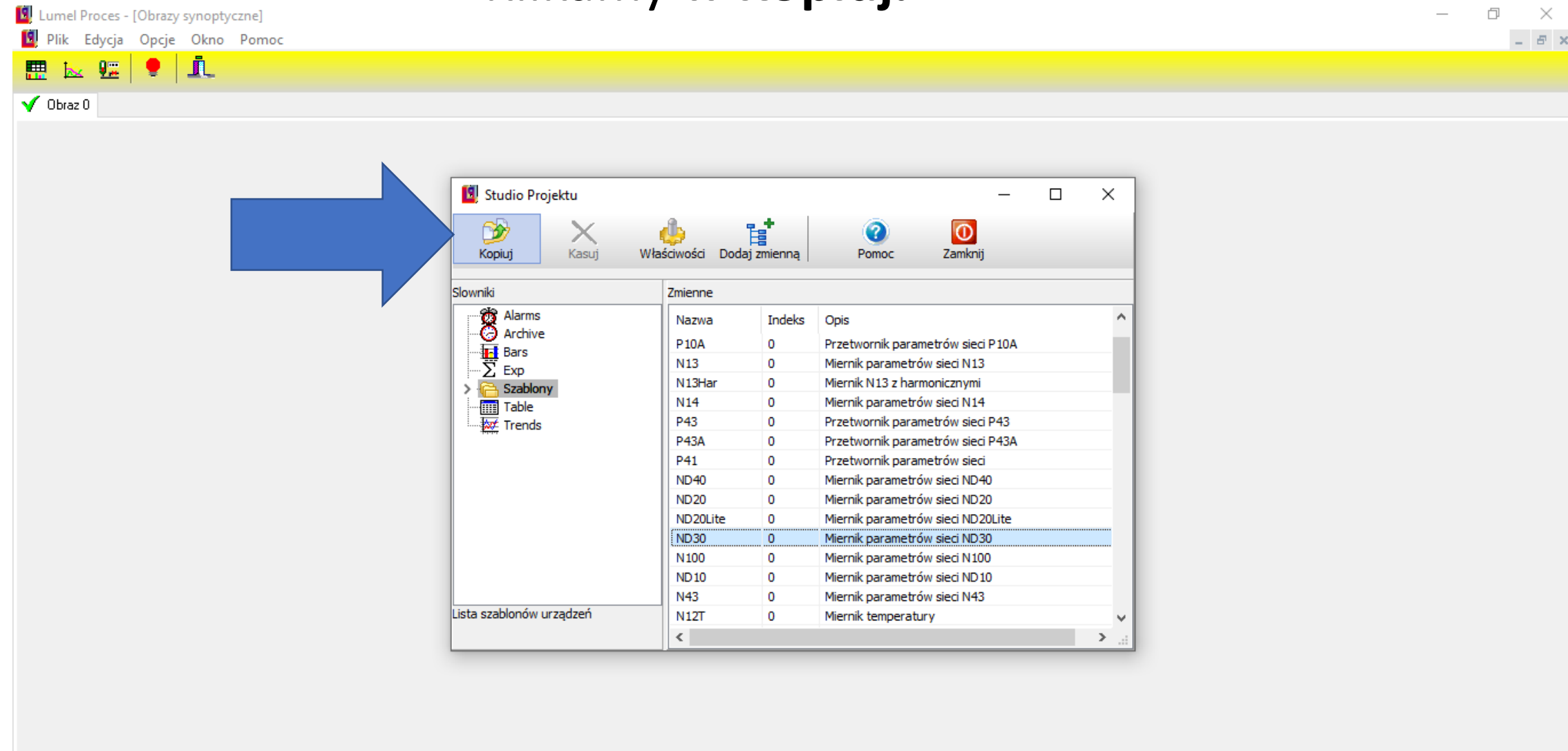

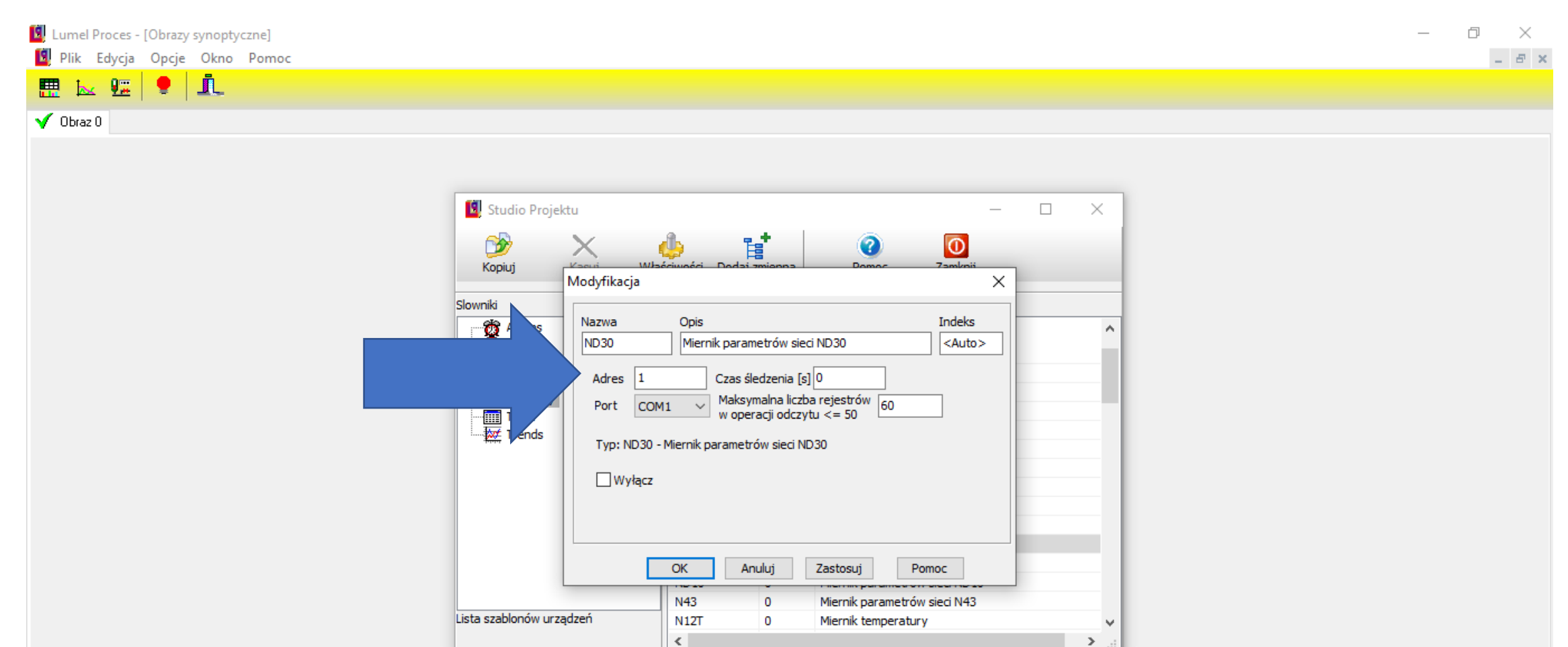

# Dla komunikacji Modbus TCP/IP w oknie **Modyfikacje** wybieramy wolny port COM, adres oraz czas śledzenia.

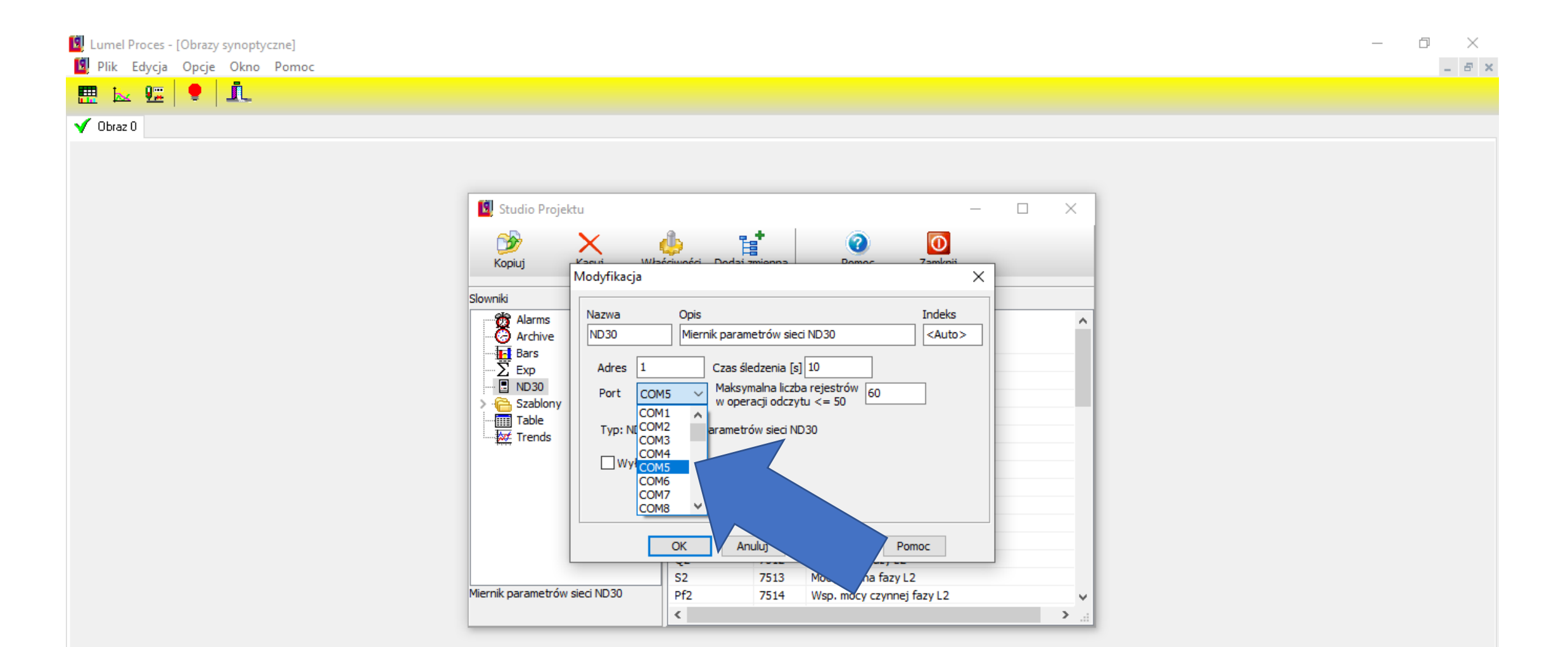

## Dla komunikacji przez RS-485 wybieramy port COM, który mamy przypisany konwerterowi.

#### Klikamy w **Zastosuj.**

Lumel Proces - [Obrazy synoptyczne] Plik Edycja Opcje Okno Pomoc

 $k$   $\mathbf{E}$   $\mathbf{P}$   $\mathbf{\Lambda}$ 

體

 $\sqrt{}$  Obraz 0

 $\Box$   $\times$  $\overline{\phantom{0}}$ 

 $\perp$  -  $B$  -  $\times$ 

Studio Projektu  $\times$  $\Box$ ď,  $\circ$  $\bullet$  $\boxed{\mathbf{0}}$ طاء Kopiuj Modyfikacja  $\times$ Slowniki Indeks Nazwa Opis **OS** Alarms ND30 Miernik parametrów sieci ND30  $<$ Auto $>$ **O** Archive  $\frac{1}{2}$  Bars<br> $\frac{1}{2}$  Exp Czas śledzenia [s] 10 Adres  $|1$ Maksymalna liczba rejestrów  $\boxed{60}$ <br>w operacji odczytu <= 50 > **C** Szablony Port  $COM1 \sim$ Table  $\frac{1}{2}$  Trends Typ: ND30 - Miernik parametrów sieci ND30  $\Box$  Wyłącz Anuluj  $\mathsf{OK}% _{\mathsf{CL}}^{\mathsf{CL}}(\mathcal{M}_{0})$ Zastosuj Pomoc N43  $\overline{0}$ Mierni ieci N43 Lista szablonów urządzeń **N12T**  $\mathbf{0}$ Miernik  $\langle$  $\rightarrow$ 

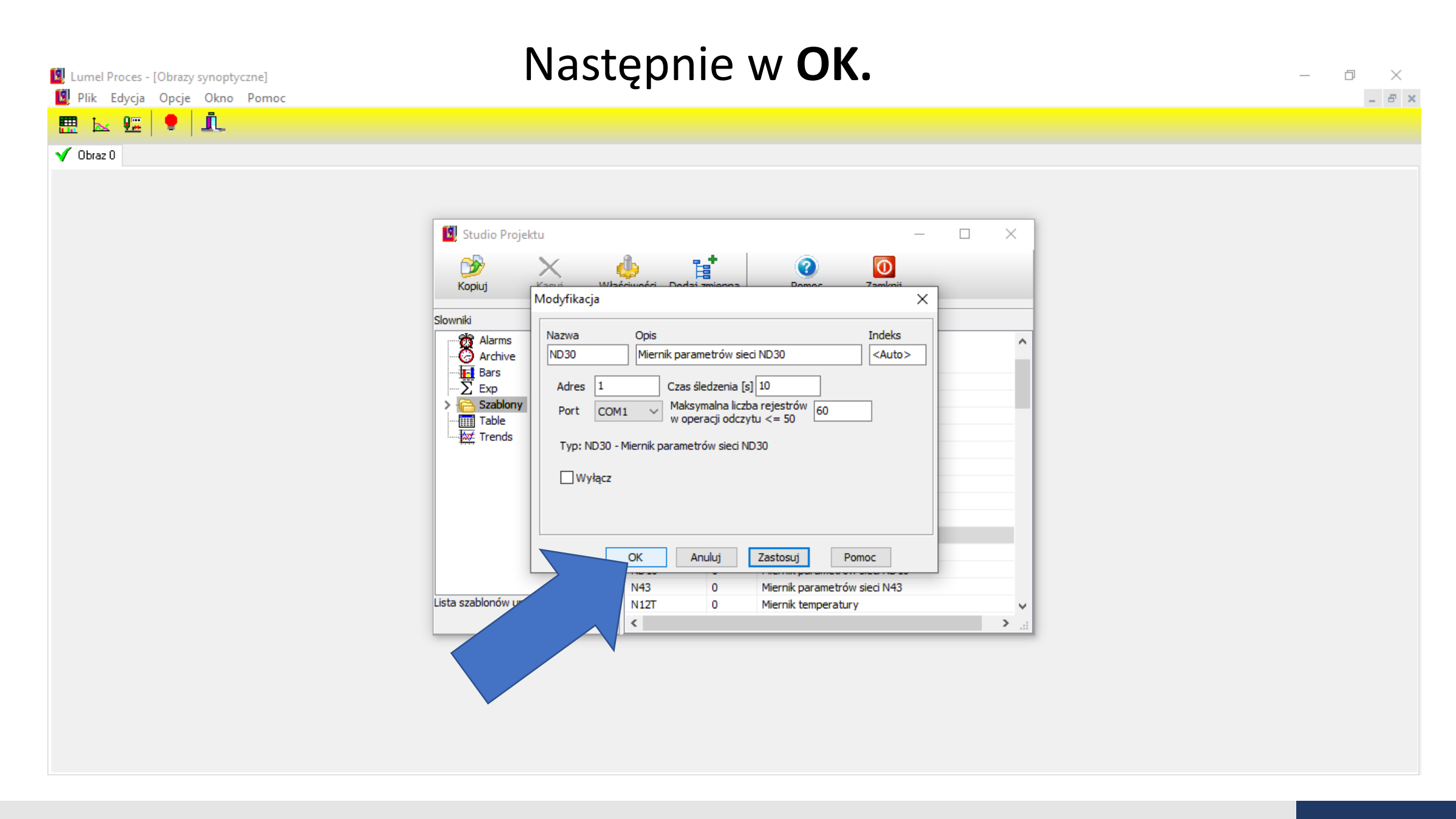

## Zamykamy okno **Studio projektu.**

Lumel Proces - [Obrazy synoptyczne] Plik Edycja Opcje Okno Pomoc

 $\mathbf{k}$   $\mathbf{E}$ 

驆

 $\sqrt{ }$  Obraz 0

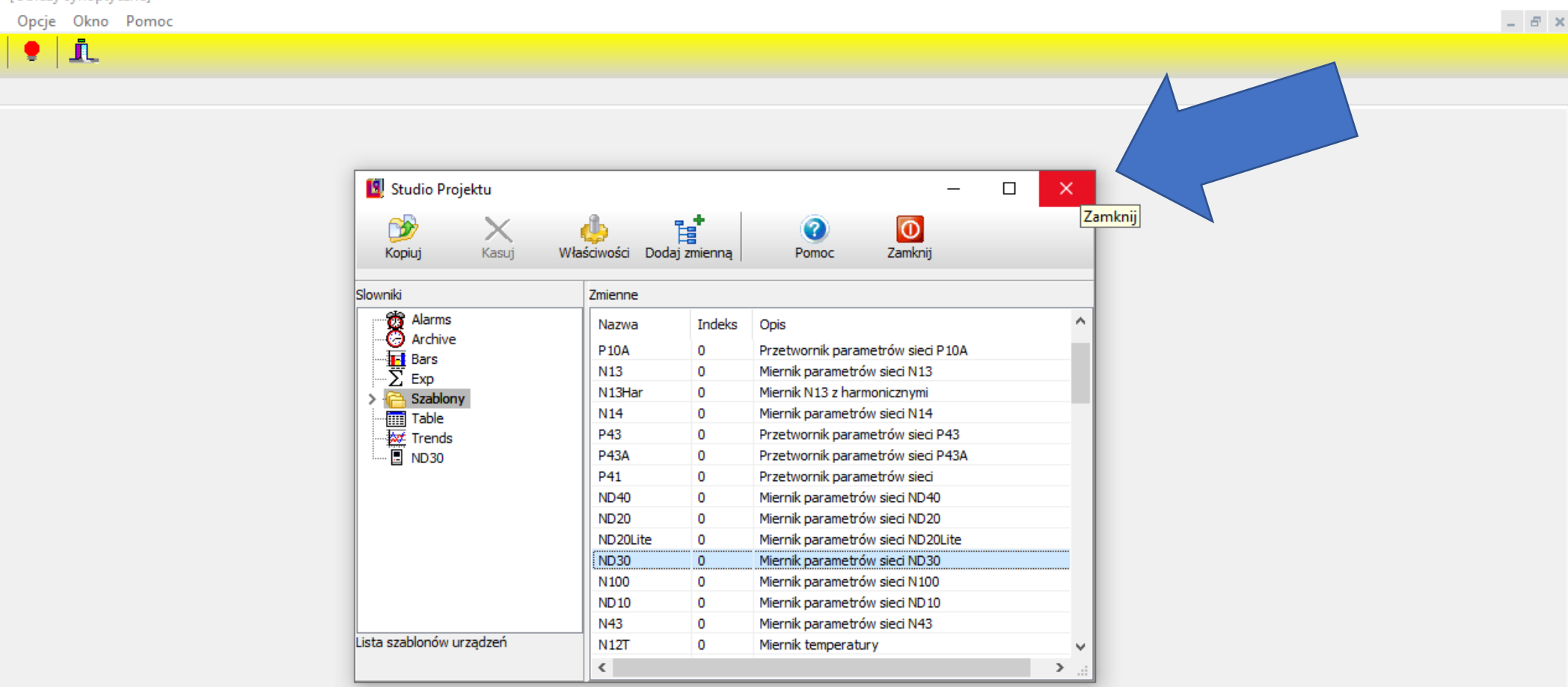

 $\Box$ 

 $\overline{\phantom{1}}$   $\times$ 

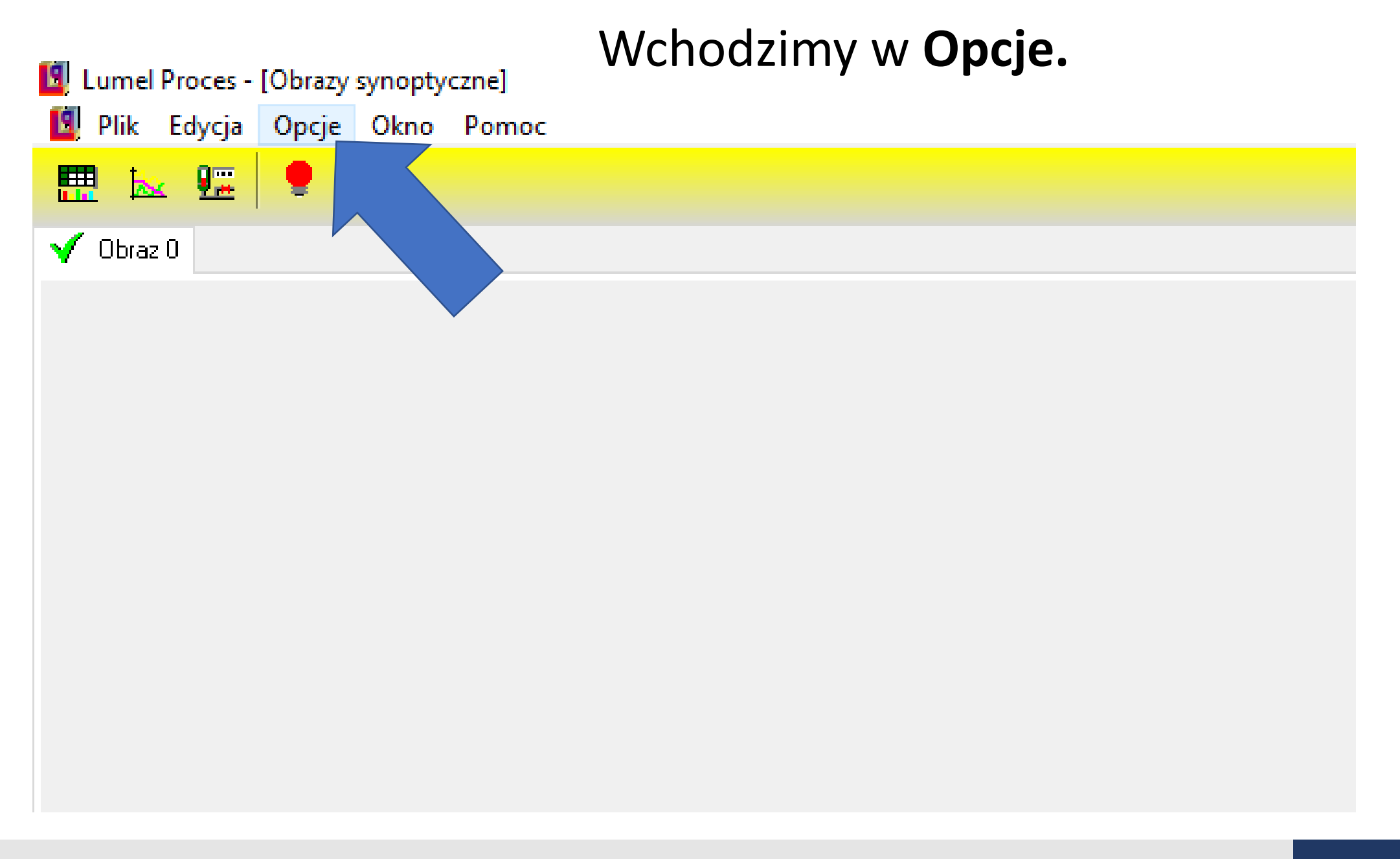

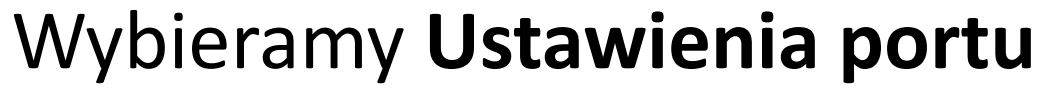

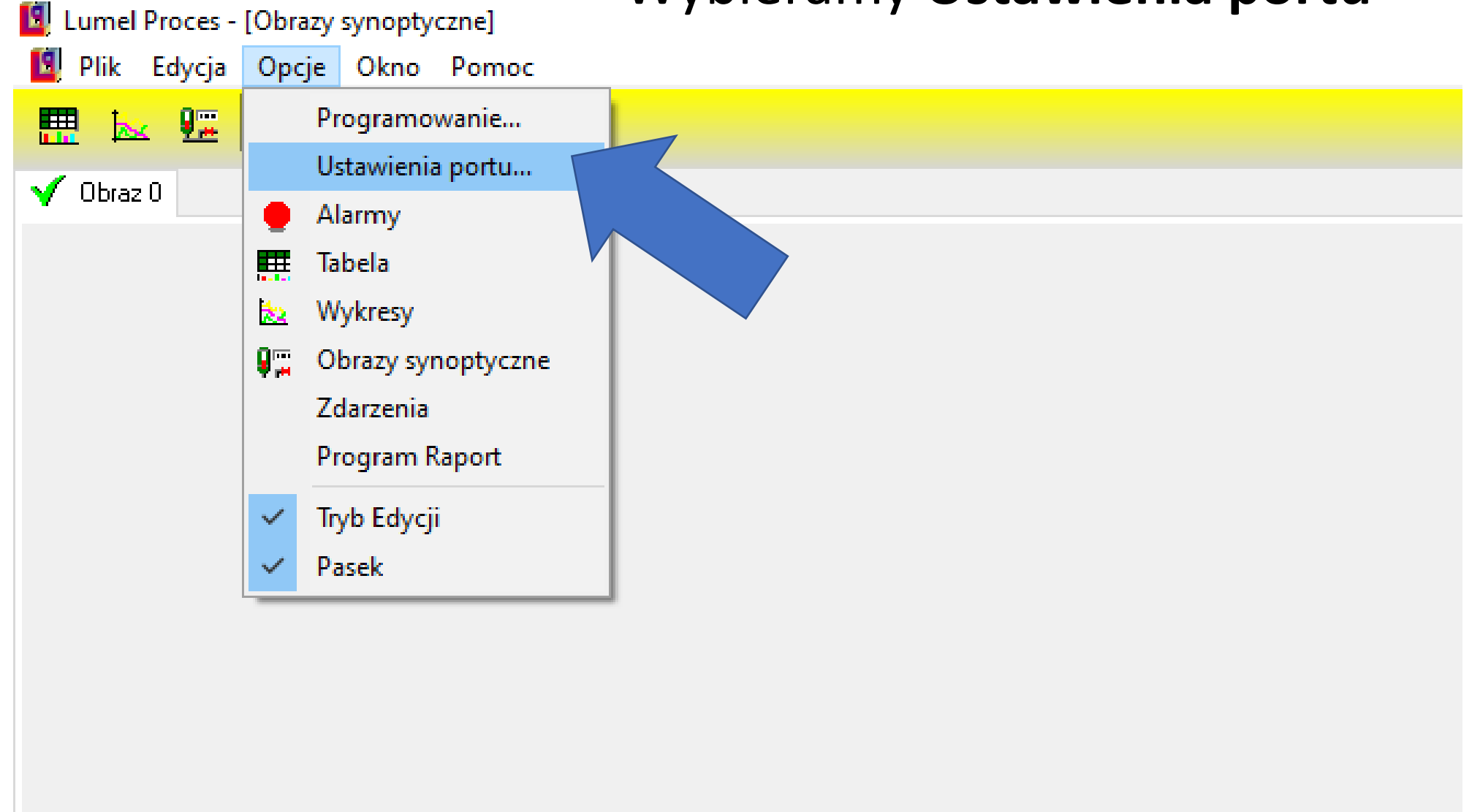

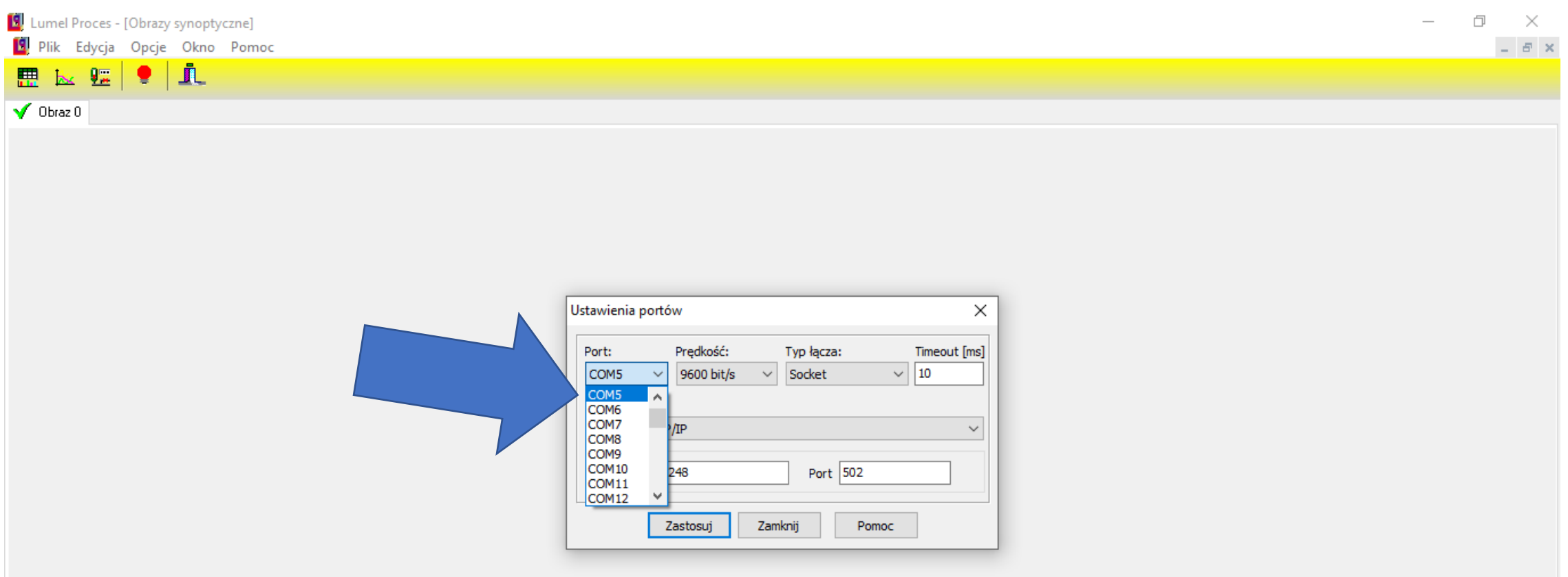

## Zaznaczamy ten sam port COM, który wybieraliśmy we wcześniejszym punkcie

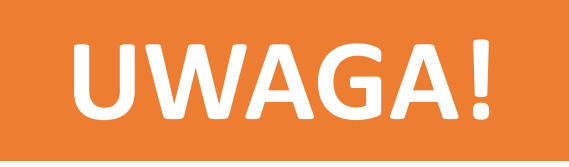

# W przypadku, gdy komunikujemy się po Modbus TCP/IP wybieramy dostępny port COM.

Jeżeli komunikujemy się przez RS-485 wybieramy port COM, na którym mamy zainstalowany konwerter.

#### Dla obydwu sposobów komunikacji wybieramy prędkość, timeout, typ łącza oraz ustawienia. Lumel Proces - [Obrazy synoptyczne]  $\times$ Plik Edycja Opcje Okno Pomoc  $B$   $\times$

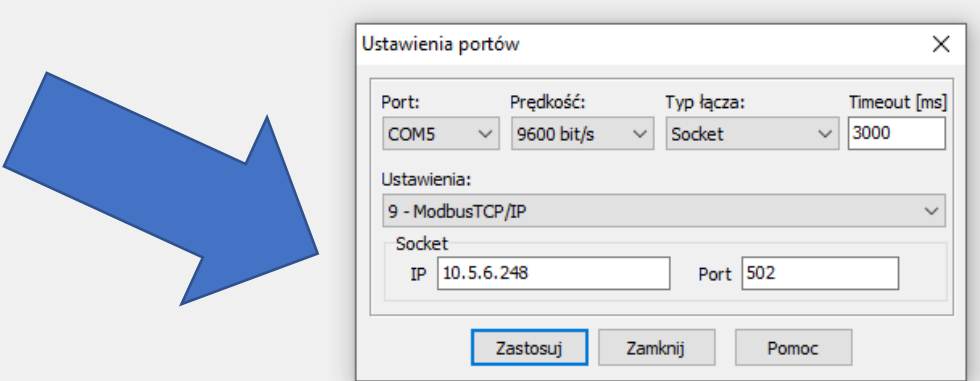

# **Dla Modbus TCP/IP**

 $\bullet$   $\mathbf{r}$ 

 $|\mathbf{r}|$ 

興

 $\sqrt{O}$  Obraz 0

W ramce SOCKET wpisujemy adres IP urządzenia oraz port.

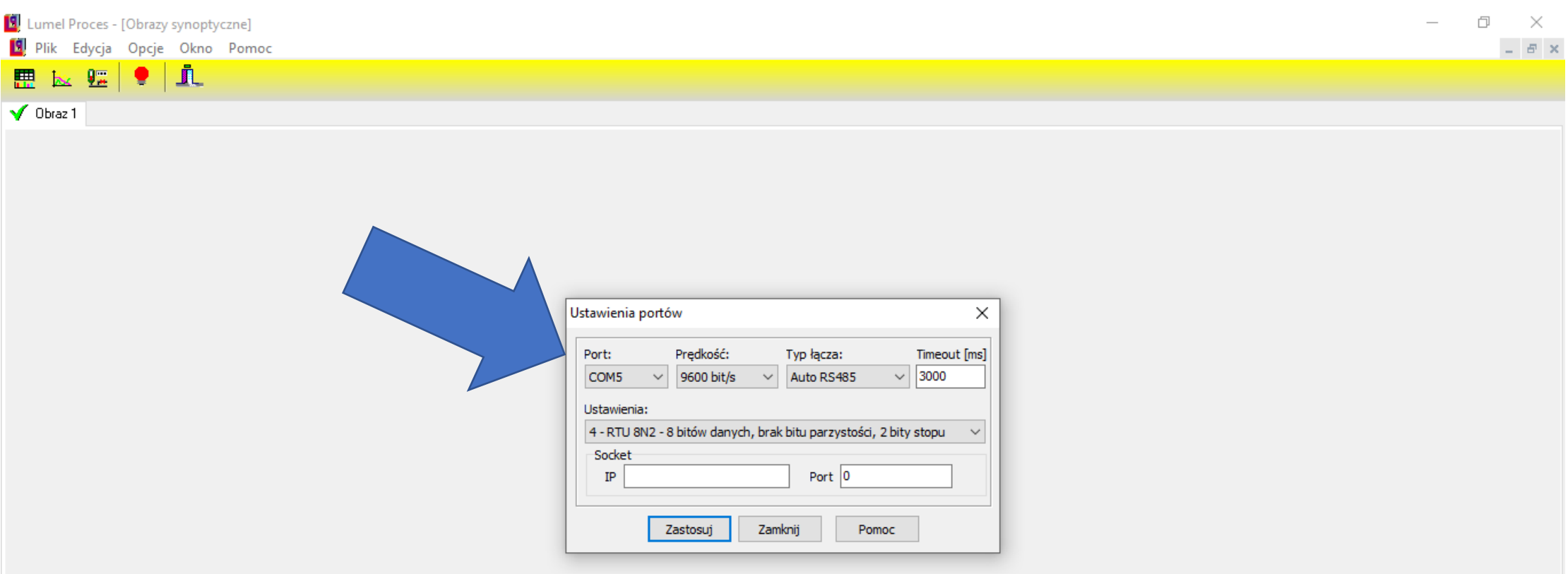

## **Przy RS-485** wybieramy tryb odpowiedni tryb Modbus (zgodny z urządzeniem), **nie** wypełniamy pól IP oraz PORT.

## **Różnica w ustawieniach portów**

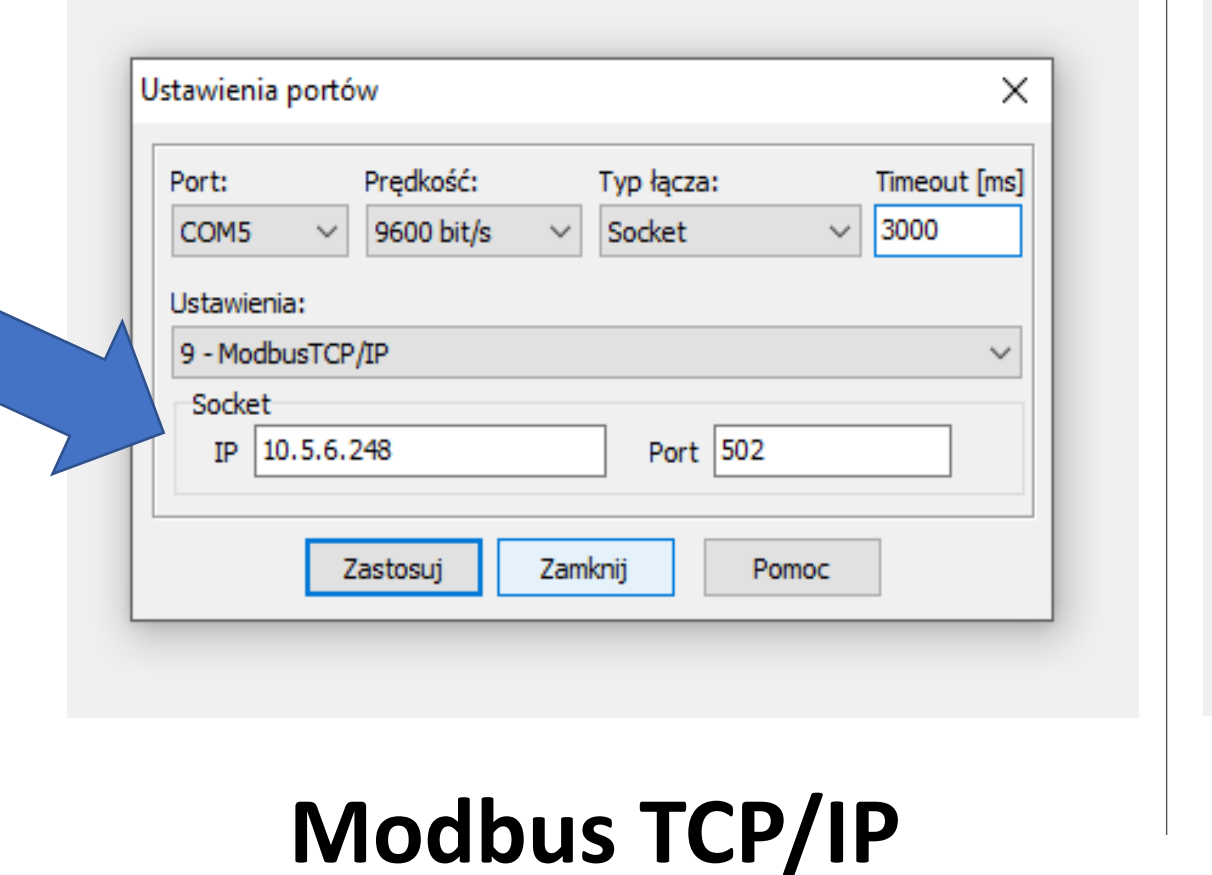

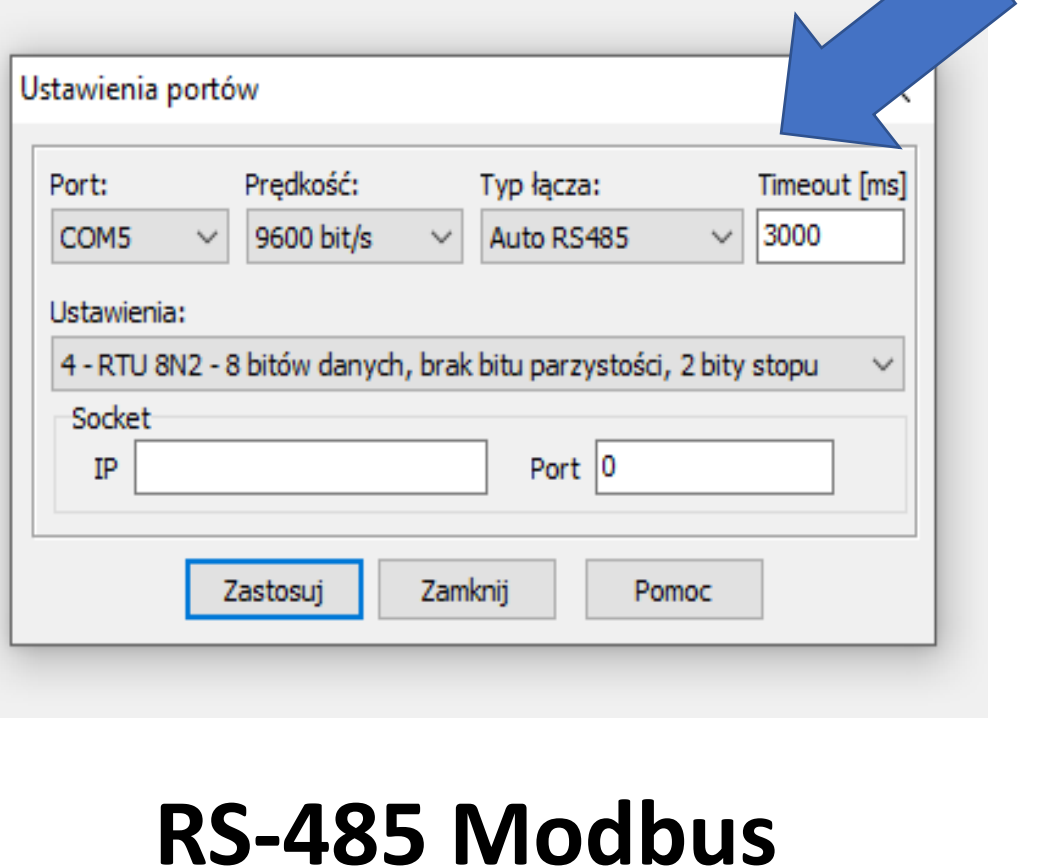

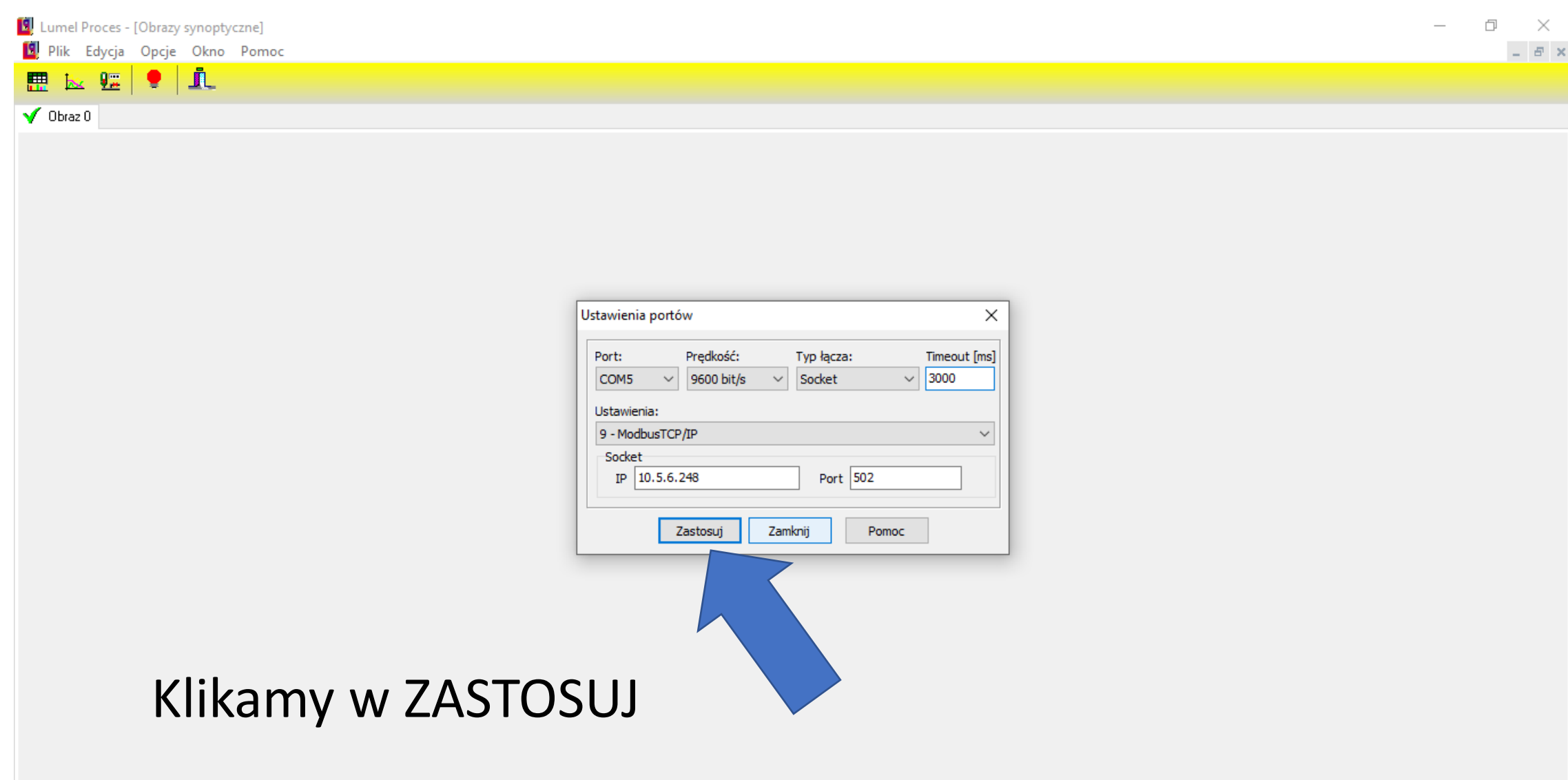

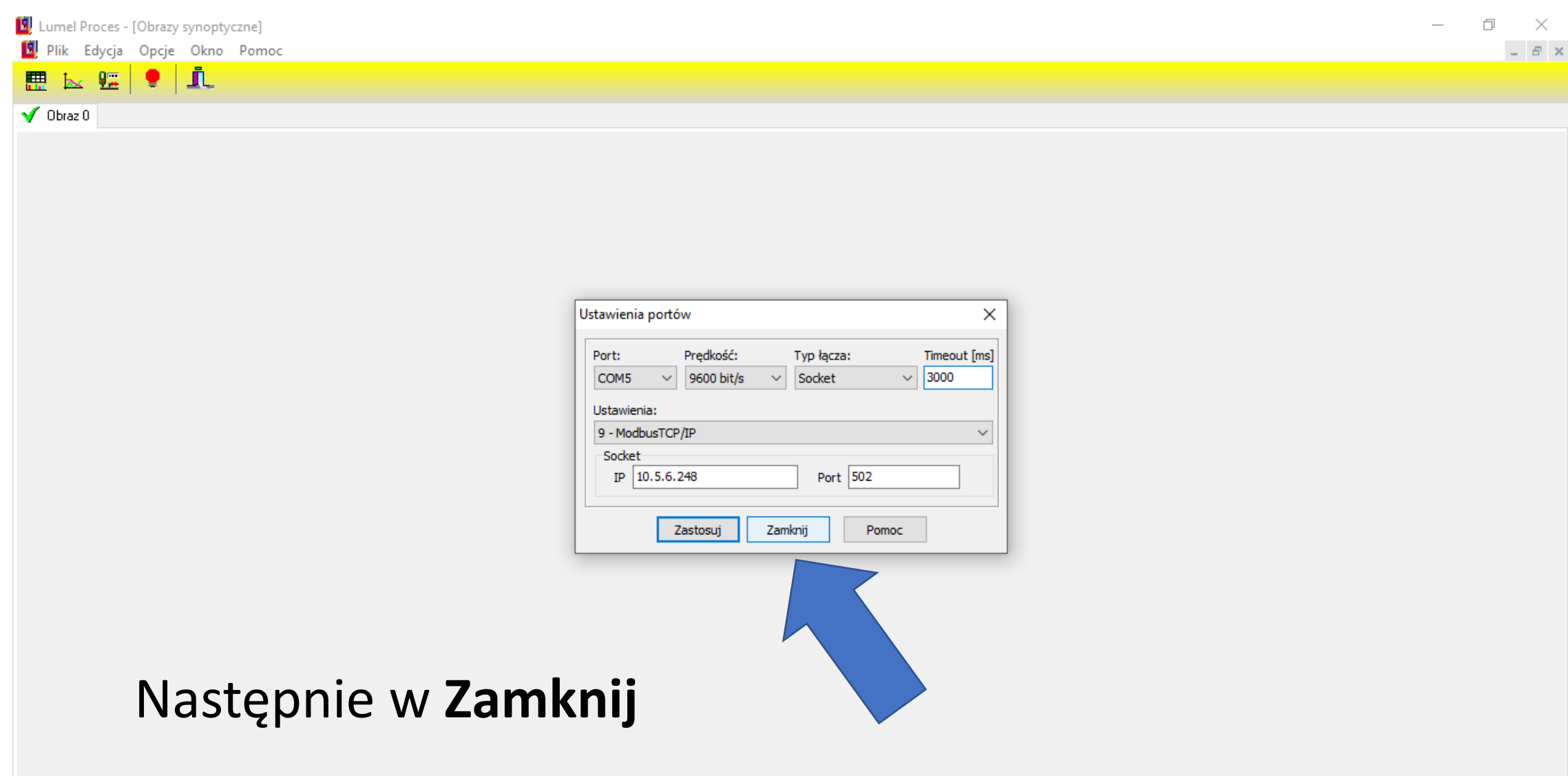

## Naciskamy prawy przycisk myszki.

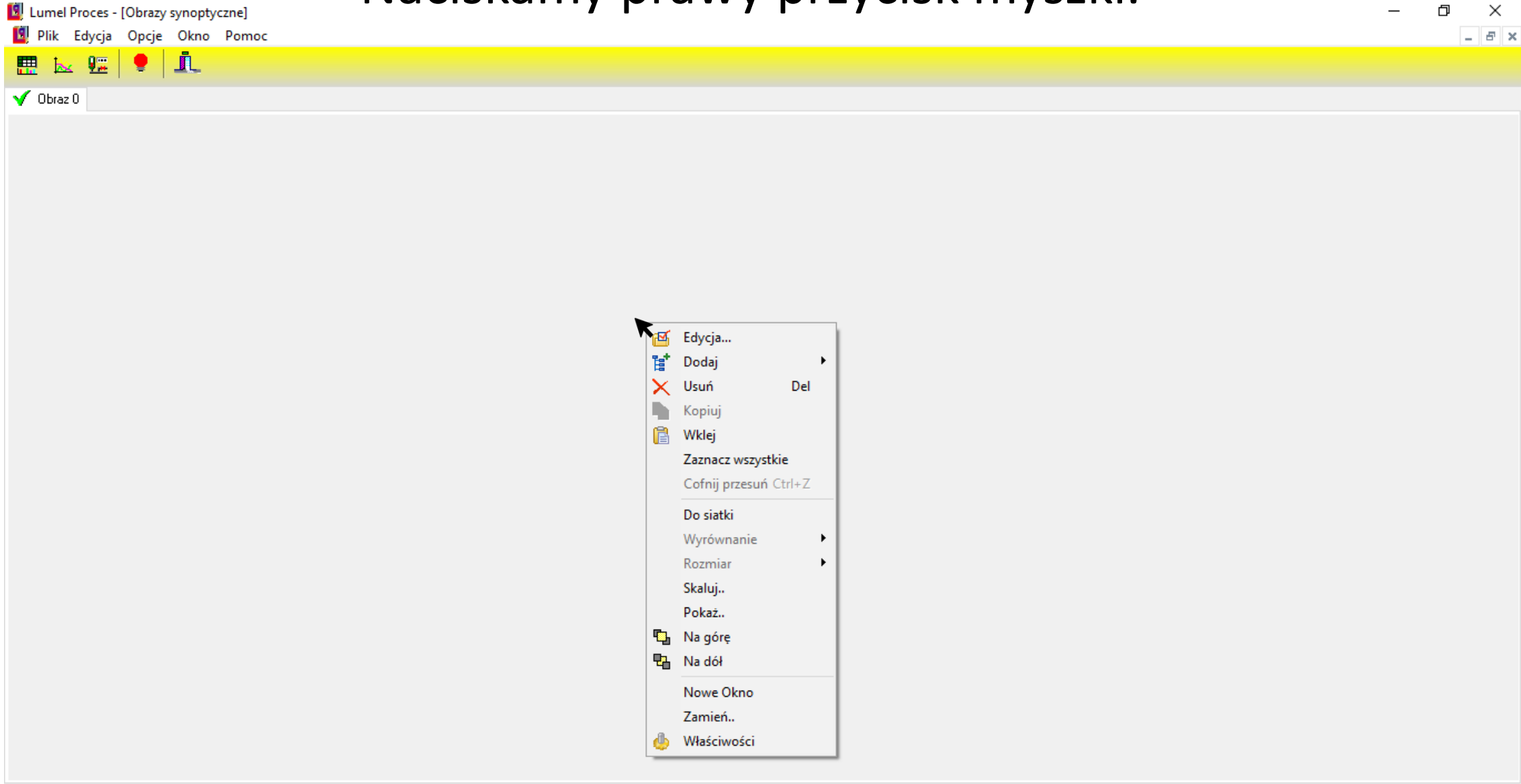

# Zaznaczamy **Dodaj** wybierając następnie **Pole**

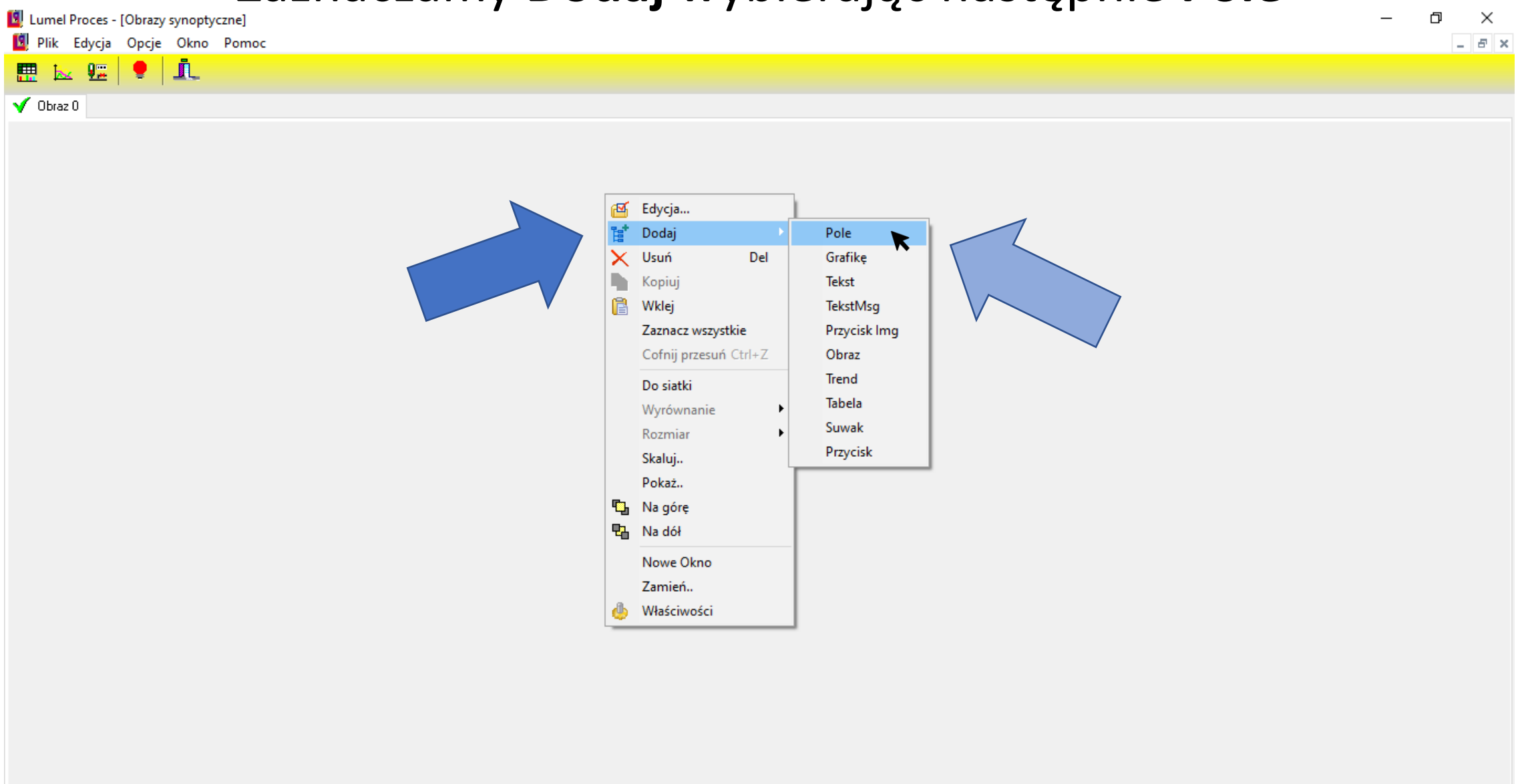

# W wytworzone pole klikamy dwa razy myszką.

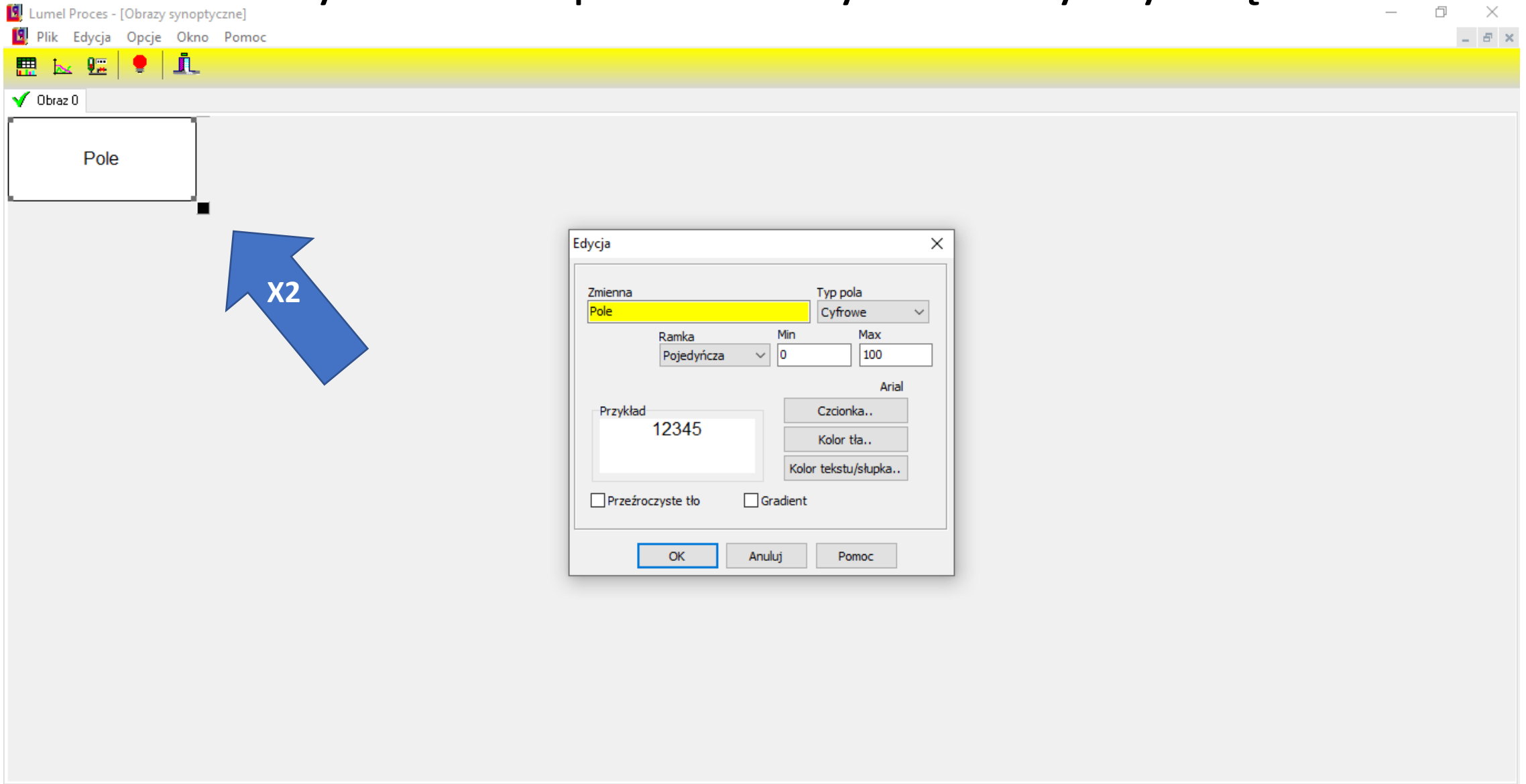

#### W oknie edycji usuwamy nazwę zmiennej.

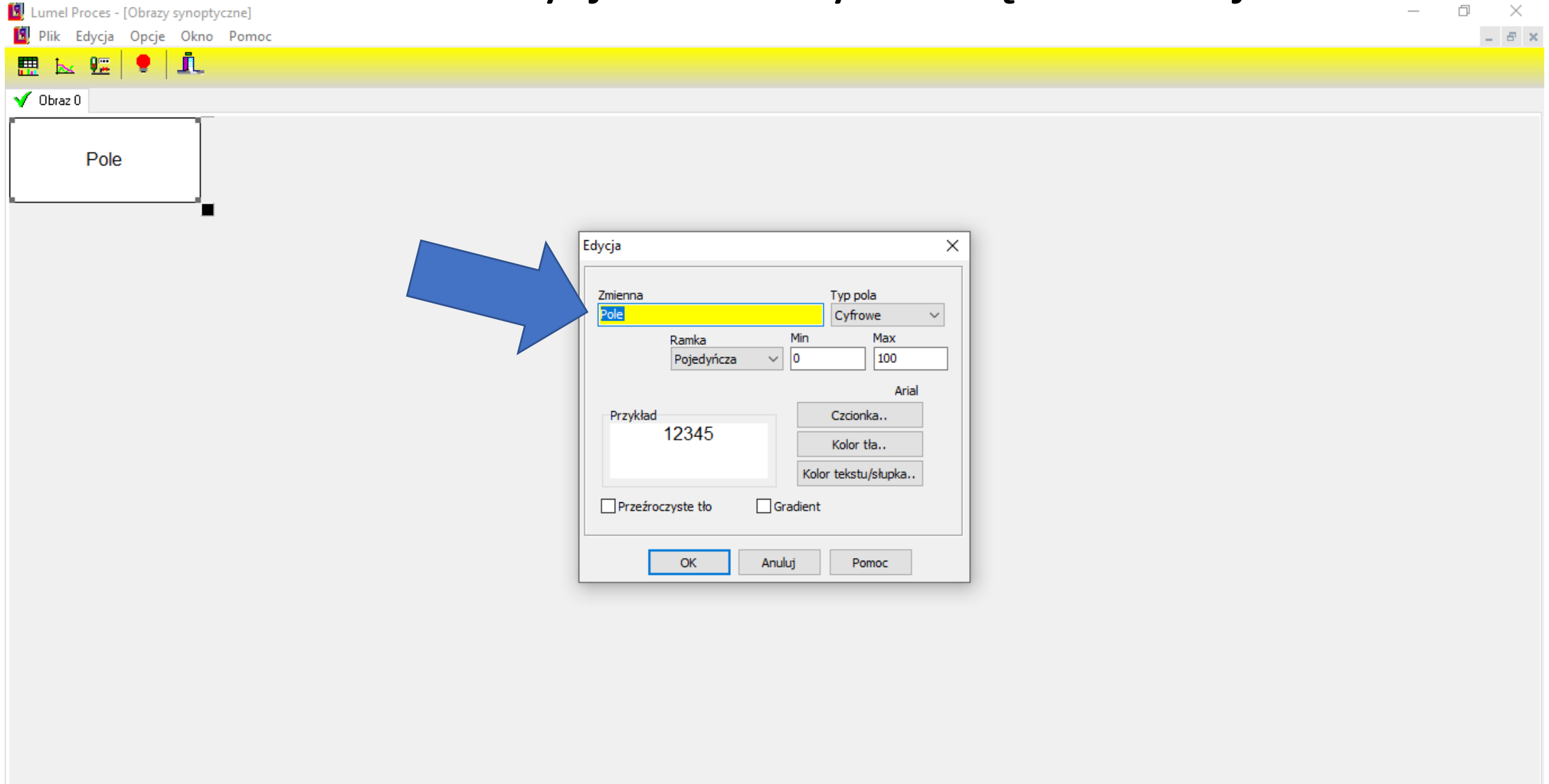

![](_page_25_Figure_0.jpeg)

# W oknie zmiennej zaznaczamy nasze urządzenie.

 $\Box$  $\overline{\phantom{1}}$   $\times$  $\perp$  -  $B$  -  $\times$ Plik Edycja Opcje Okno Pomoc  $\mathbf{k}$   $\mathbf{0}$  $|\bullet|$ il 體  $\sqrt{ }$  Obraz 0 Pole <sup>9</sup> Zmienne  $\times$  $\Box$  $\vee$  **C**R Wstaw  $\sqrt{\alpha}$ Operator ? Pomoc Anului Slowniki Zmienne **OS** Alarms Nazwa Indeks Opis  $\lambda$ **O** Archive  $U1$ 7500 Napięcie fazy L1  $\frac{1}{2}$  Bars<br> $\frac{1}{2}$  Exp  $I1$ 7501 Prad fazy L1  $P1$ 7502 Moc czynna fazy L1  $\Box$  ND30  $Q1$ Moc bierna fazy L1 7503 **im** Table  $S<sub>1</sub>$ Moc pozorna fazy L1  $\frac{1}{200}$  Trends 7504 Pf<sub>1</sub> 7505 Wsp. mocy czynnej fazy L1  $tf1$ 7506 tangens fi fazy L1 THD\_U1 7507 THD napięcia fazy L1 THD prądu fazy L1 THD\_I1 7508  $U<sub>2</sub>$ Napięcie fazy L2 7509  $I2$ Prąd fazy L2 7510 P<sub>2</sub> Moc czynna fazy L2 7511 Q<sub>2</sub> 7512 Moc bierna fazy L2 S<sub>2</sub> 7513 Moc pozorna fazy L2 Miernik parametrów sieci ND30 Pf<sub>2</sub> Wsp. mocy czynnej fazy L2 7514  $\langle$  $\,$ 

# Wybieramy jej zmienną kliknięciem myszki.

Plik Edycja Opcje Okno Pomoc  $|\bullet|$ il  $\mathbf{k}$   $\mathbf{0}$ 體  $\sqrt{ }$  Obraz 0 Pole 2 Zmienne  $\Box$  $\times$  $-$ **D** Wstaw ? Pomoc  $\vee$  ok Operator  $\vee$ Anuluj Slowniki Zmienne Alarms Indeks Opis Nazwa · O Archive U<sub>1</sub> 7500 Napięcie fazy L1  $\frac{1}{2}$  Bars<br> $\frac{1}{2}$  Exp  $I<sub>1</sub>$ 7501 Prąd fazy L1  $P<sub>1</sub>$ 7502 Moc czynna fazy L1  $\Box$  ND30  $Q1$ Moc bierna fazy L1  $\frac{1}{\sqrt{100}}$  Table 7503  $S<sub>1</sub>$  $\frac{1}{2}$  Trends 7504 Moc pozorna fazy L1  $Pf1$ 7505 Wsp. mocy czynnej fazy L1  $tf1$ tangens fi fazy L1 7506 THD\_U1 7507 THD napięcia fazy L1 THD\_I1 THD prądu fazy L1 7508  $U2$ 7509 Napiecie fazy L2  $I2$ 7510 Prąd fazy L2 P<sub>2</sub> Moc czynna fazy L2 7511 Q<sub>2</sub> 7512 Moc bierna fazy L2 S<sub>2</sub> 7513 Moc pozorna fazy L2 Miernik parametrów sieci ND30 Pf<sub>2</sub> Wsp. mocy czynnej fazy L2 7514  $\langle$  $\,$ 

LUMEL

#### Zaznaczamy **Wstaw**

Lumel Proces - [Obrazy synoptyczne]

Plik Edycja Opcje Okno Pomoc  $k$   $\mathbf{E}$   $\mathbf{P}$   $\mathbf{\Lambda}$ 體  $\sqrt{ }$  Obraz 0 Pole <sup>19</sup> Zmienne  $\times$  $\Box$  $-$ \$ND30.U1 **DR** Wstaw  $\sqrt{\alpha}$ ? Pomoc Operator  $\sim$ Anuluj Slowniki Zmienne **O** Alarms Indeks Nazwa Opis  $\lambda$ · **O** Archive  $U1$ Napięcie fazy L1 7500  $\frac{1}{2}$  Bars<br> $\frac{1}{2}$  Exp<br> $\frac{1}{2}$  ND30  $I1$ Prąd fazy L1 7501  $P<sub>1</sub>$ Moc czynna fazy L1 7502 Moc bierna fazy L1  $Q1$  $\frac{1}{\text{min}}$  Table 7503  $S1$ Moc pozorna fazy L1  $\sqrt{\frac{1}{200}}$  Trends 7504 Pf<sub>1</sub> Wsp. mocy czynnej fazy L1 7505  $tf1$ 7506 tangens fi fazy L1 THD napięcia fazy L1 THD\_U1 7507 THD prądu fazy L1  $THD_11$ 7508 Napięcie fazy L2  $U2$ 7509  $I2$ Prąd fazy L2 7510 P<sub>2</sub> 7511 Moc czynna fazy L2 Moc bierna fazy L2 Q<sub>2</sub> 7512 Moc pozorna fazy L2 S<sub>2</sub> 7513 Miernik parametrów sieci ND30 Pf<sub>2</sub> 7514 Wsp. mocy czynnej fazy L2  $\langle$  $\rightarrow$ 

 $\Box$   $\times$ 

 $\Box \quad B \quad \times$ 

 $\overline{\phantom{0}}$ 

![](_page_29_Figure_0.jpeg)

![](_page_30_Picture_0.jpeg)

![](_page_30_Figure_1.jpeg)

#### Klikamy w okno **Plik**

![](_page_31_Figure_1.jpeg)

![](_page_32_Figure_0.jpeg)

![](_page_33_Figure_0.jpeg)

#### Wracając do okna **Opcje** odznaczamy **Tryb Edycji**

![](_page_34_Figure_0.jpeg)

## Po odpowiednio wykonanych wcześniejszych czynnościach powinniśmy zobaczyć wartość mierzoną z urządzenia.

# **DODAWANIE URZĄDZENIA, KTÓREGO NIE MA W SZABLONACH**.
#### Wybieramy **Edycja**, następnie **Edytuj obiekty.** O

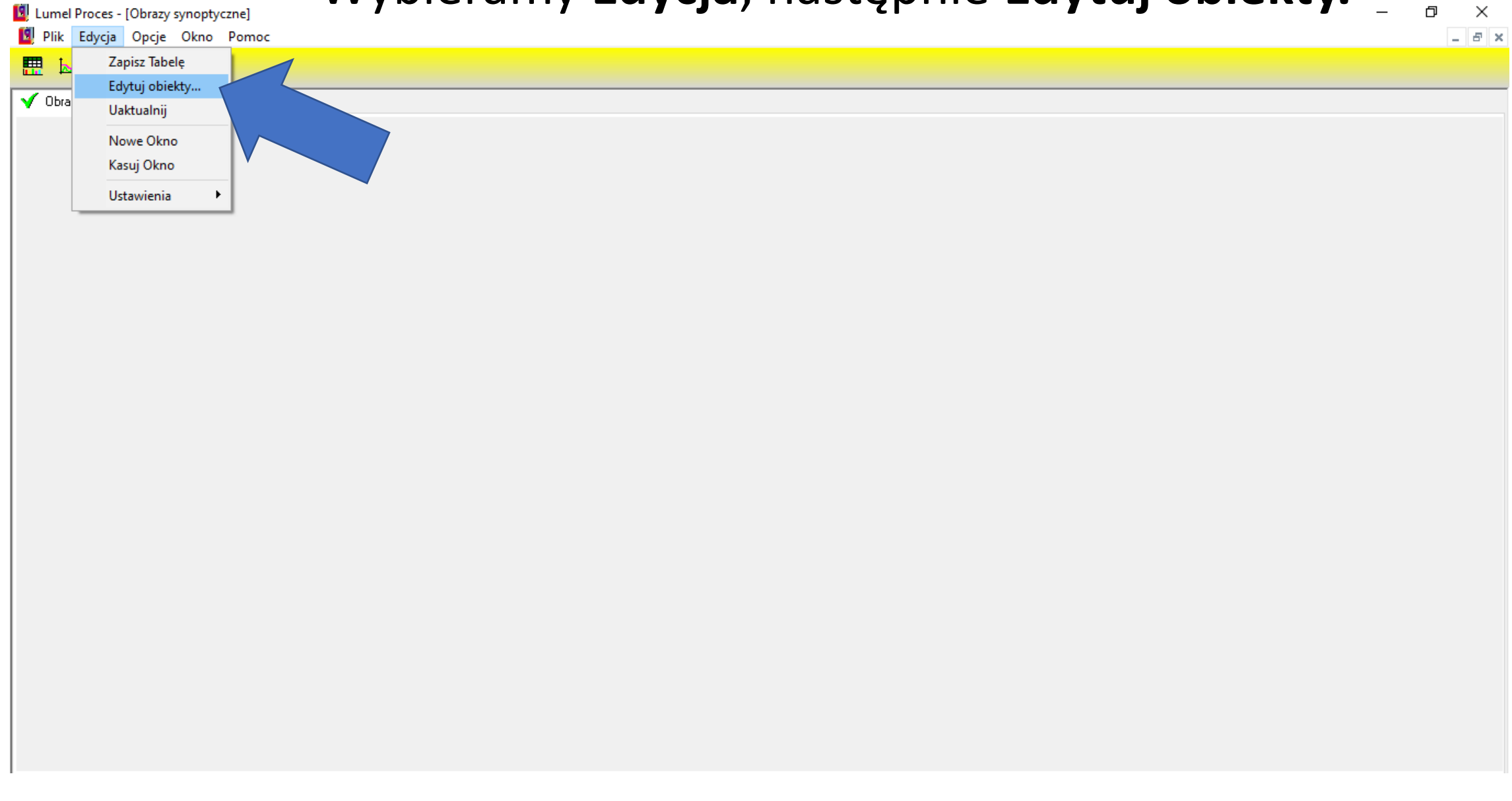

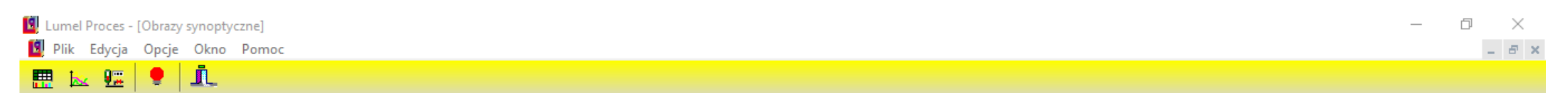

#### $\sqrt{ }$  Obraz 0

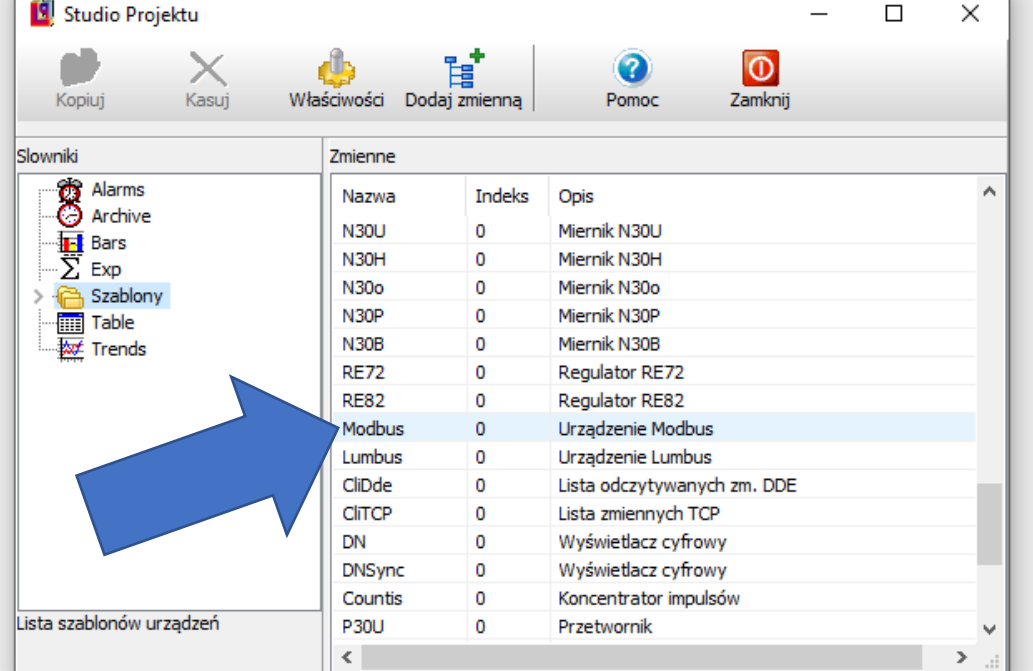

#### W **"Studio Projektu"** zaznaczamy szablon **Modbus**

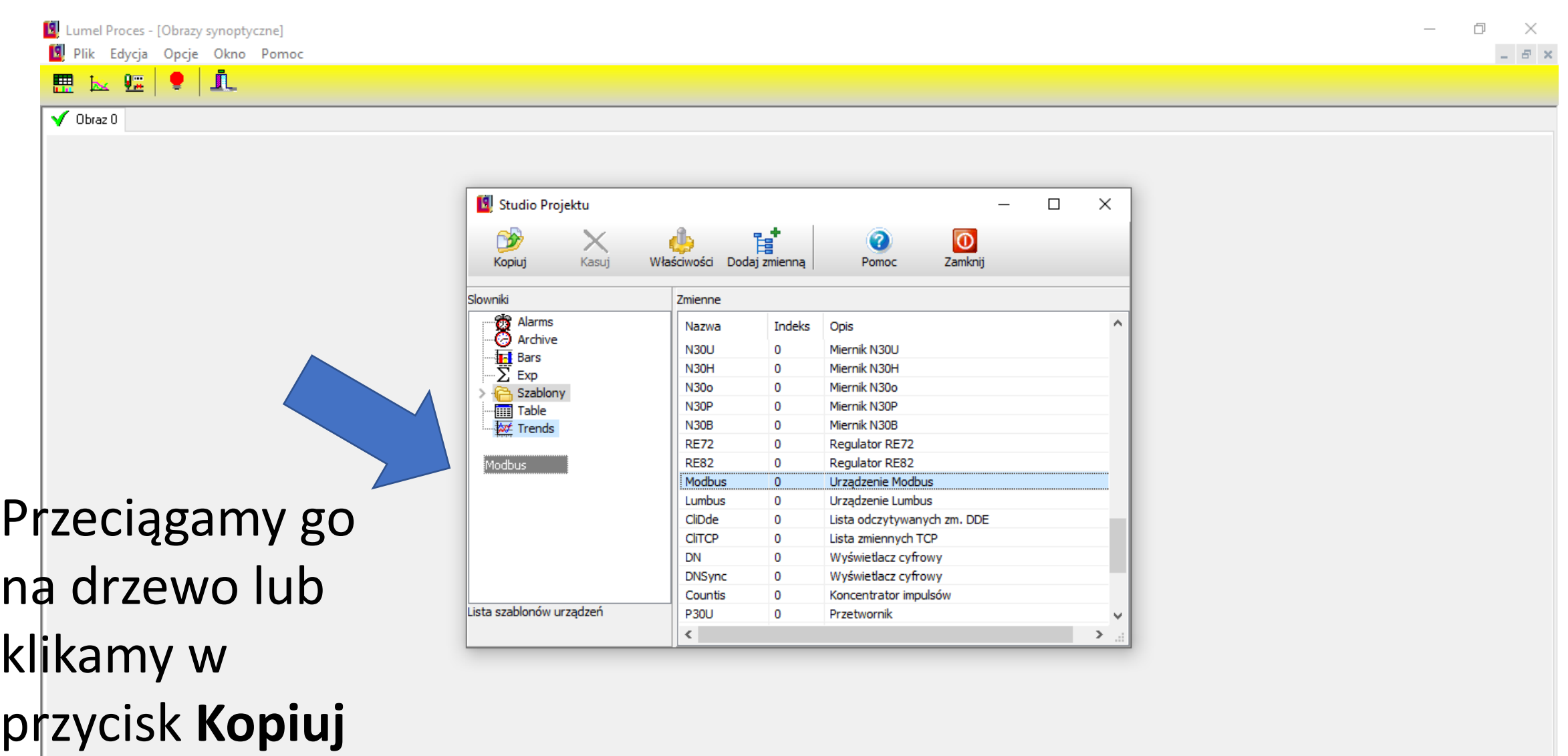

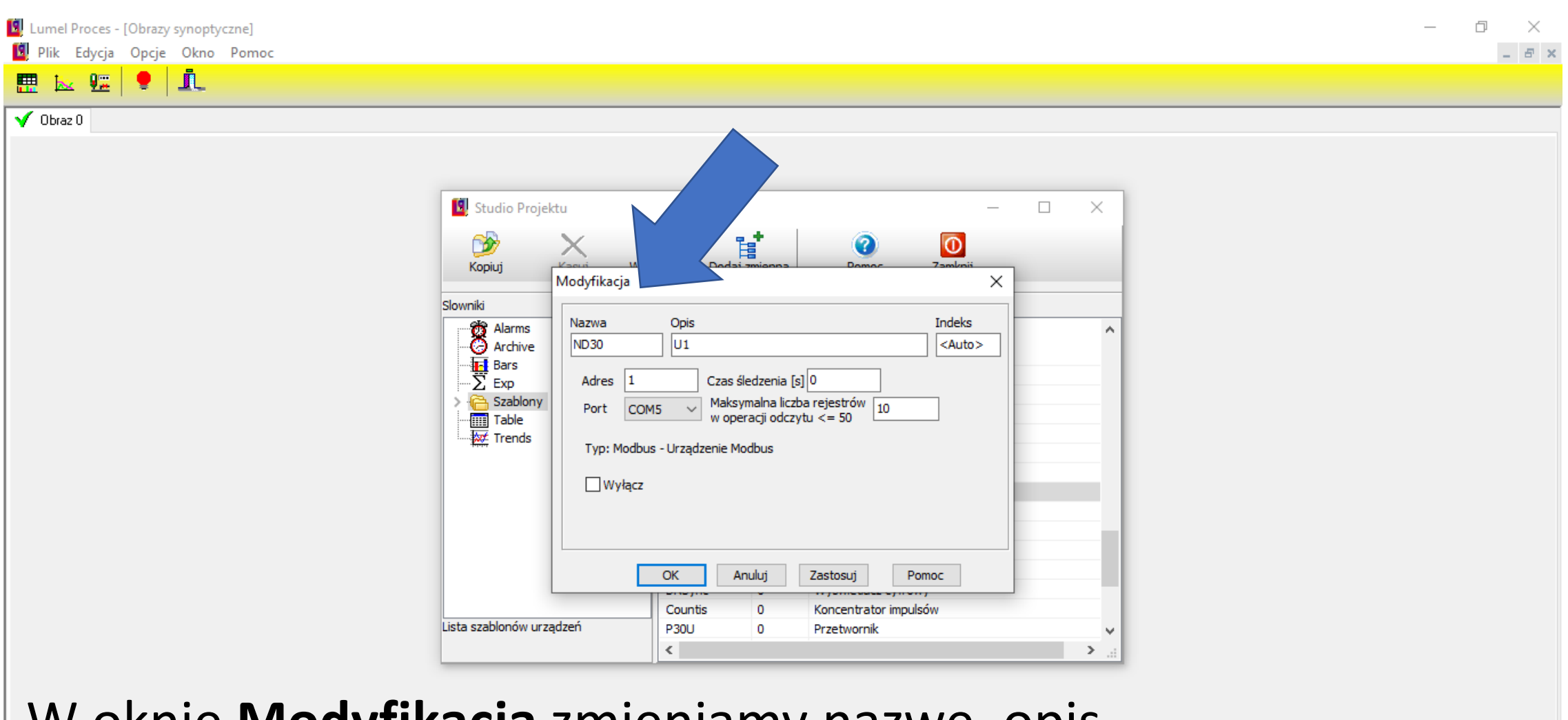

W oknie **Modyfikacja** zmieniamy nazwę, opis, adres, port COM naszego urządzenia.

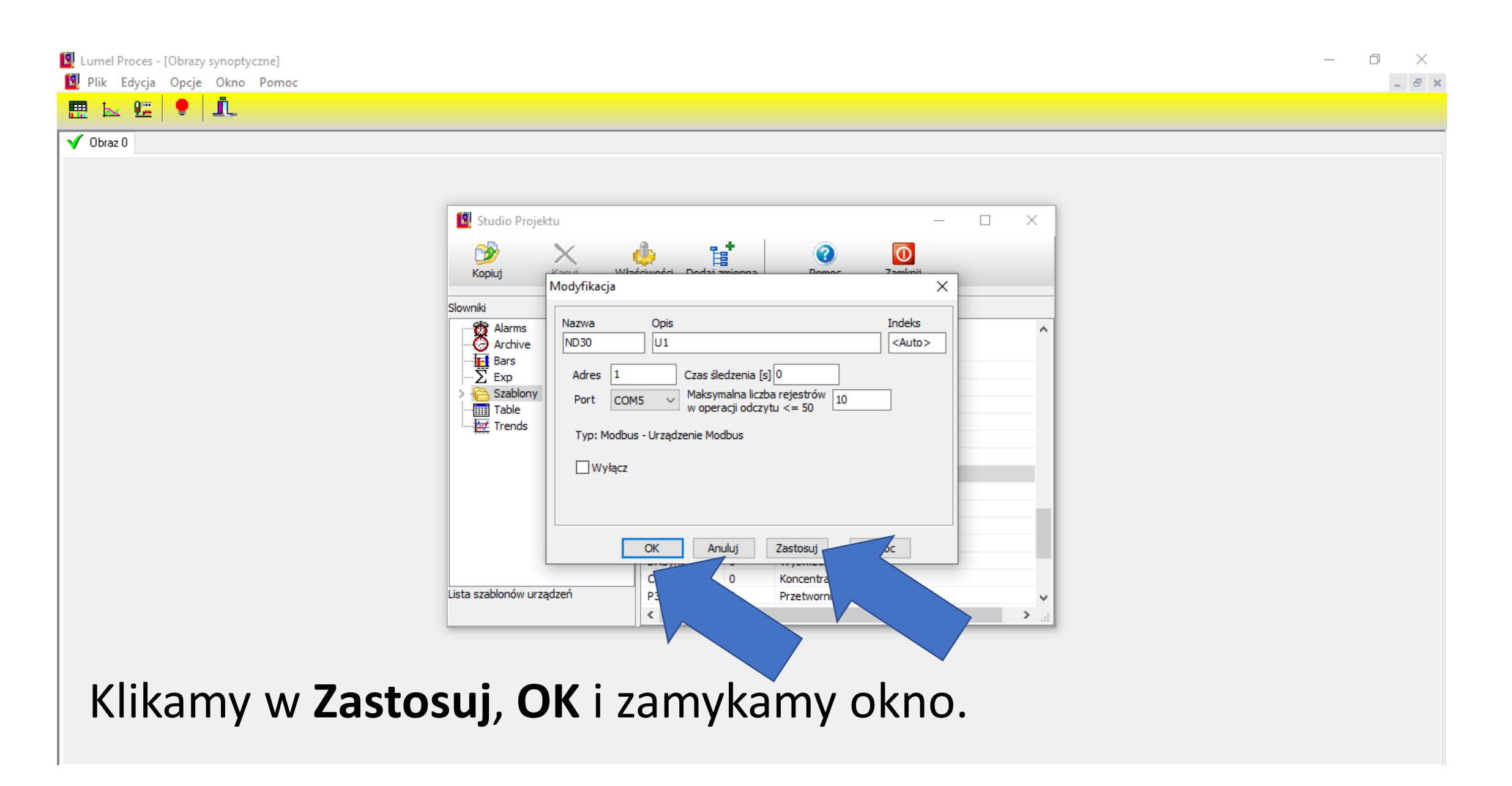

## Klikamy w **Dodaj zmienną**

<sup>[9]</sup> Lumel Proces - [Obrazy synoptyczne] Plik Edycja Opcje Okno Pomoc

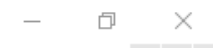

 $B$   $\times$ 

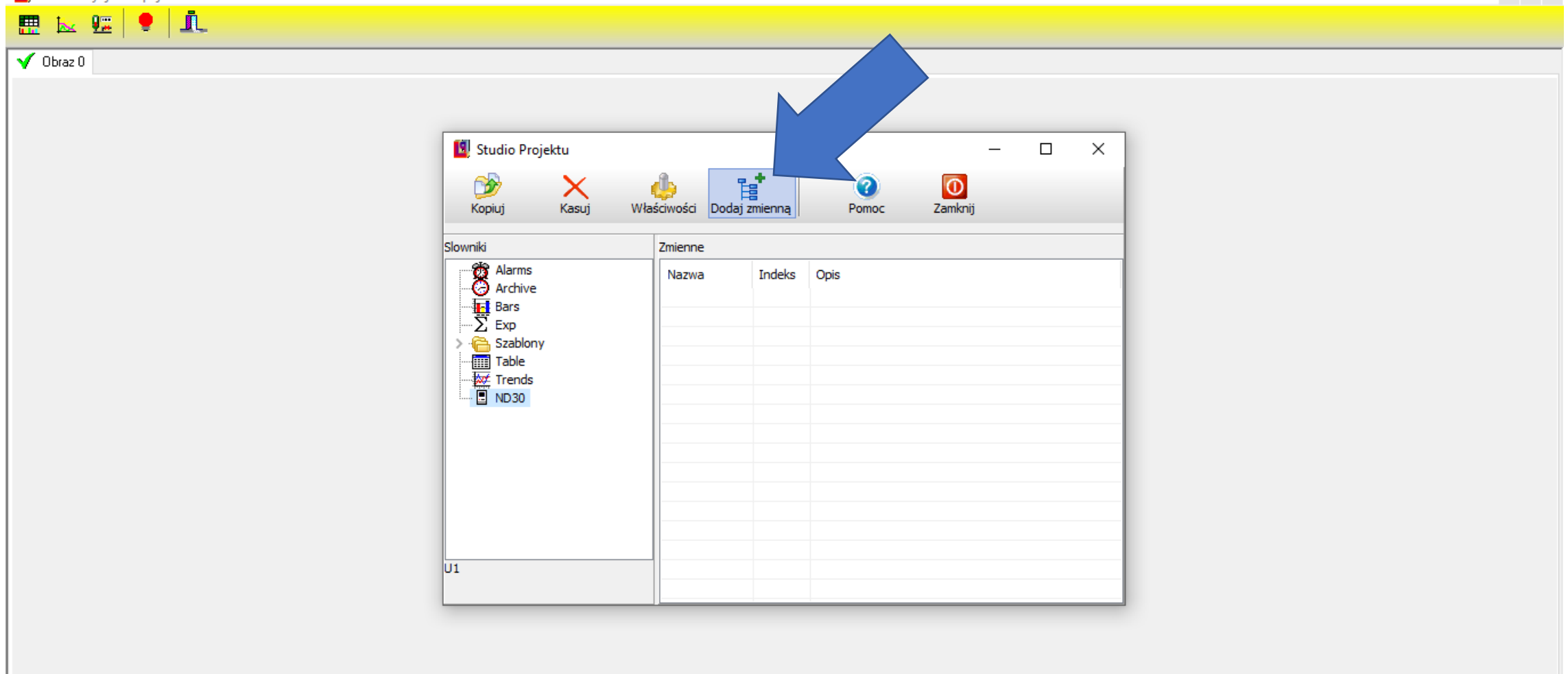

## Zmieniamy nazwę, opis, indeks, jednostkę oraz typ.

 $\times$ Plik Edycja Opcje Okno Pomoc  $B$   $\times$ R C I (票)  $\sqrt{O}$  Obraz 0 Studio Projektu **Numer indeksu**  ដៅ O)  $\bf{O}$ lo. Kopiuj Modyfikacja **dla Modbus to**  Slowniki Opis Indeks Nazwa **OS** Alarms lu1. 7500 **O** Archive Napiecie pradu 有 Bars<br>- ∑ Exp **adres tego rejestru**  Wyrażenie=  $1*$ \$X+0 Szablony Jednostka Format wartości: Typ **Table** lv float  $\checkmark$  $\checkmark$  $\sqrt{\frac{1}{200}}$  Trends **zgodnie z DTR**   $\overline{E}$  ND30 Minimum **∞**Odczyt  $\Box$  Zapis Maksimum **danego**   $OK$ Anului Zastosui Pomoc **urządzenia.**  $U1$ 

 $\Box$ 

### Przykładowa mapa rejestrów z adresami i typami zmiennych.

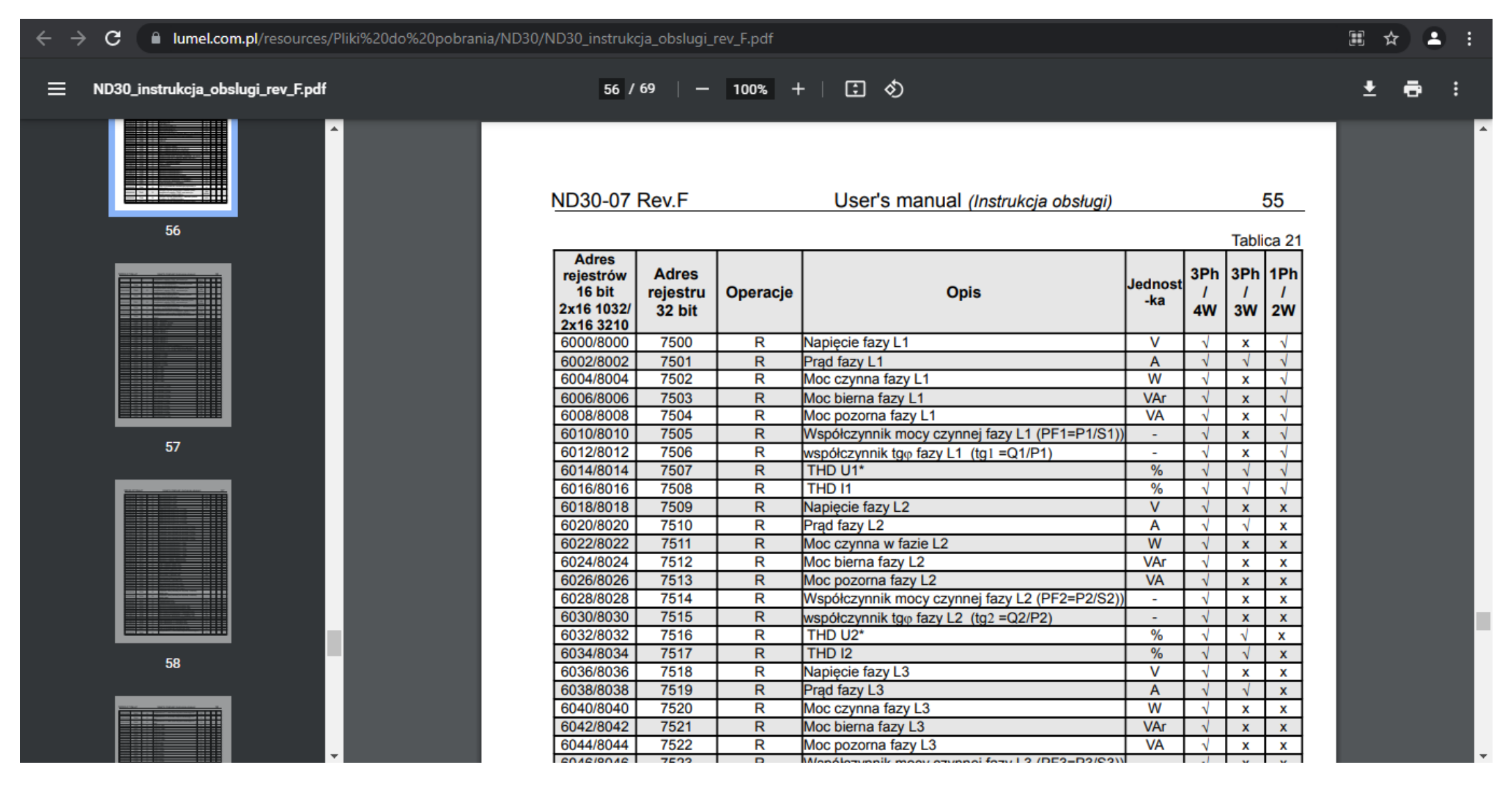

## Zaznaczamy **Zastosuj** i **OK**

 $\Box$   $\times$  $\overline{\phantom{0}}$ 

L. Lumel Proces - [Obrazy synoptyczne] **C** Plik Edycja Opcje Okno Pomoc

■ 医 疆 | ● | 血

 $\sqrt{$  Obraz 0

#### **Studio Projektu**  $\Box$  $\times$  $\circledcirc$ e,  $\overline{\mathbf{0}}$  $\odot$ Kopiuj Modyfikacja  $\times$ Slowniki Indeks Nazwa Opis **B** Alarms<br>**B** Archive U1 Napiecie prądu 7500  $\frac{1}{2}$  Bars<br> $\frac{1}{2}$  Exp Wyrażenie= 1\*\$X+0  $\mathbb{E}$  ND 30 Jednostka Format wartości: Typ > **E** Szablony Iv.  $\left|$  ###,##0.### float  $\checkmark$  $\checkmark$  $\checkmark$  $\frac{1}{\sqrt{2\pi}}$  Table  $\Box$  Odczyt Minimum  $\Box$  Zapis Maksimum  $OK$ Anuluj Zastosuj Pomoc  $U1$

## Zamykamy okno "**Studio Projektu**"

Lumel Proces - [Obrazy synoptyczne] **C** Plik Edycja Opcje Okno Pomoc

 $\sqrt{O}$  Obraz 0

 $\Box$  $\overline{\phantom{1}}$   $\times$  $=$   $B \times$ 

■ ⊾ 哩 | ♥ | ⊥ **C** Studio Projektu  $\Box$  $\times$  $\overline{\phantom{0}}$ 皆<br>  $\overline{\text{O}}$ <br>Zamknij  $\infty$  $\bullet$  $\times$ Kopiuj Kasuj Właściwości Dodaj zmienną Pomoc Slowniki Zmienne **B** Alarms Nazwa Indeks Opis · O Archive 7500 Napiecie pradu  $U1$  $\frac{1}{2}$  Bars<br> $\frac{1}{2}$  Exp  $\mathbb{E}$  ND 30 > **a** Szablony **Table**  $\frac{1}{2}$  Trends  $|U1|$ 

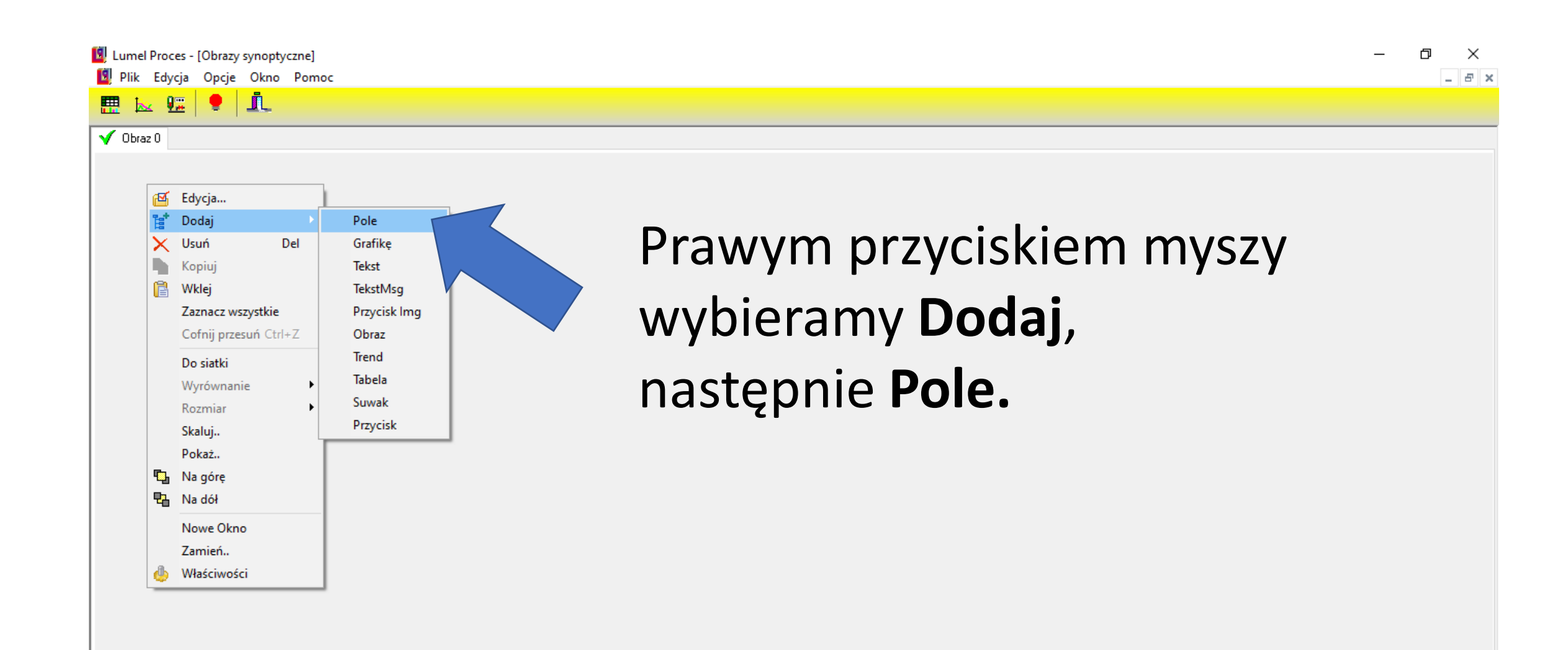

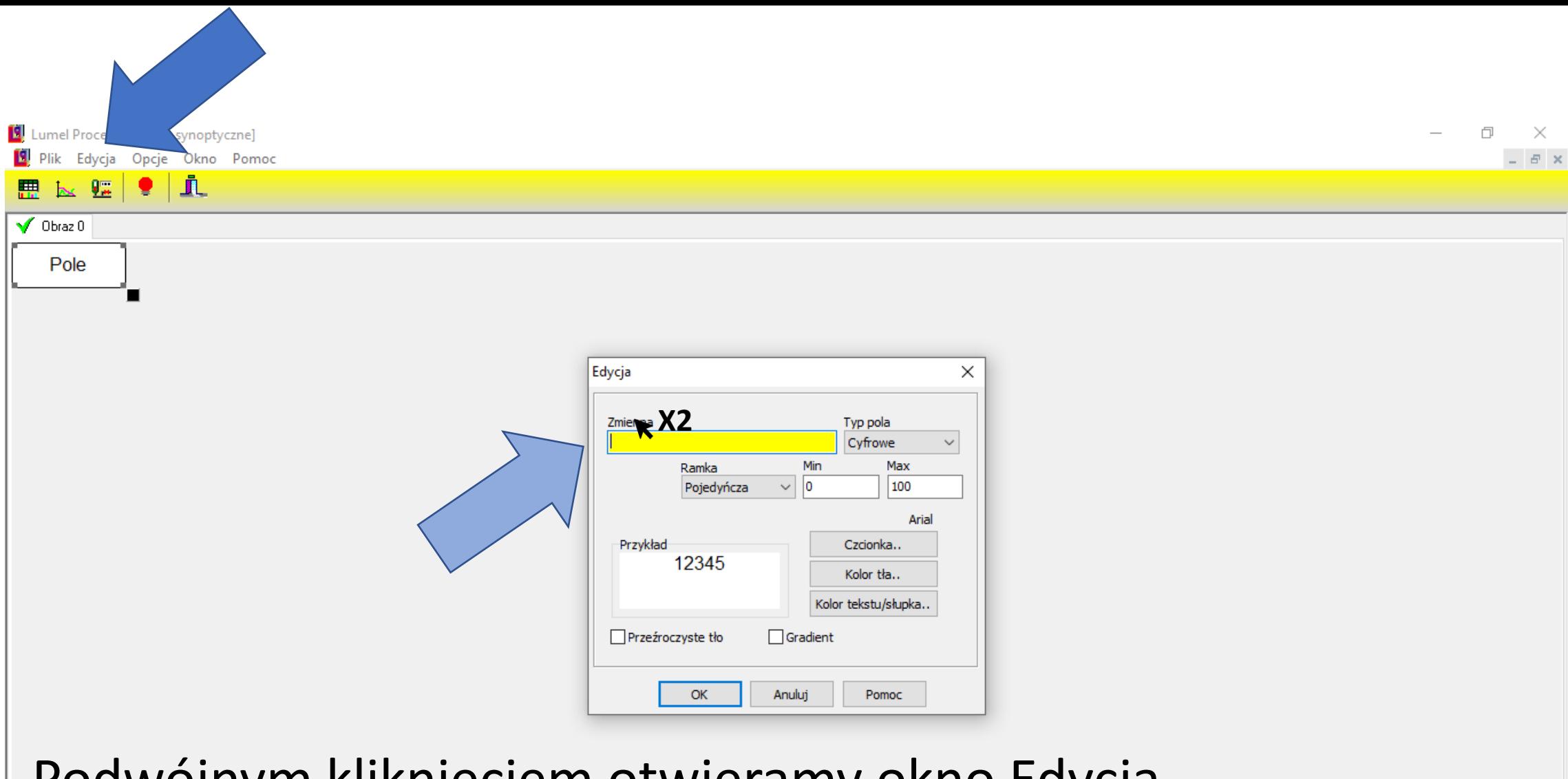

Podwójnym kliknięciem otwieramy okno Edycja, w którym usuwamy nazwę Zmiennej.

## Zaznaczamy urządzenie.

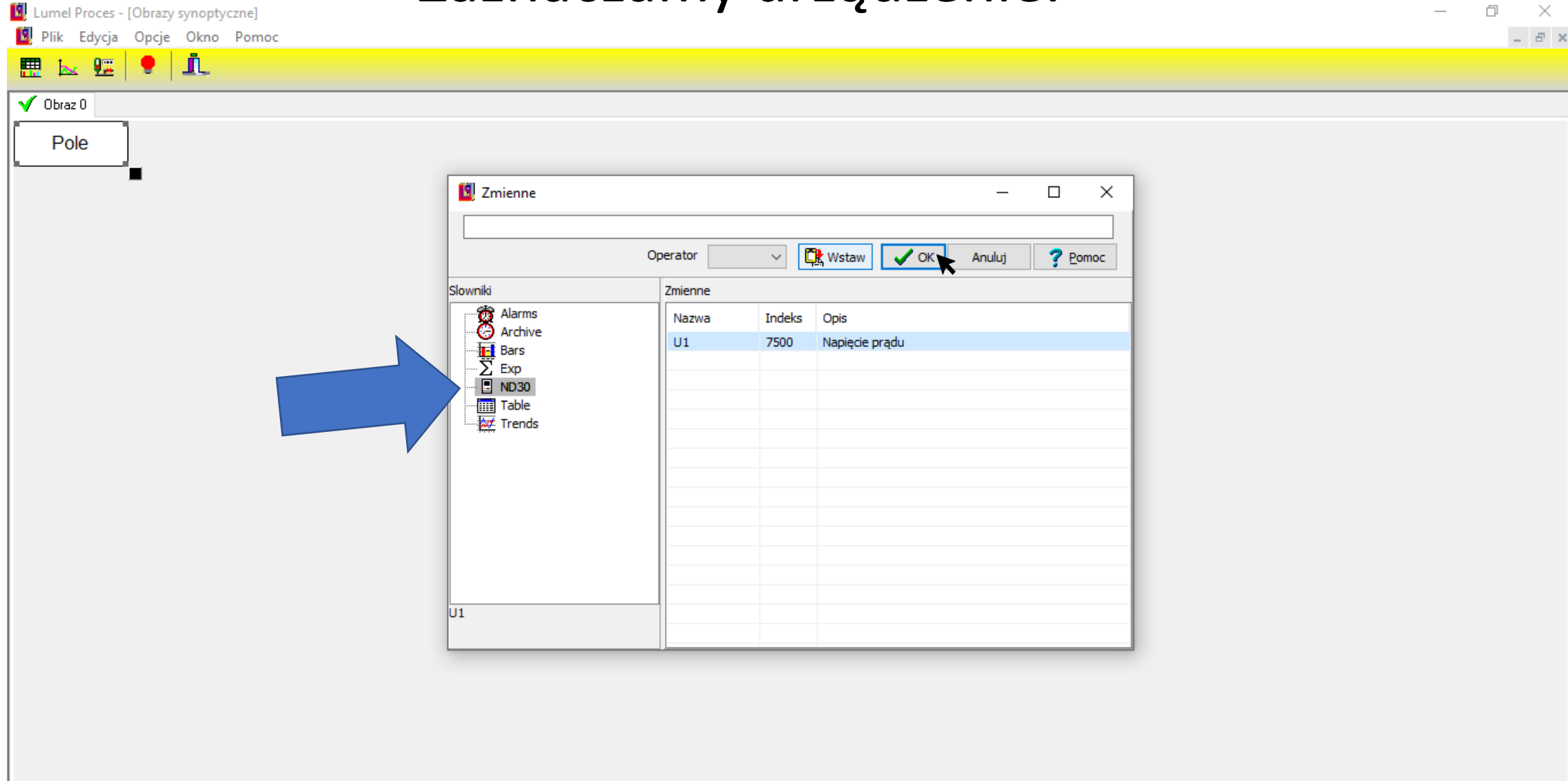

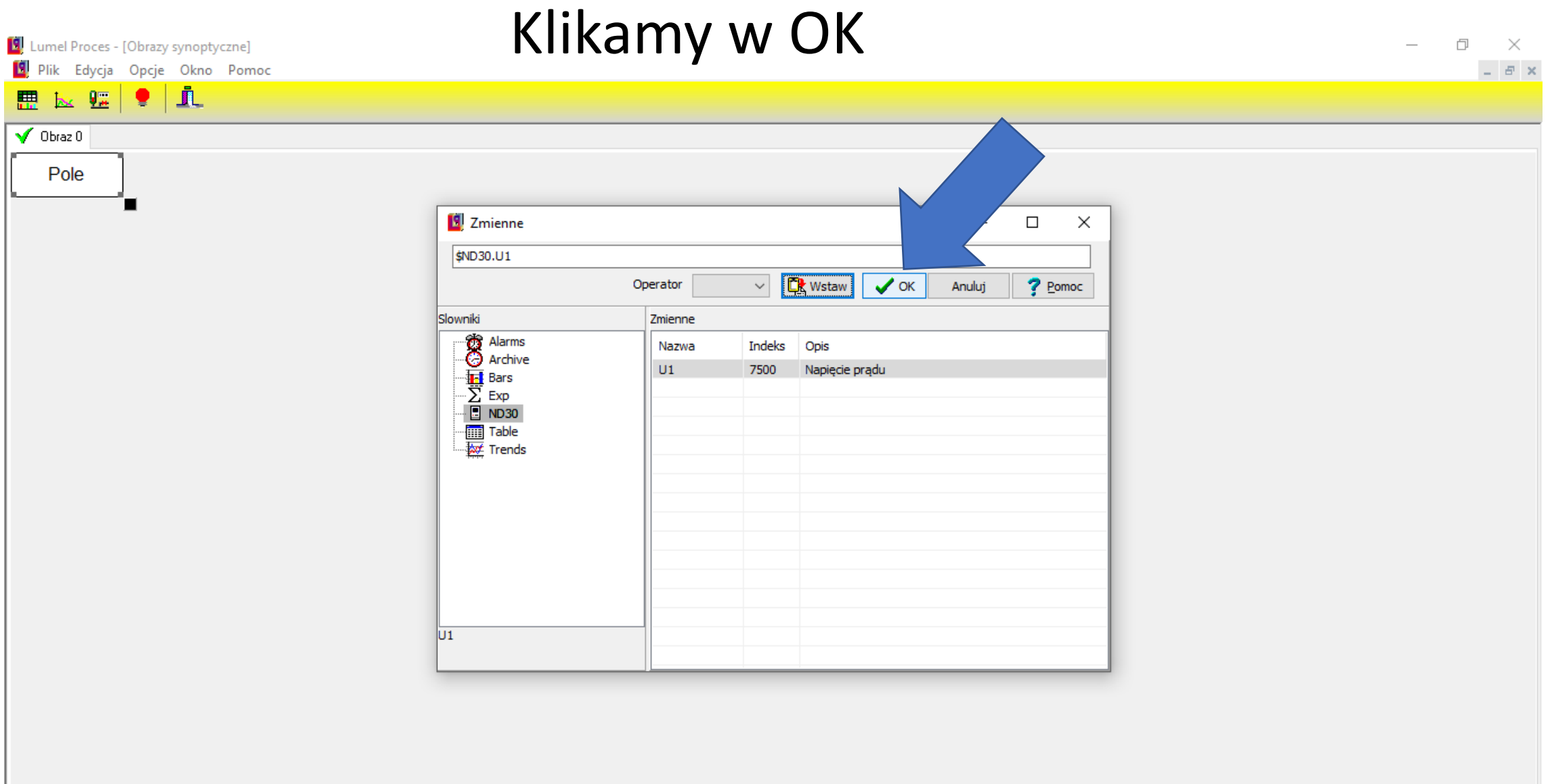

## Zaznaczamy okno przyciskiem **OK**

[9] Lumel Proces - [Obrazy synoptyczne]

 $\overline{\phantom{1}}$   $\times$  $\Box$  $=$   $B \times$ 

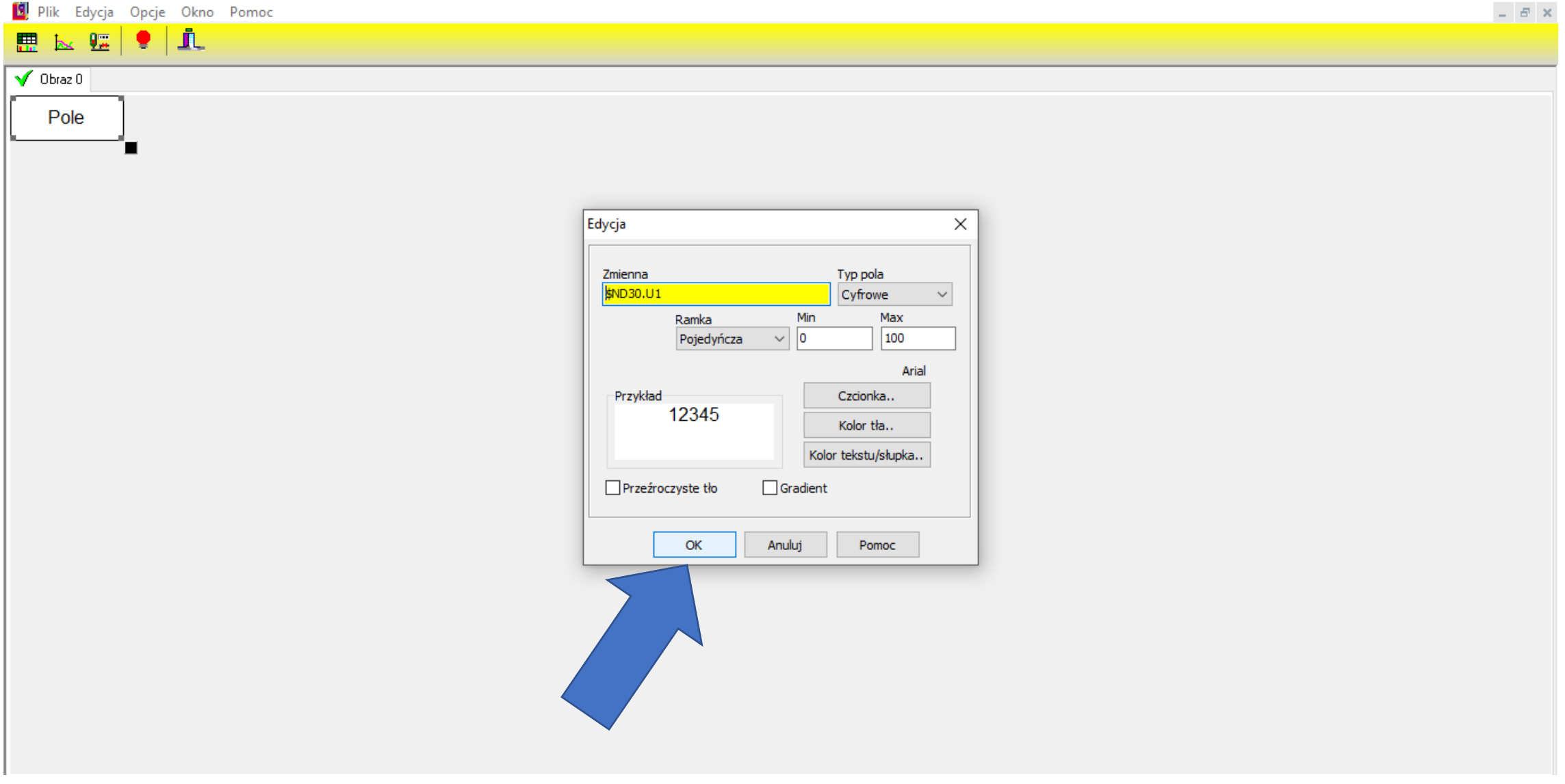

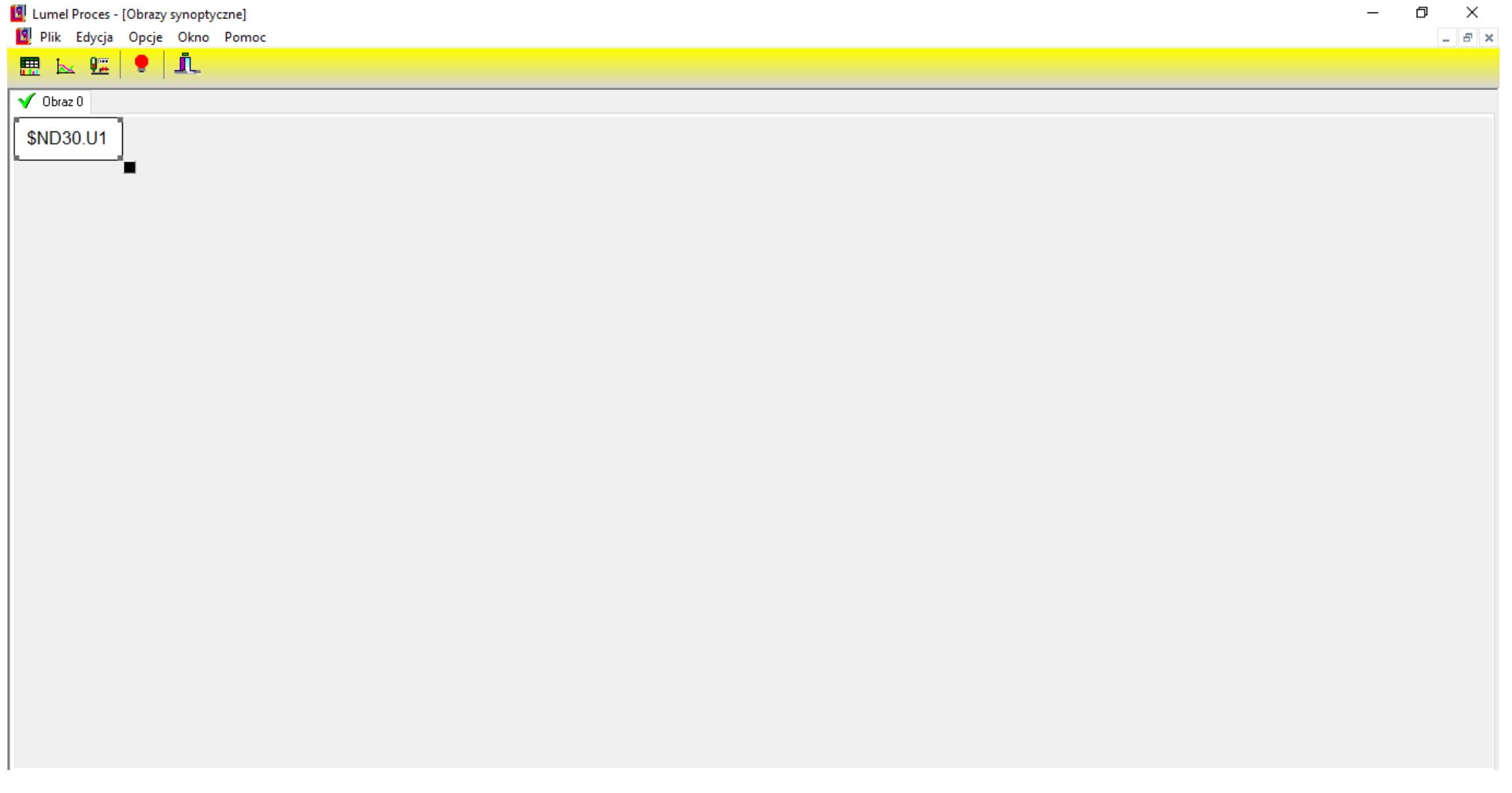

### Zapisujemy zmiany w **Plik** opcją **Zapisz**

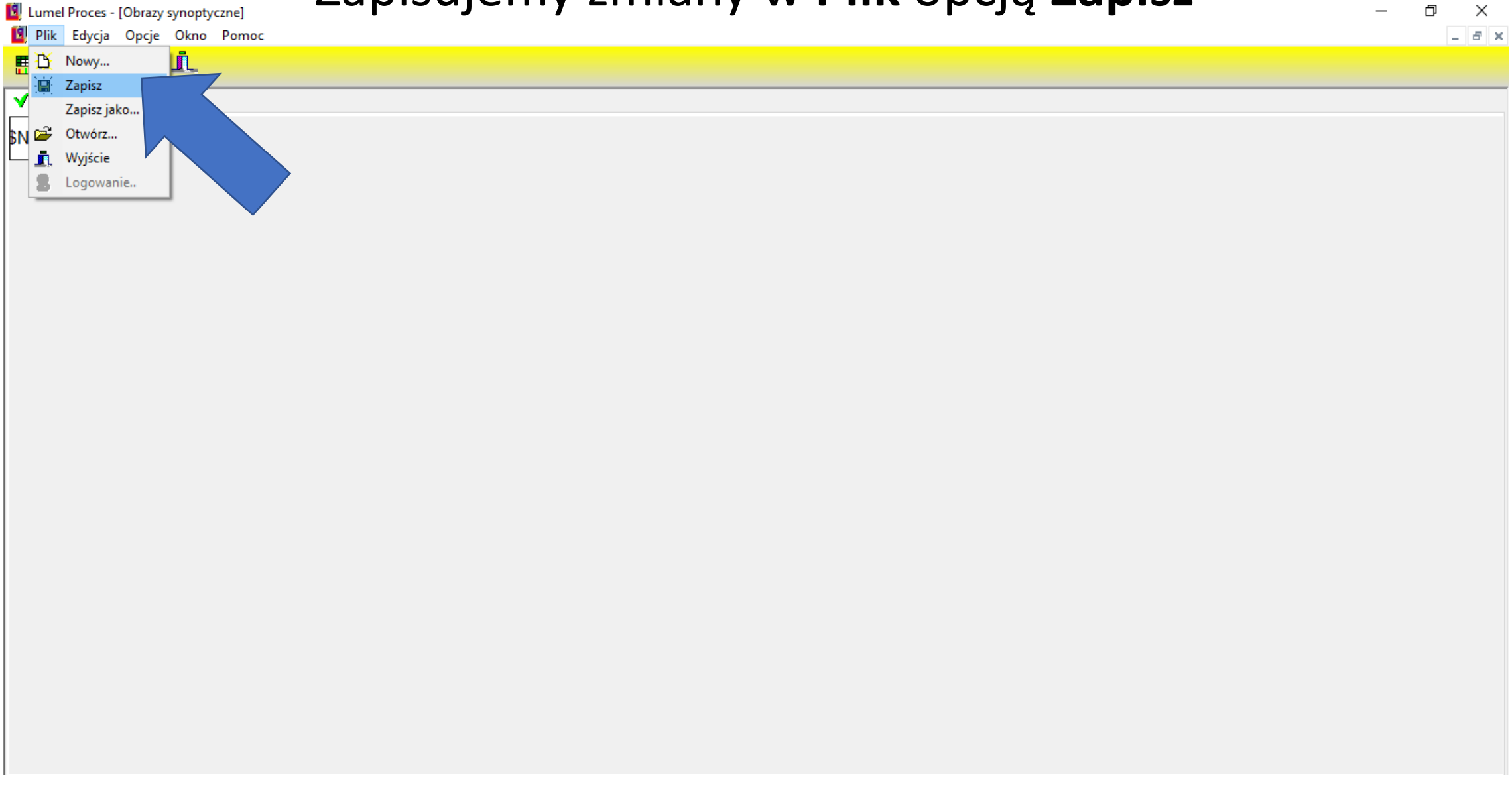

### Wyłączamy **Tryb Edycji** w oknie **Opcje**

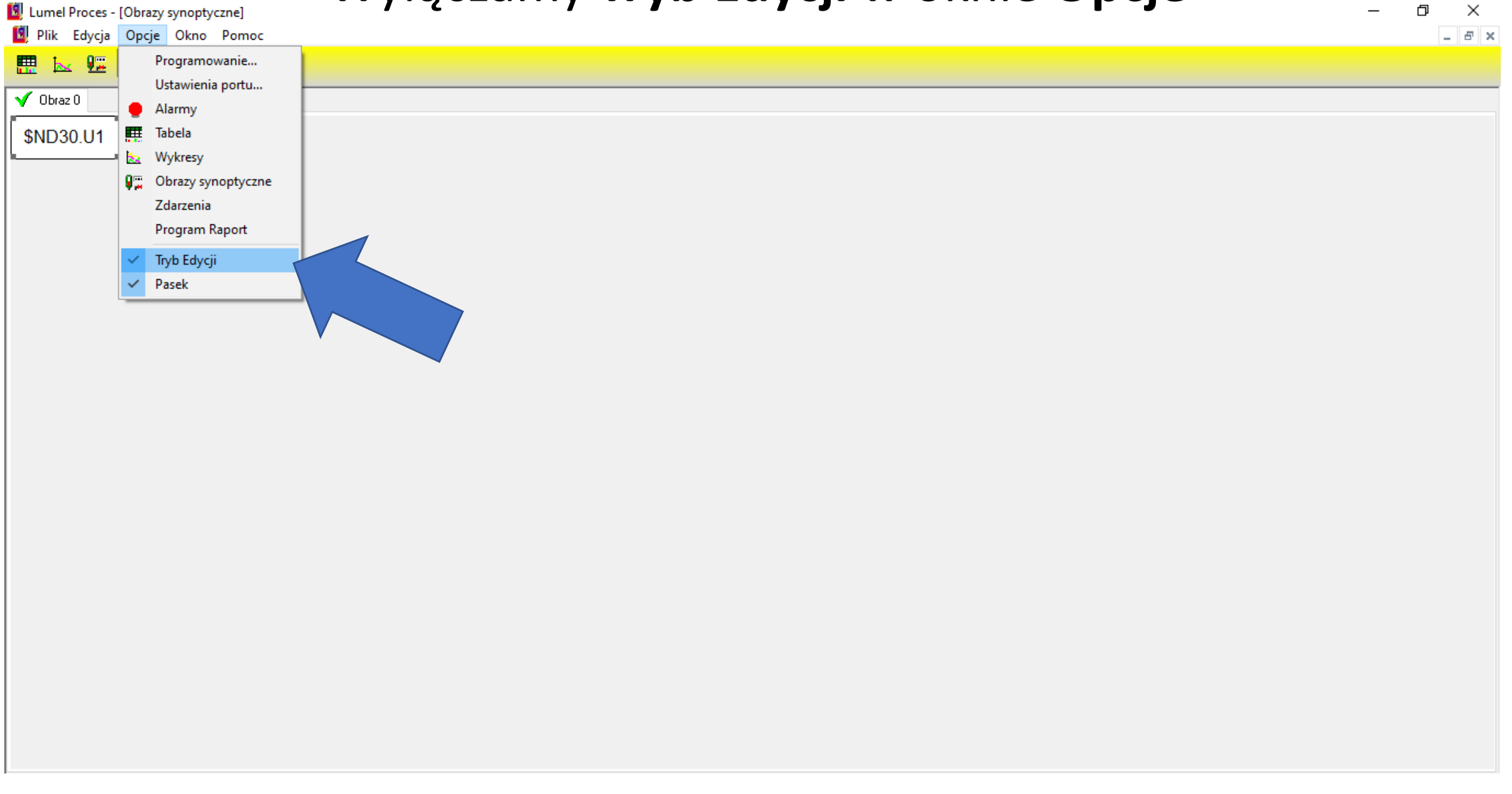

### Odczyt przykładowej wartości.

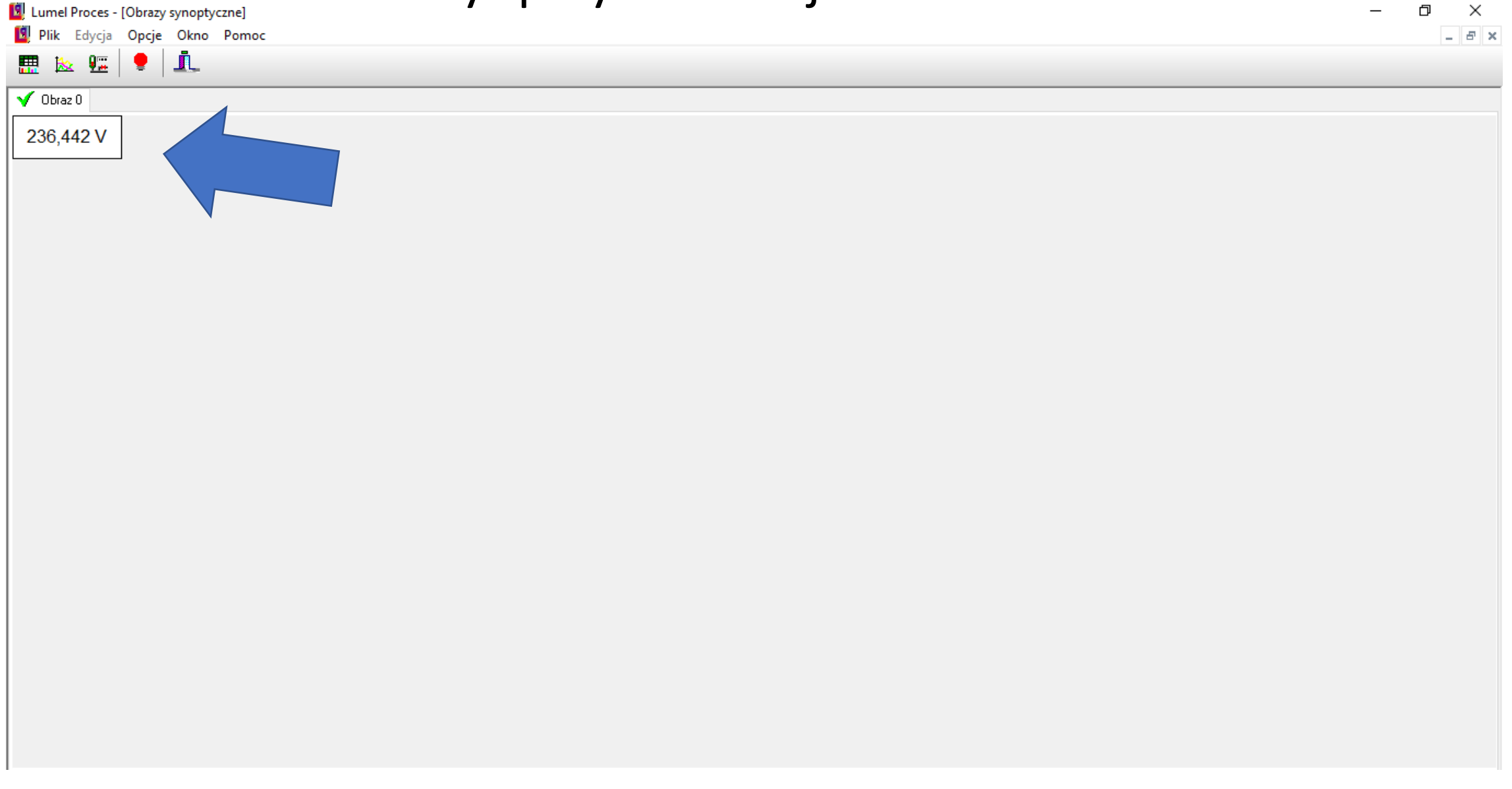

## **ZMIANA PARAMETRÓW Z POZIOMU PROGRAMU LUMEL PROCES**

## **1. SPOSÓB**

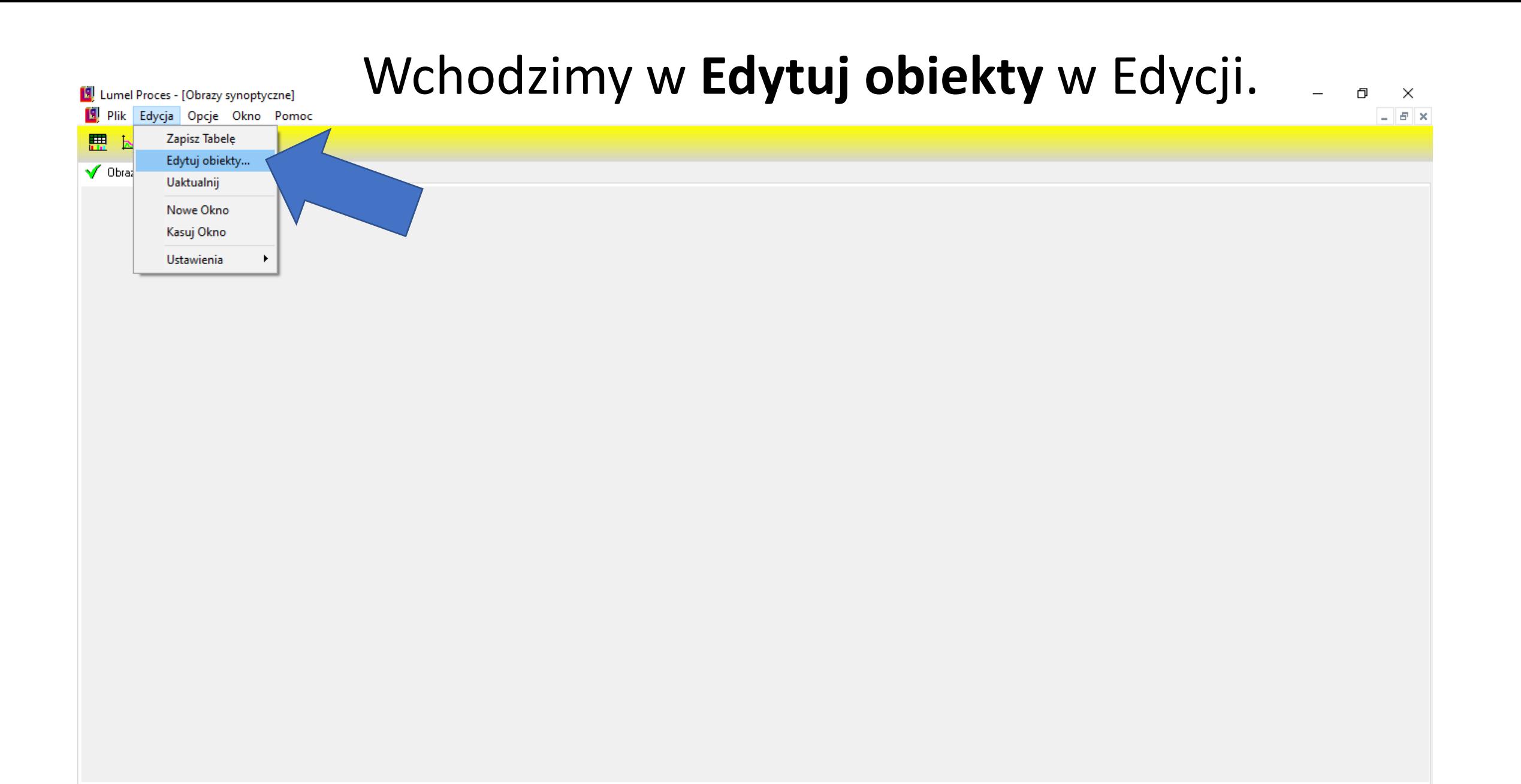

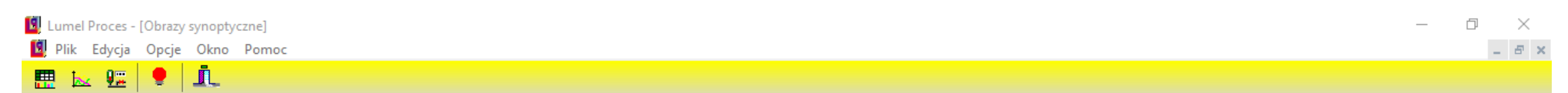

 $\sqrt{ }$  Obraz 0

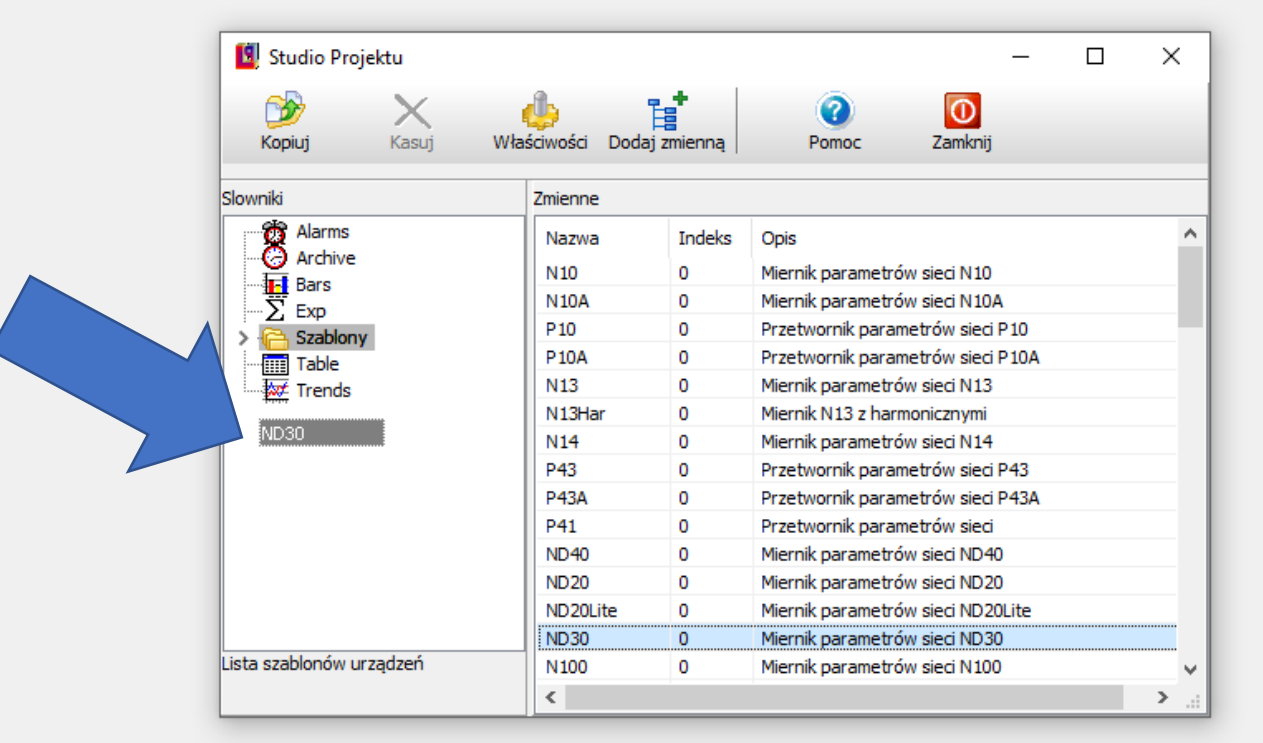

## Za pomocą myszki przeciągamy nasze urządzenie na okno Słowniki.

LUMEL | LUMEL PROCES | Podstawy Konfiguracji www.lumel.com.pl

## Wchodzimy w **Dodaj zmienną**.

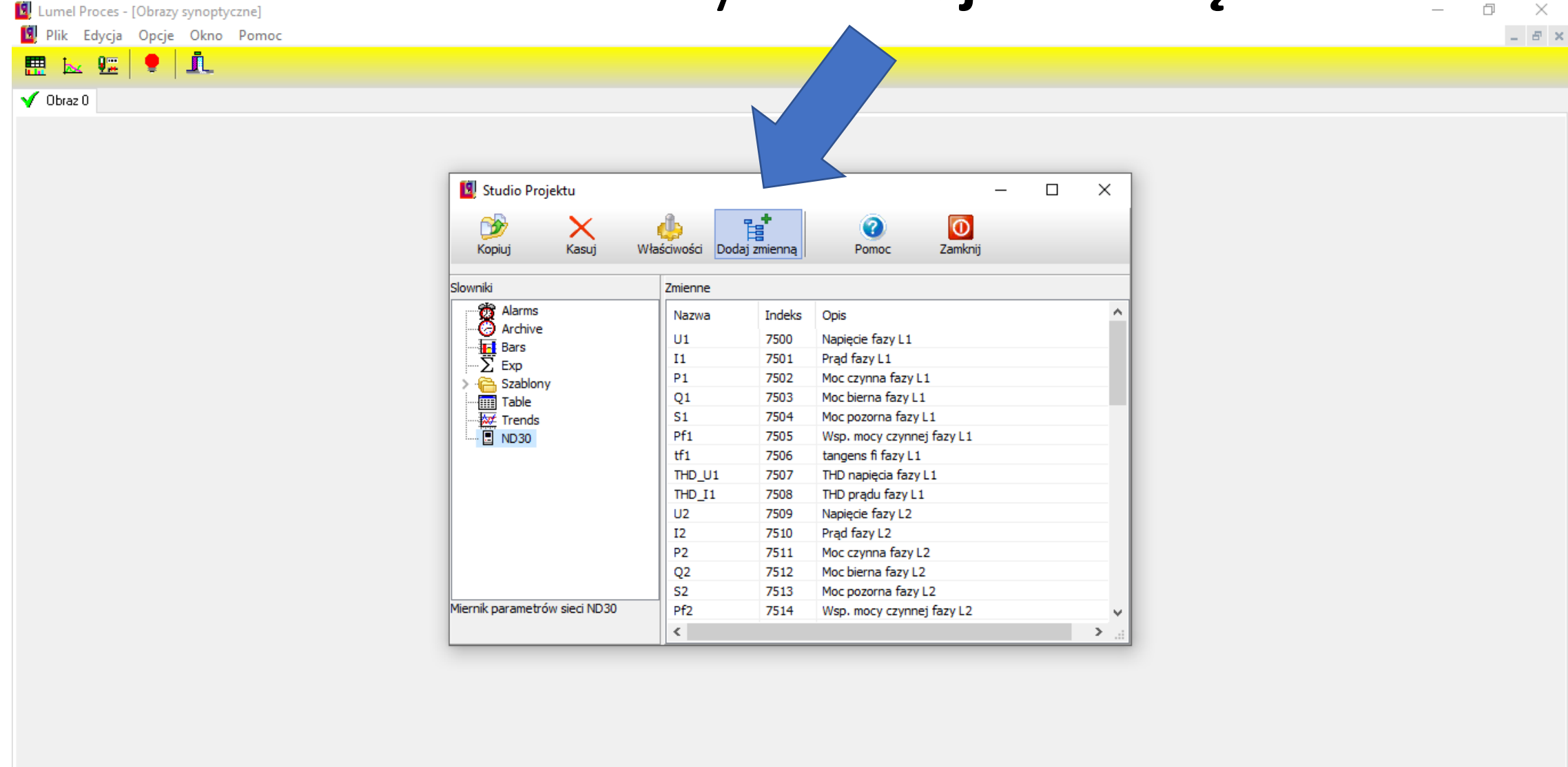

## Wypełniamy okno **Modyfikacja**.

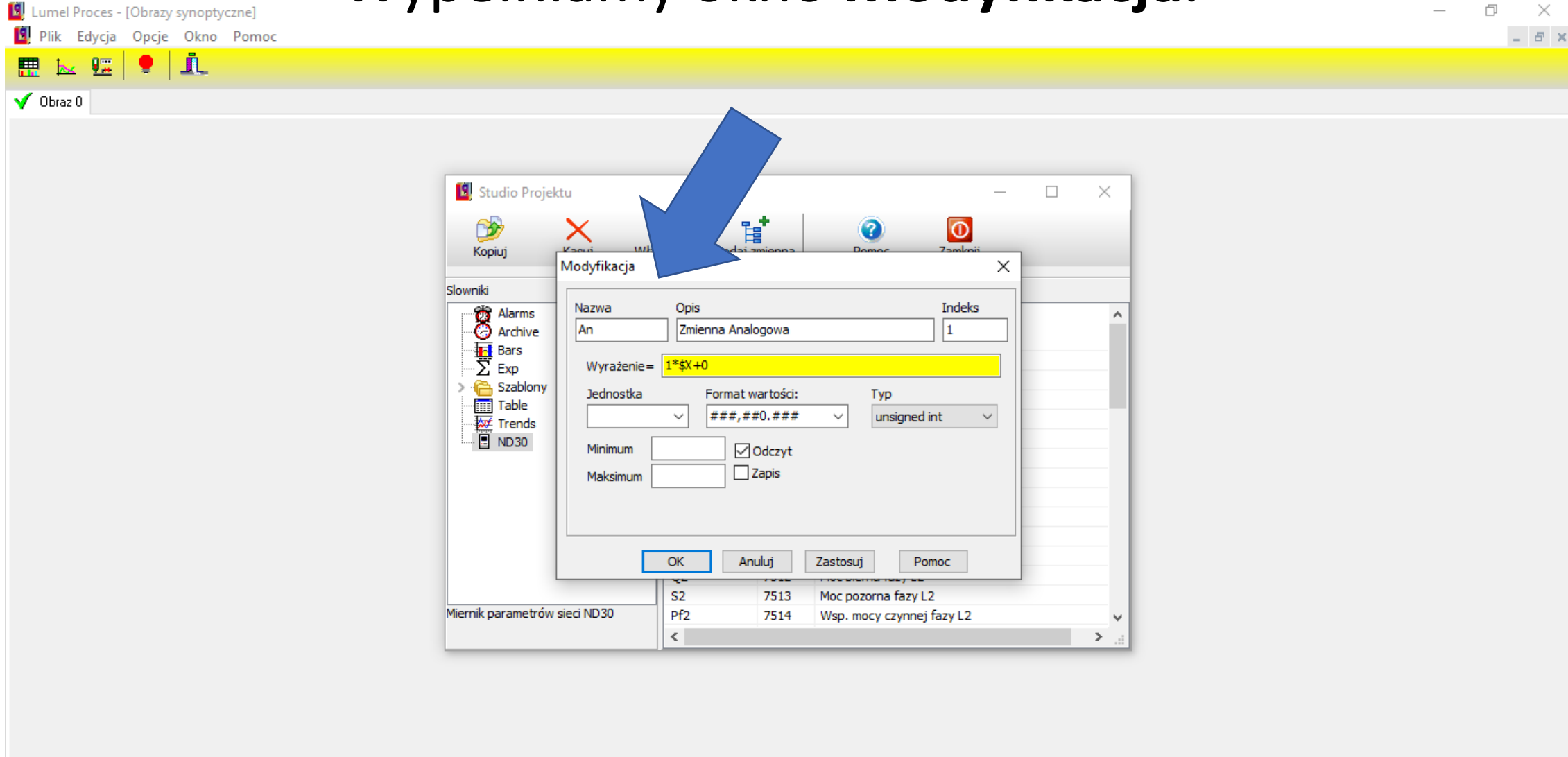

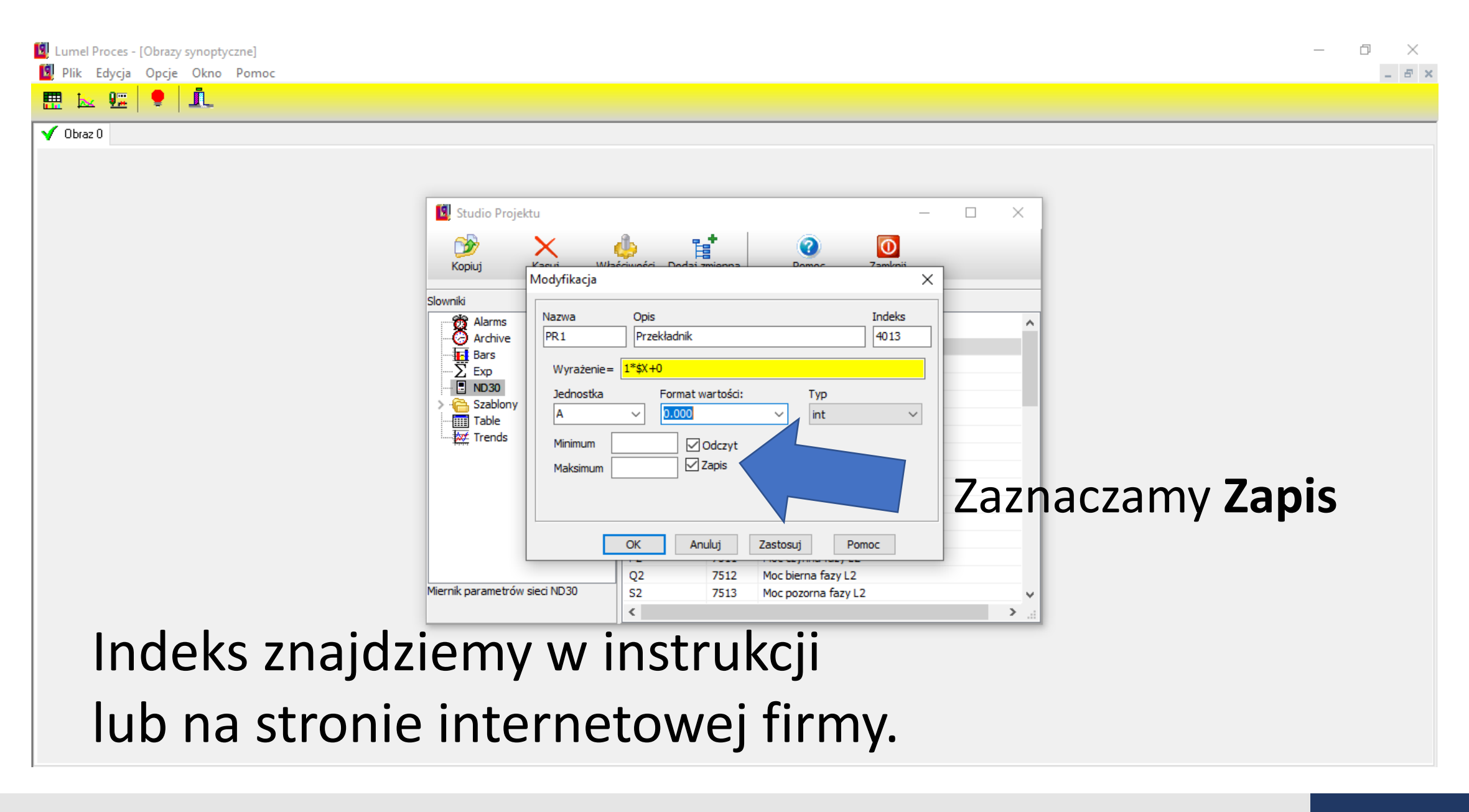

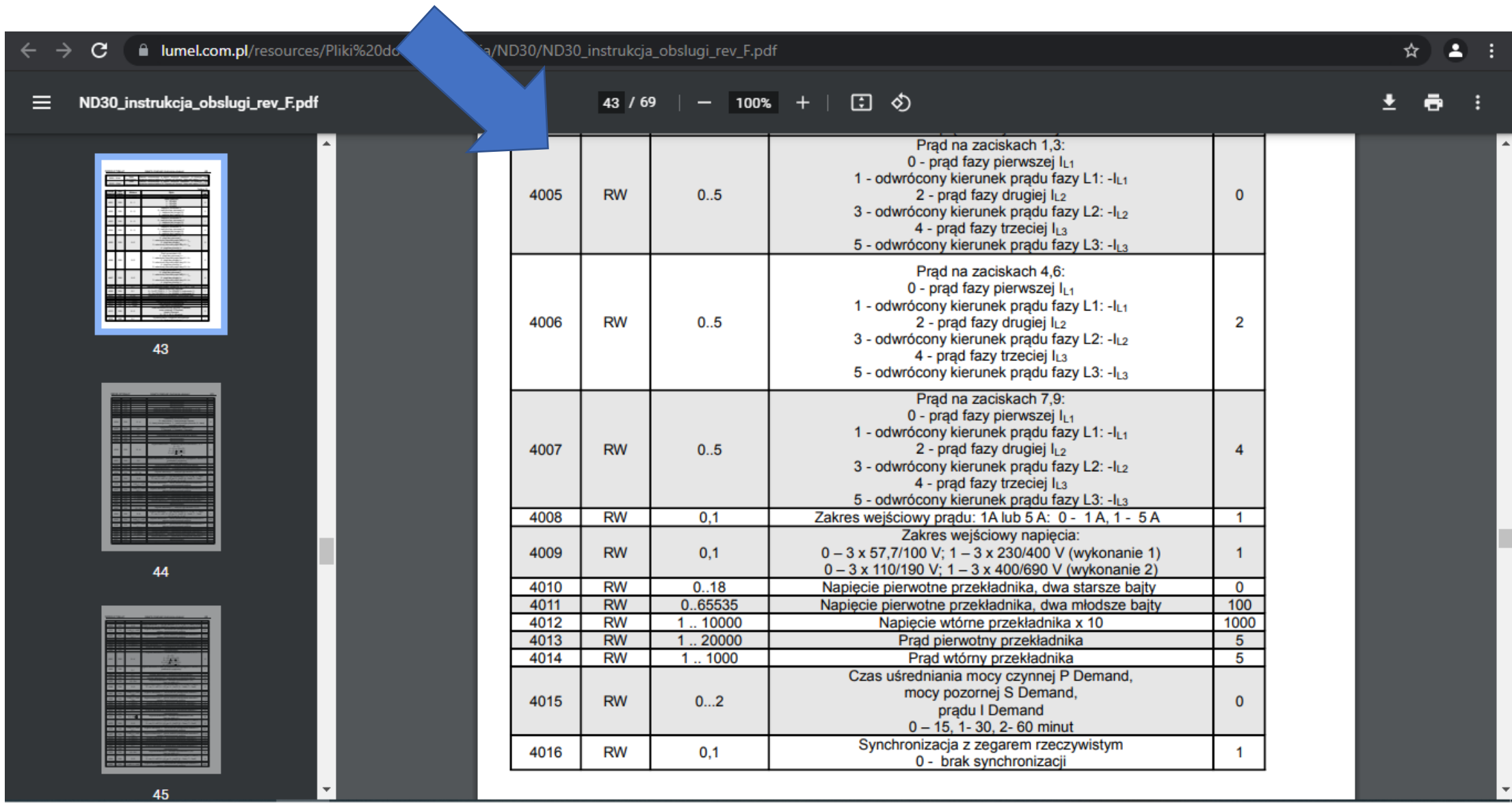

# Zapisujemy wprowadzone zmiany przyciskiem **Zastosuj** i **OK**.

Plik Edycja Opcje Okno Pomoc

#### $\times$  $\Box \quad B \quad X$

 $\bullet$   $\mathbf{1}$  $\mathbf{k}$   $\mathbf{r}$ 膘  $\sqrt{0}$ braz $0$ Studio Projektu  $\Box$  $\times$ ç,  $\circ$  $\overline{\circ}$  $\odot$ Kopiui Modyfikacja  $\times$ Slowniki Indeks Nazwa Opis **B** Alarms Przekładnik  $PR1$ 4013 **O** Archive **THE Bars** Wyrażenie=  $1*$ \$X+0  $\sum$  Exp **E** ND30 Jednostka Format wartości: Typ Szablony int **A**  $0.000$  $\checkmark$  $\checkmark$  $\sim$ Table <sup>....</sup> *M* Trends  $\Box$  Odczyt Minimum  $\sqrt{2}$  Zapis Maksimum OK Zastosuj Q. Moc biern  $s<sub>2</sub>$ Miernik parametrów sieci ND30 Moc pozor  $\hat{~}$  $\rightarrow$   $\rightarrow$ 

#### Prawym przyciskiem myszki dodajemy **Pole**. O

Lumel Proces - [Obrazy synoptyczne] Plik Edycja Opcje Okno Pomoc

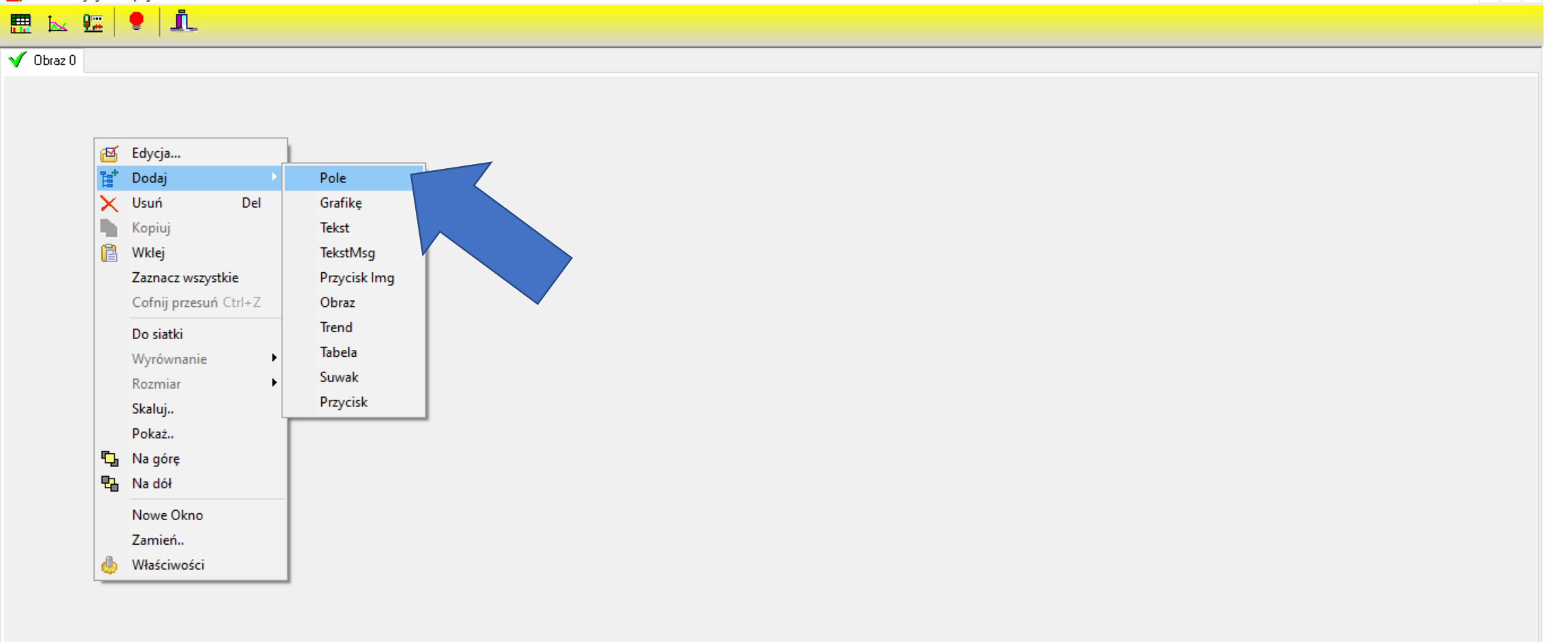

 $\times$ 

 $B$   $\times$ 

## **Przyciskamy go podwójnym kliknięciem ukazując okno Edycja.**

Plik Edycja Opcje Okno Pomoc

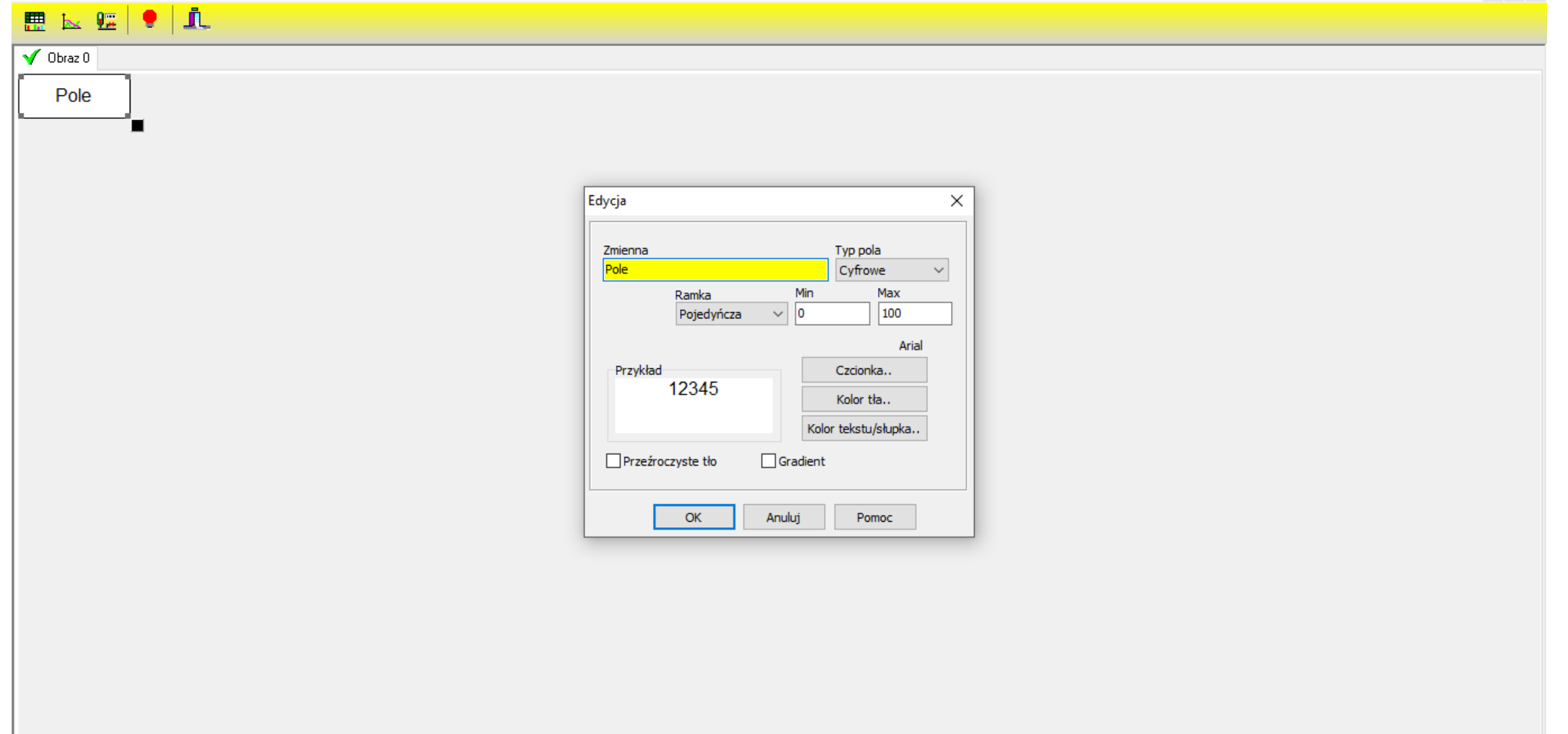

 $B^+$   $\times$ 

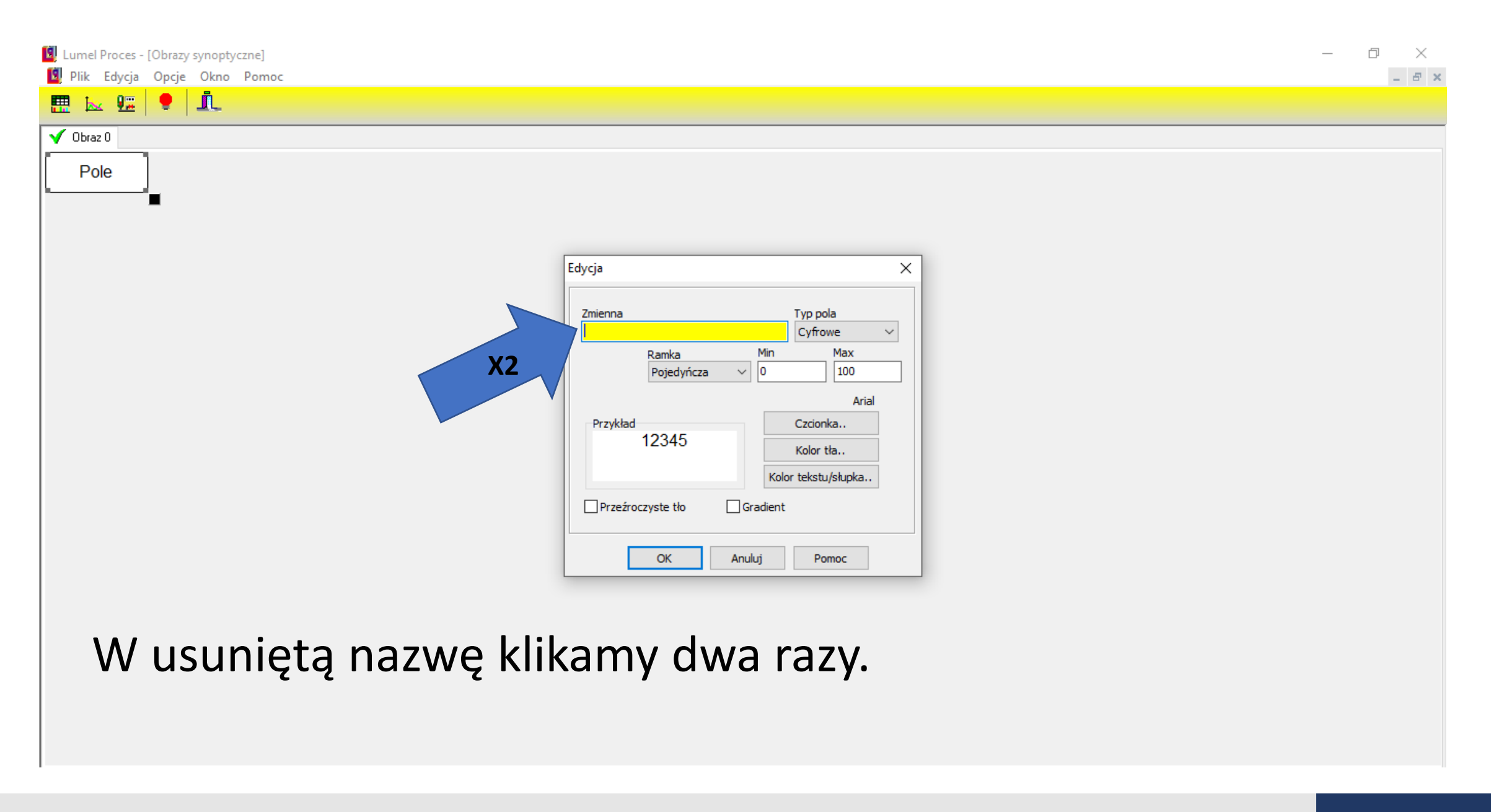

### Zaznaczamy naszą zmienną.

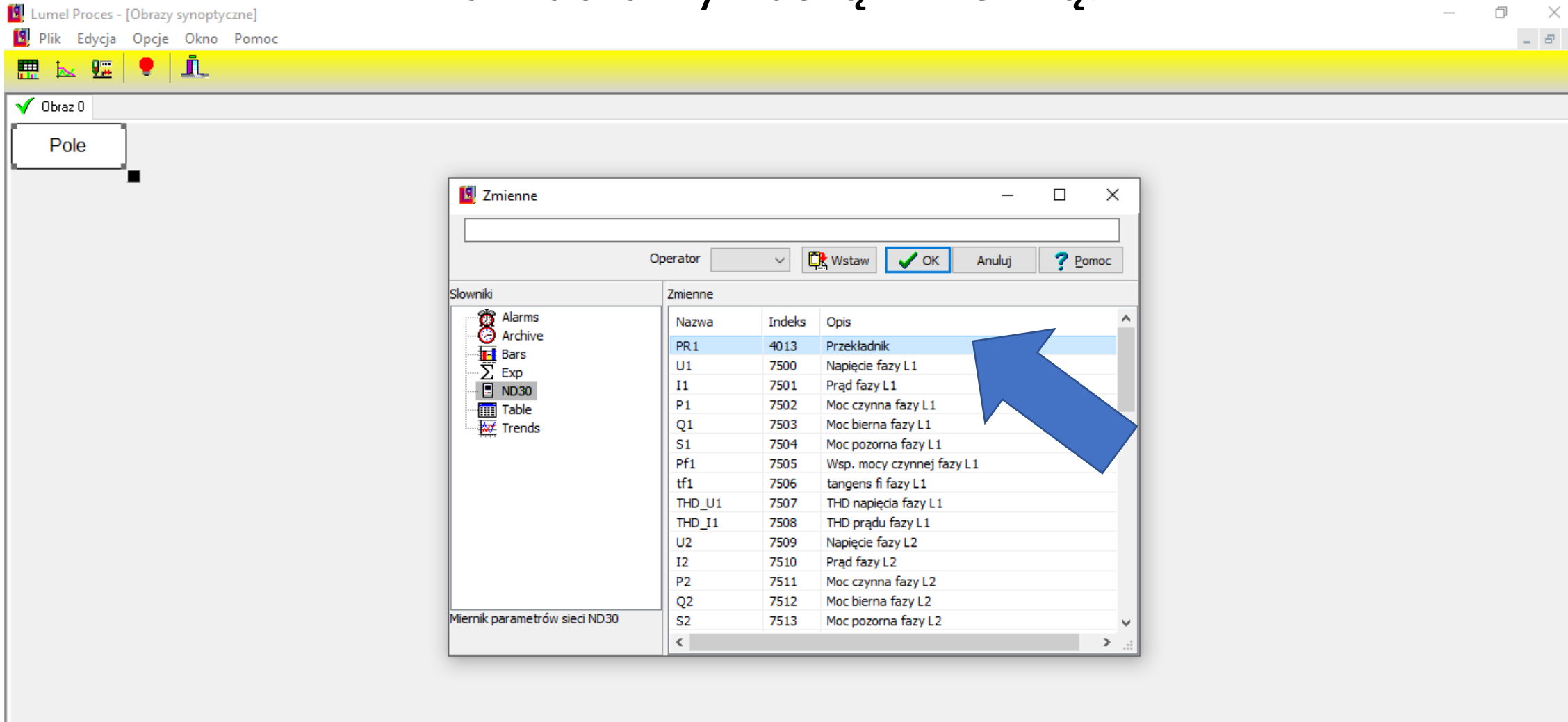

#### Przyciskajamy **Wstaw**, następnie **OK**.

 $\equiv$  $\Box$   $\times$ 

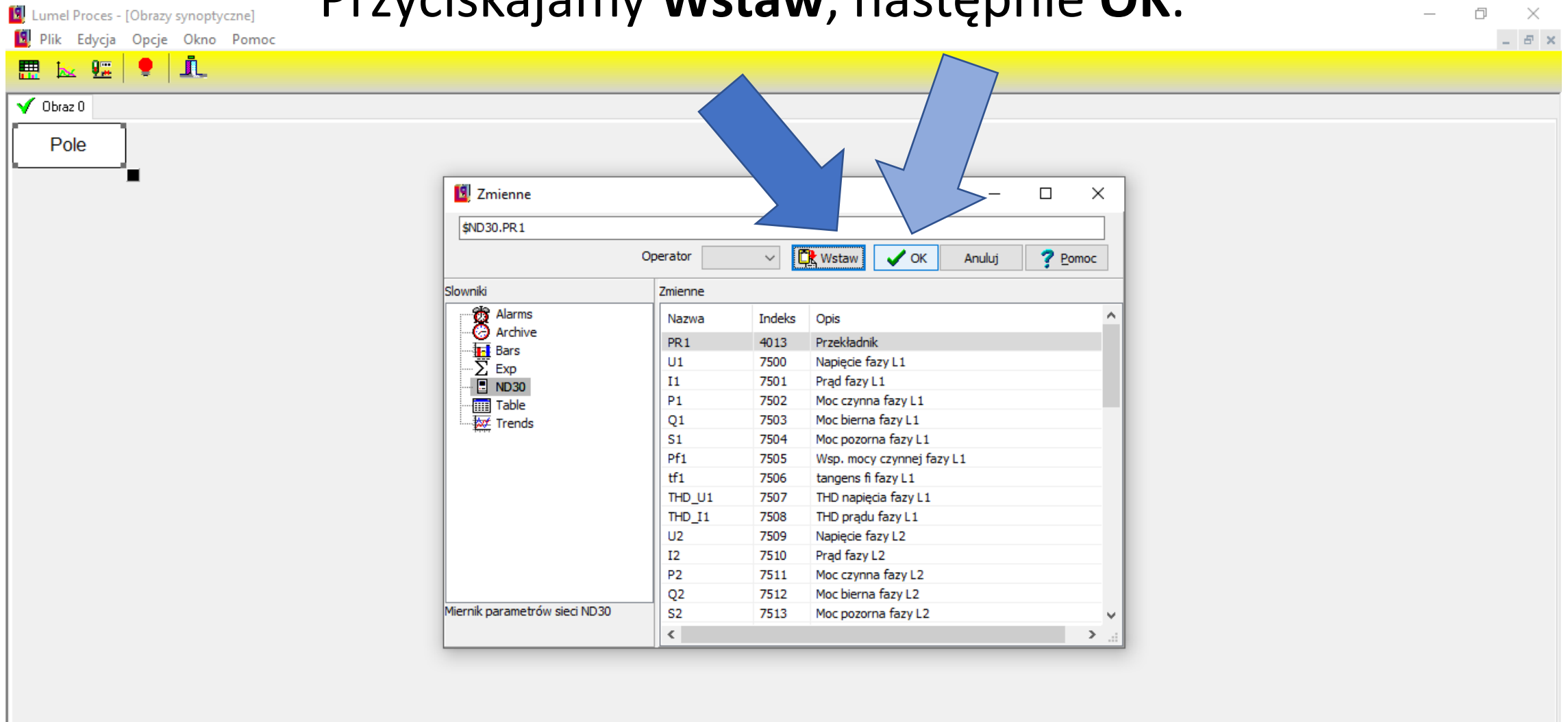

# **K Lumel Proces - [Obrazy synoptyczne]** Zamykamy okno Edycja przyciskiem OK

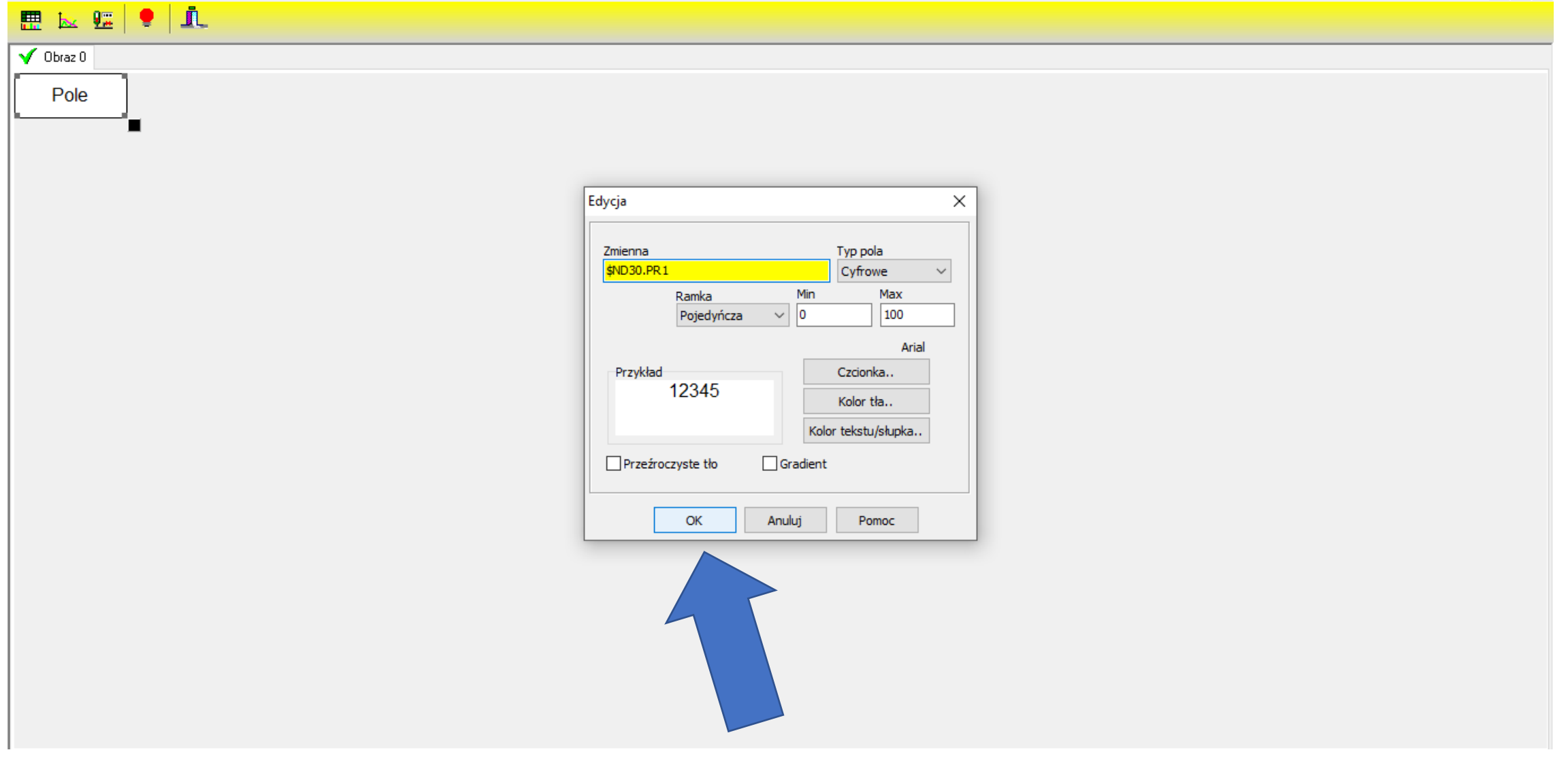

 $\mathbb{R}^n$ 

 $=$   $B \times$ 

 $\Box$ 

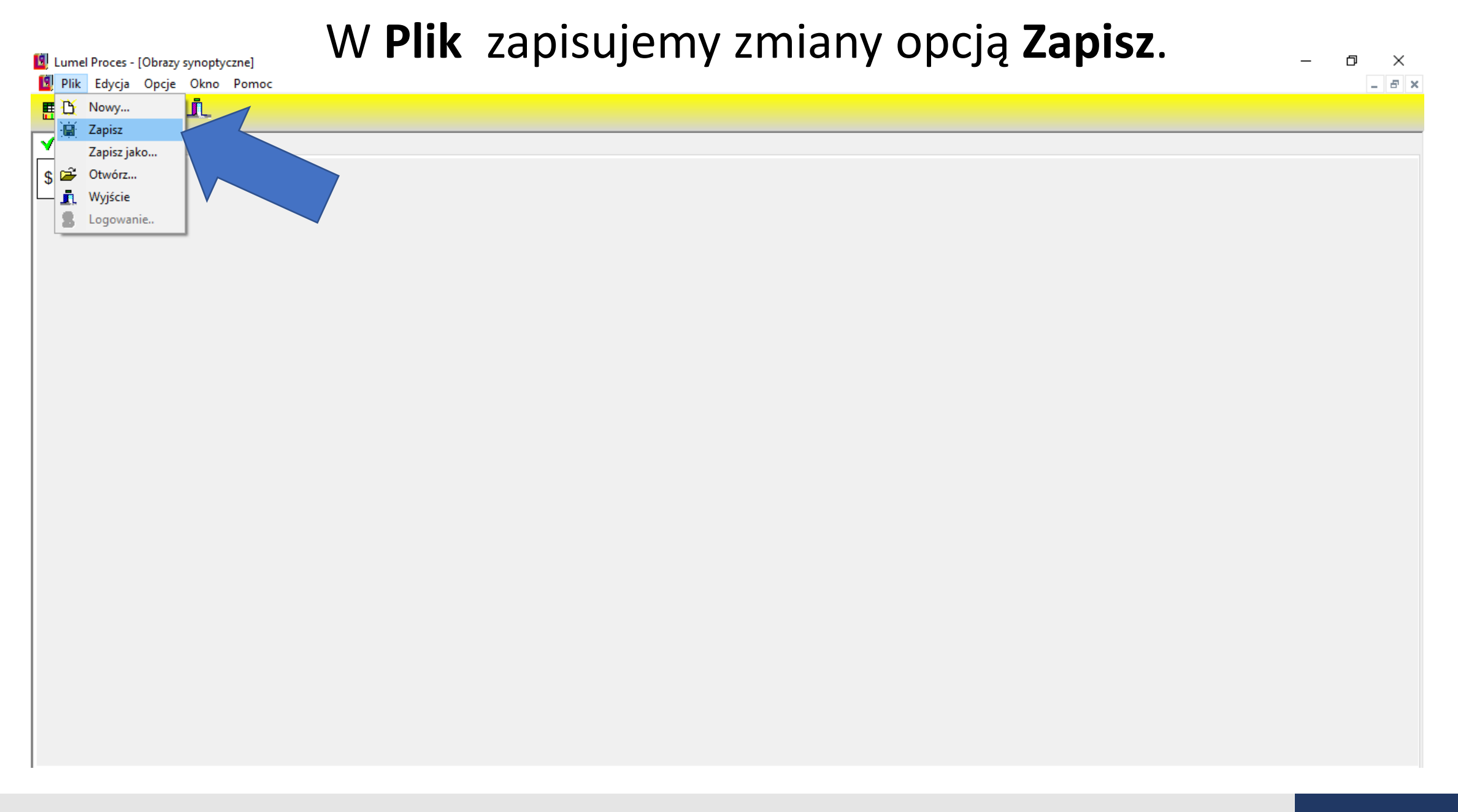

## W **Opcje** wyłączamy **Tryb Edycji**.

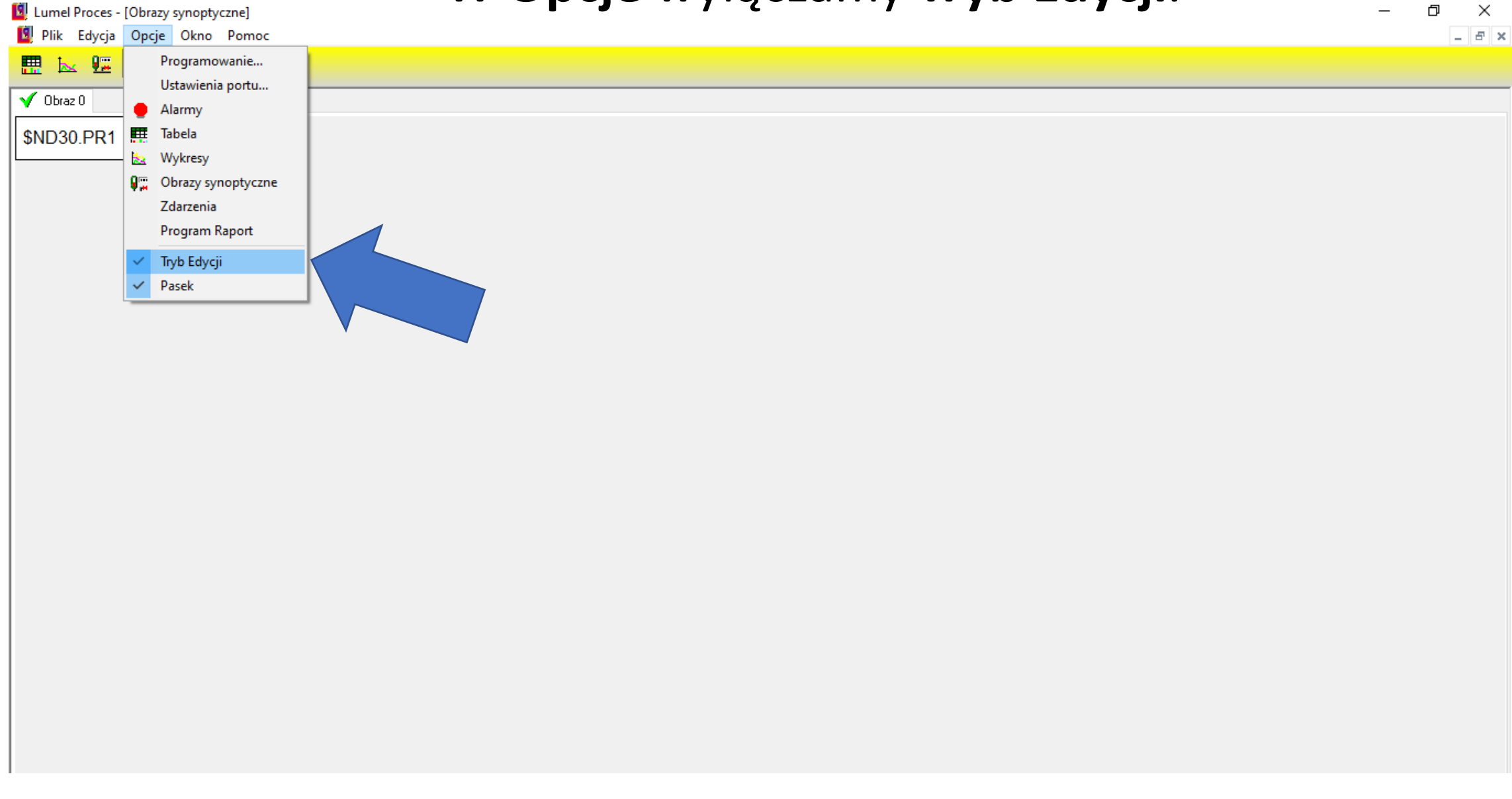

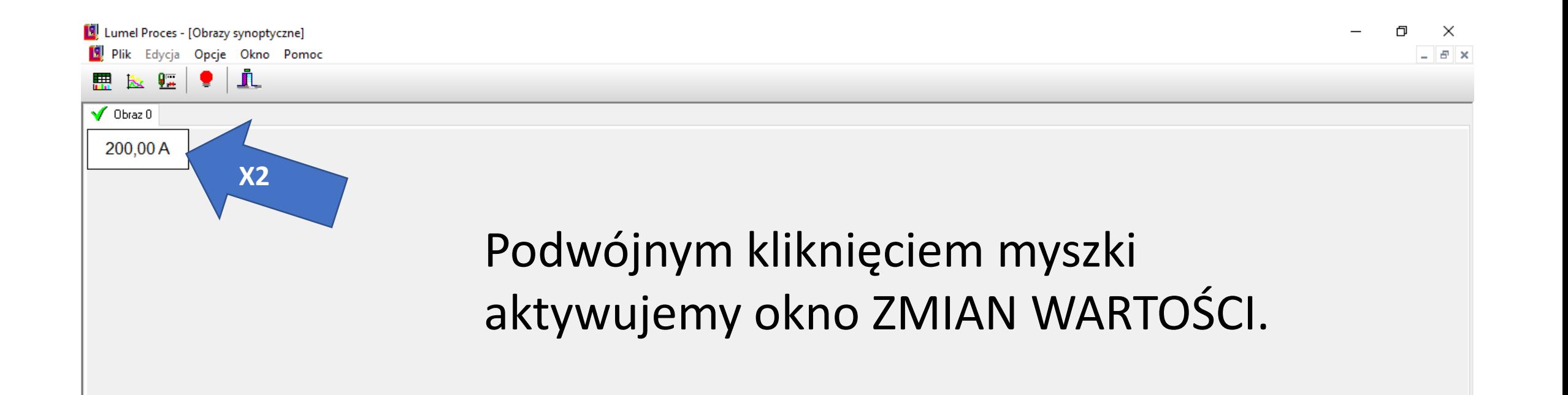
## Możemy w nim ustawić nową wartość.

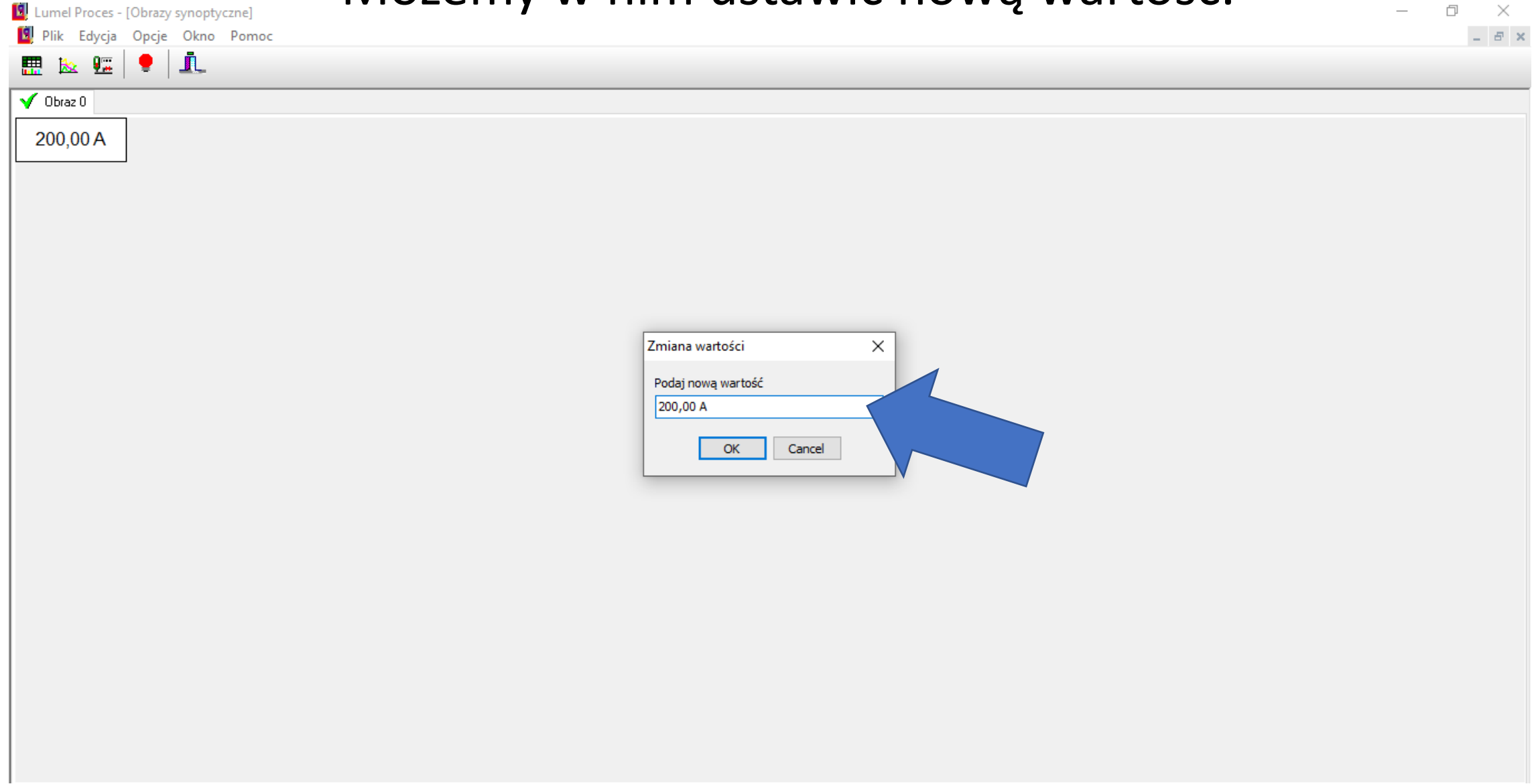

 $\Box$ 

## **ZMIANA PARAMETRÓW Z POZIOMU PROGRAMU LUMEL PROCES**

ZMIANA PARAMETRÓW Z POZIOMU Z POZIOMU ZA ZARAZU ZA ZARAZU ZA ZARAZU ZARAZU ZARAZU ZARAZU ZARAZU ZARAZU ZARAZU<br>Zarazu za zarazu za zarazu zarazu zarazu zarazu zarazu zarazu zarazu zarazu zarazu zarazu zarazu zarazu zarazu

PROGRAMU LUMEL PROCES

## **2. SPOSÓB**

#### Wybieramy **Edycja**, następnie **Edytuj obiekty**.  $\Box$

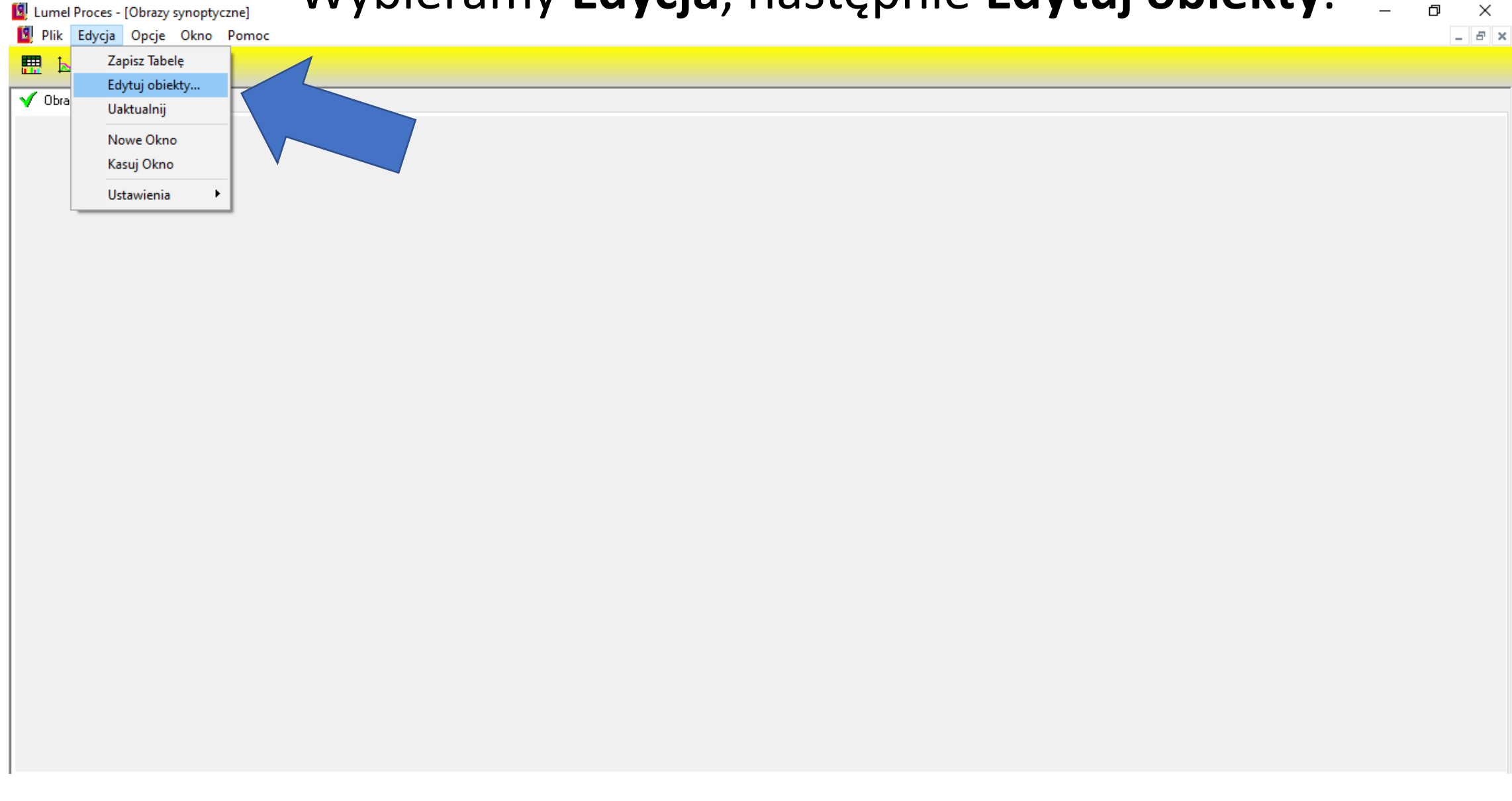

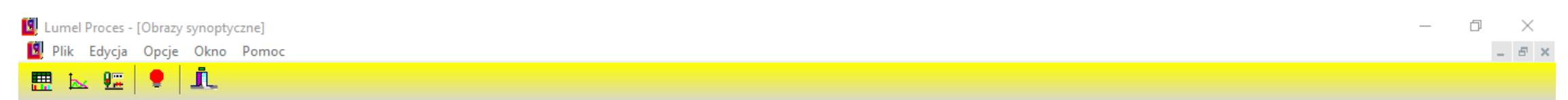

#### $\sqrt{ }$  Obraz 0

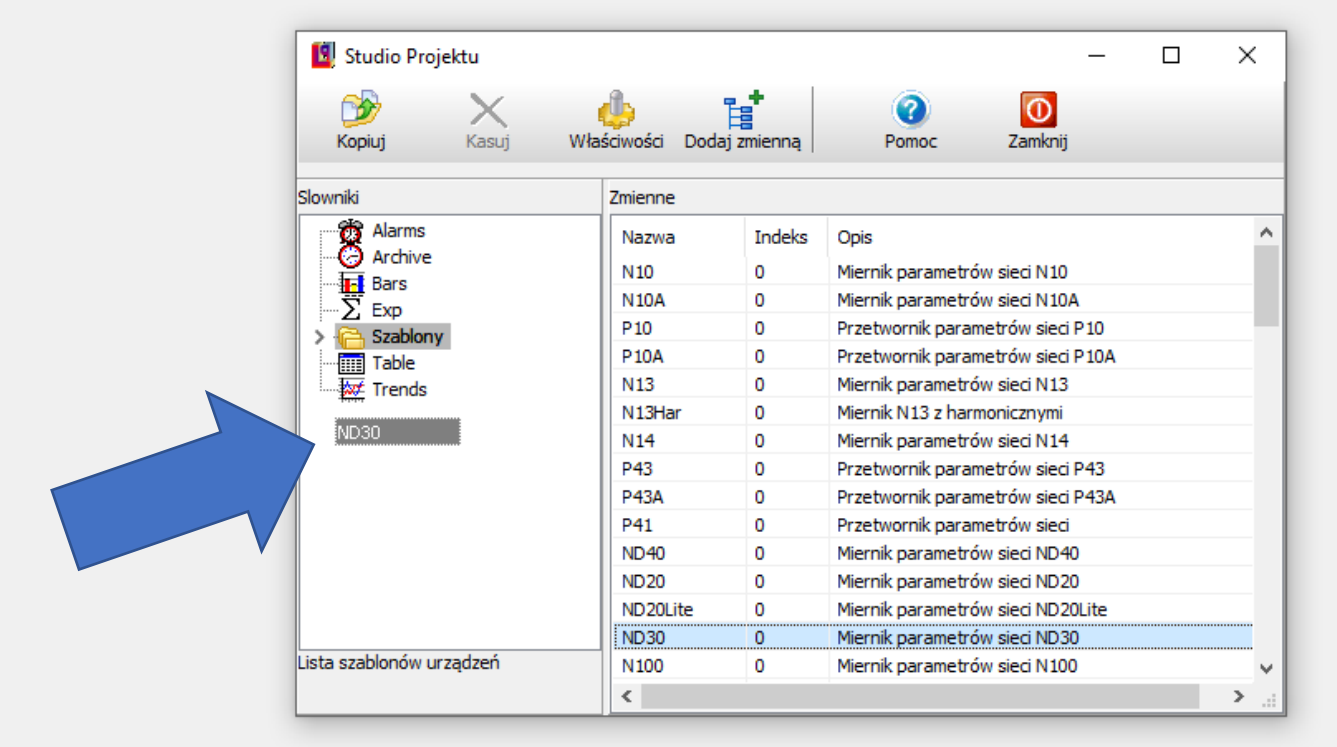

## Za pomocą myszki przeciągamy nasze urządzenie na okno **Słowniki**.

## Wchodzimy w **Dodaj zmienną**.

Lumel Proces - [Obrazy synoptyczne]

Plik Edycja Opcje Okno Pomoc  $\perp$  -  $B$  -  $\times$  $k$   $\mathbf{E}$   $\mathbf{P}$   $\mathbf{\Lambda}$ 體  $\sqrt{ }$  Obraz 0 Studio Projektu  $\Box$  $\times$  $\overline{\phantom{0}}$ 뎒.  $\infty$  $\bullet$  $\overline{\circ}$ X d P Właściwości Dodaj zmienną Zamknij Kopiui Kasui Pomoc Slowniki Zmienne **O** Alarms  $\land$ Indeks Opis Nazwa **O** Archive  $U1$ 7500 Napiecie fazy L1  $-\frac{\overline{M}}{\Sigma}$  Bars  $I1$ 7501 Prąd fazy L1  $P1$ 7502 Moc czynna fazy L1 > **a** Szablony Q<sub>1</sub> 7503 Moc bierna fazy L1  $\frac{1}{\sqrt{10}}$  Table  $S<sub>1</sub>$ 7504 Moc pozorna fazy L1  $\frac{1}{20}$  Trends  $\blacksquare$  ND30 Pf1 Wsp. mocy czynnej fazy L1 7505  $tf1$ 7506 tangens fi fazy L1 THD U1 7507 THD napiecia fazy L1 THD prądu fazy L1 THD\_I1 7508  $U2$ Napięcie fazy L2 7509  $I2$ Prąd fazy L2 7510 P<sub>2</sub> Moc czynna fazy L2 7511 Q<sub>2</sub> Moc bierna fazy L2 7512 S<sub>2</sub> 7513 Moc pozorna fazy L2 Miernik parametrów sieci ND30 Pf<sub>2</sub> 7514 Wsp. mocy czynnej fazy L2  $\checkmark$  $\langle$  $\rightarrow$ 

 $\Box$ 

 $\overline{\phantom{1}}$   $\times$ 

## W oknie **Modyfikacje** zmieniamy dane.

Lumel Proces - [Obrazy synoptyczne] Plik Edycja Opcje Okno Pomoc

 $k = 2\pi$ 

思

 $\sqrt{ }$  Obraz 0

 $|\bullet|$ il

Slowniki

Miernik parametrów sieci ND30

Studio Projektu  $\Box$  $\times$ 間<br>  $\infty$  $\bullet$  $\boxed{0}$ Kopiuj  $V = 0$ Modyfikacja  $\times$ Indeks Nazwa Opis **OS** Alarms ۸ Zmienna Analogowa · O Archive An 1  $-\frac{\overline{M}}{\Sigma}$  Bars Wyrażenie= 1\*\$X+0 -Ca Szablony Format wartości: Jednostka Typ  $\frac{1}{\sqrt{10}}$  Table  $\checkmark$  $\left|$  ###,##0.###  $\checkmark$ unsigned int  $\sim$  $\frac{1}{20}$  Trends  $\overline{2}$  ND30 Minimum  $\Box$  Odczyt  $\Box$  Zapis Maksimum  $OK$ Anuluj Zastosuj Pomoc S<sub>2</sub> 7513 Moc pozorna fazy L2

 $\checkmark$ 

 $\geq$ 

Pf<sub>2</sub>

 $\langle$ 

7514

Wsp. mocy czynnej fazy L2

 $\Box$ 

 $\mathbb{X}$ 

 $\perp$  -  $B$  -  $\times$ 

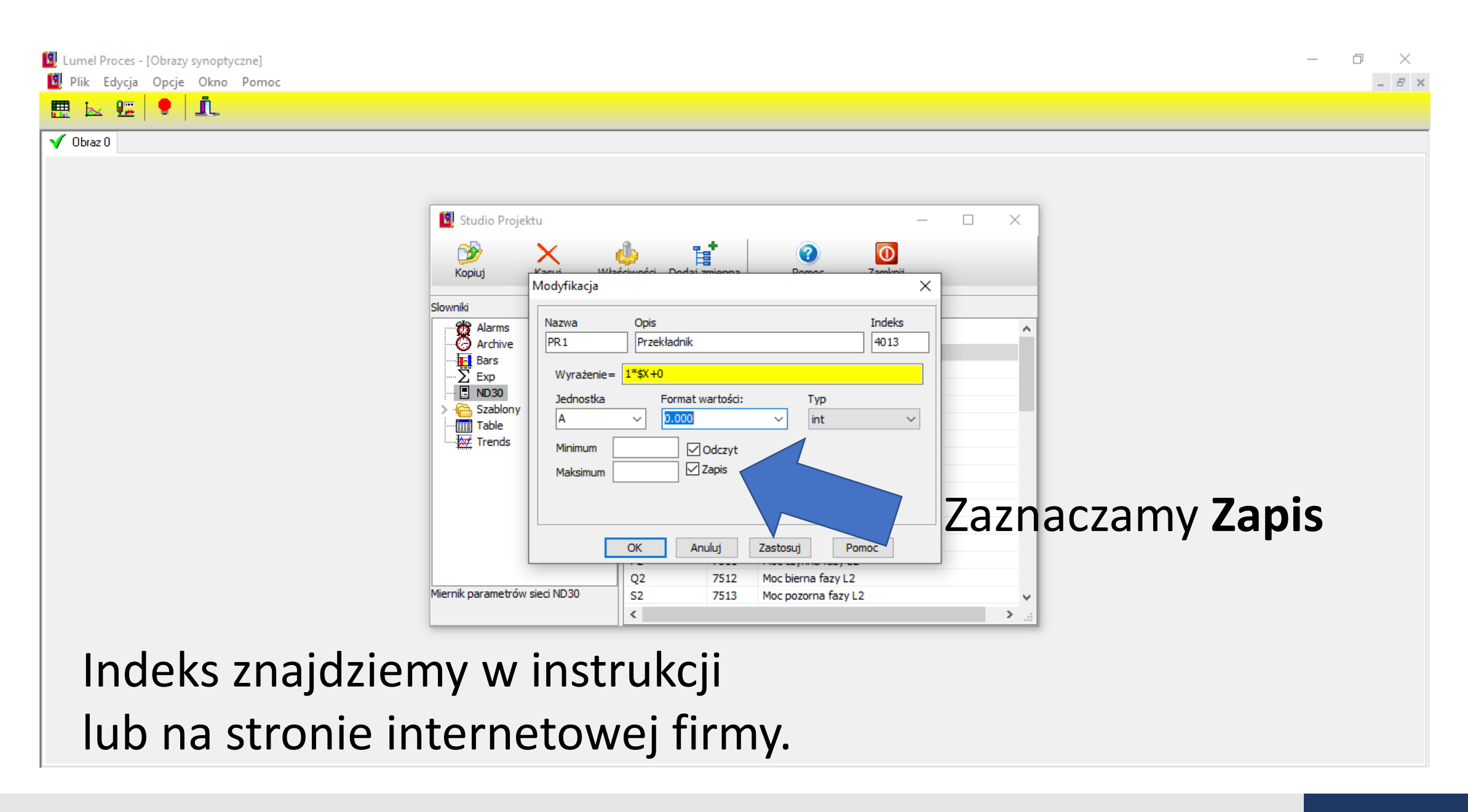

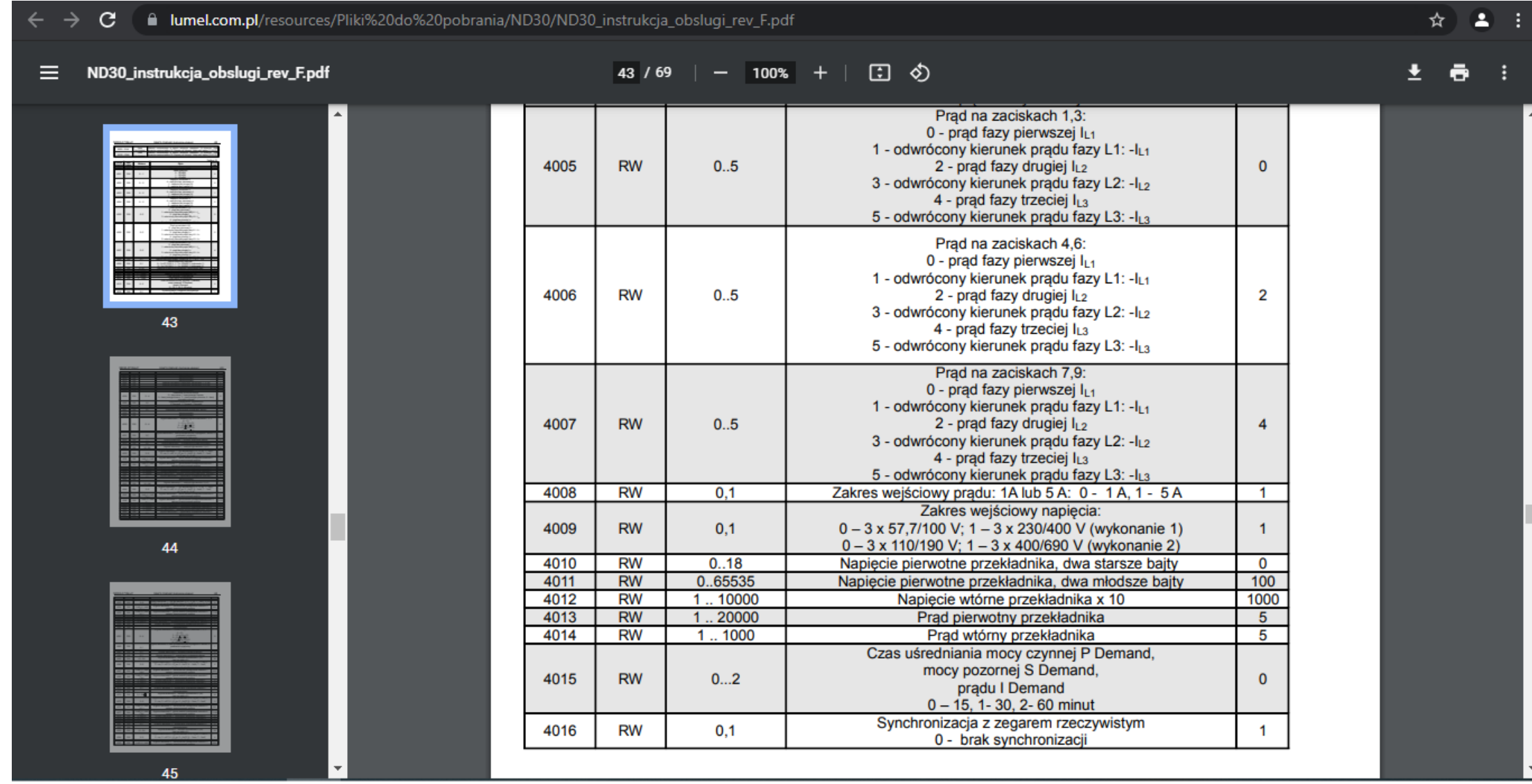

1

# Zapisujemy wprowadzone zmiany przyciskiem Zastosuj i OK.

 $\times$ Plik Edycja Opcje Okno Pomoc  $\perp$  -  $B$  -  $\times$  $\mathbf{k}$   $\mathbf{k}$  $\bullet$   $\mathbf{L}$ 膘  $\sqrt{0}$ braz $0$ Studio Projektu  $\Box$  $\times$ ç,  $\circ$  $\boxed{\circ}$  $\odot$ Kopiui Modyfikacja  $\times$ Slowniki Indeks Nazwa Opis **A** Alarms Przekładnik  $PR1$ 4013 **O** Archive **THE Bars**  $\overline{\Sigma}$  Exp Wyrażenie=  $1*$ \$X+0 **E** ND30 Jednostka Format wartości: Typ Szablony int **A**  $0.000$  $\checkmark$  $\checkmark$  $\checkmark$ Table <sup>....</sup> *M* Trends  $\Box$  Odczyt Minimum  $\sqrt{2}$  Zapis Maksimum OK Zastosuj Pomoc Q<sub>2</sub> Moc bi Miernik parametrów sieci ND30 S<sub>2</sub> Moc po  $\langle$  $\rightarrow$ 

## Zamykamy okno **Modyfikacje**.

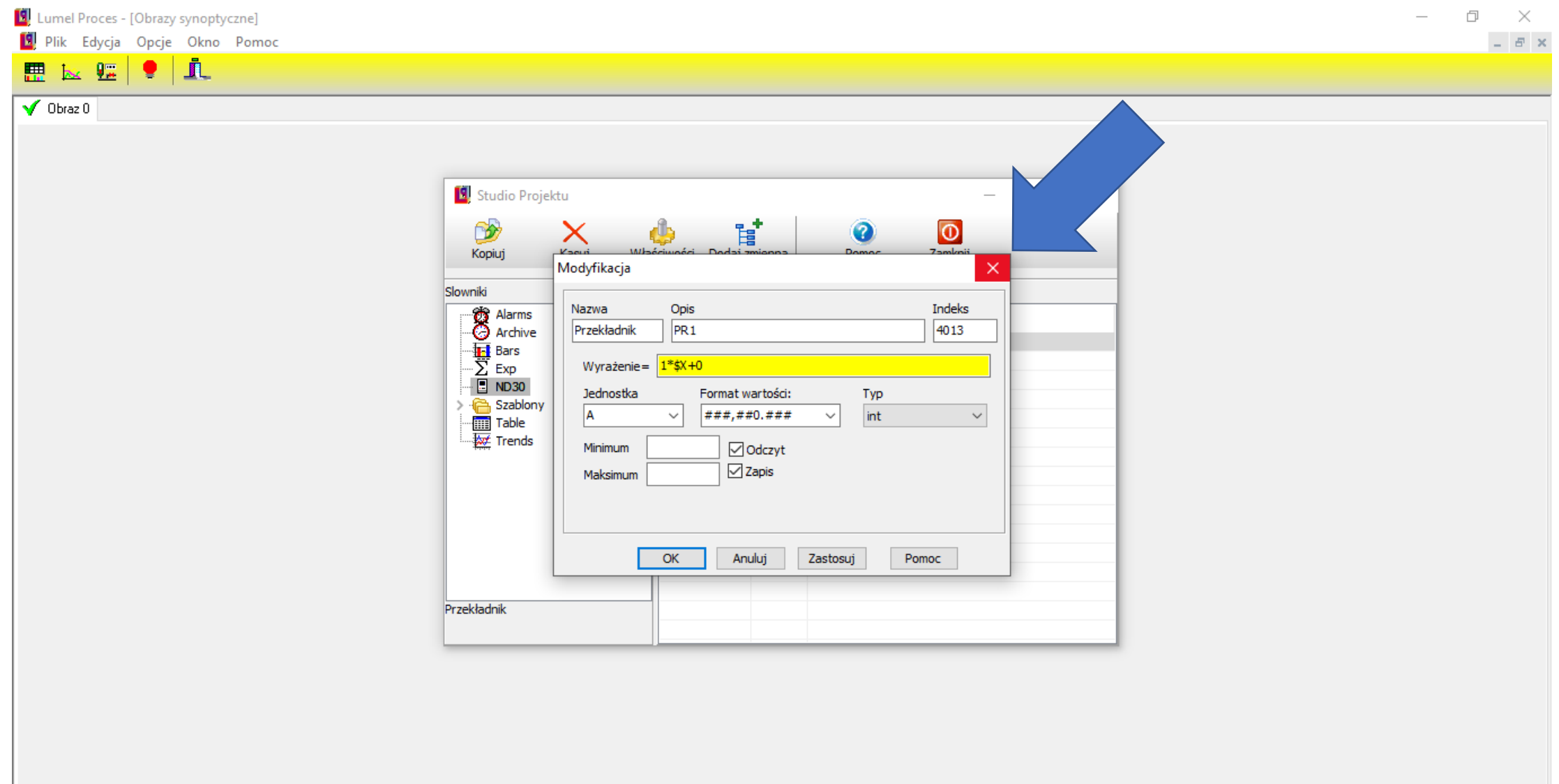

### Zamykamy okno "Studio Projektu".

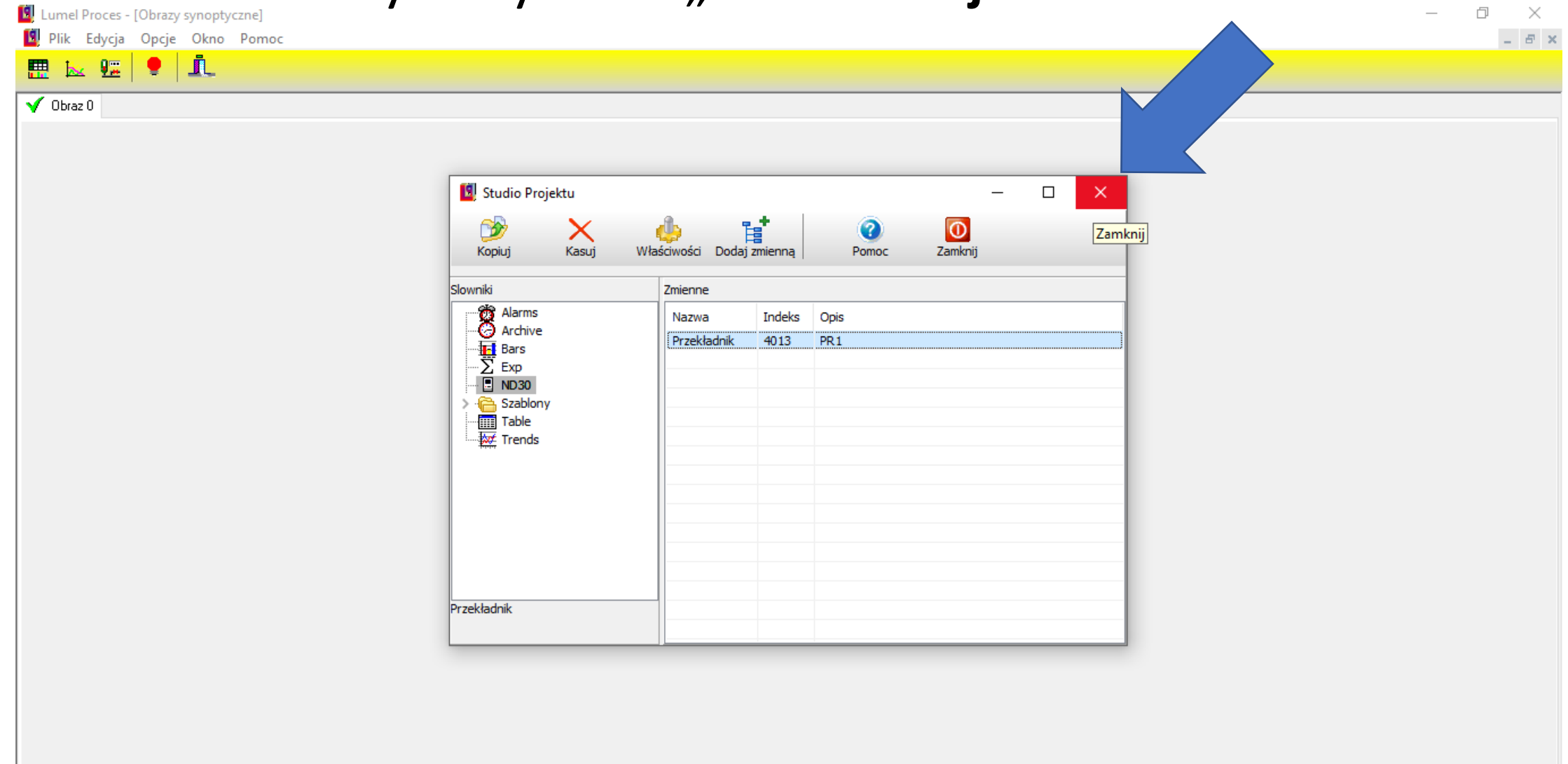

## W **Opcje** otwieramy okno **Programowanie**.

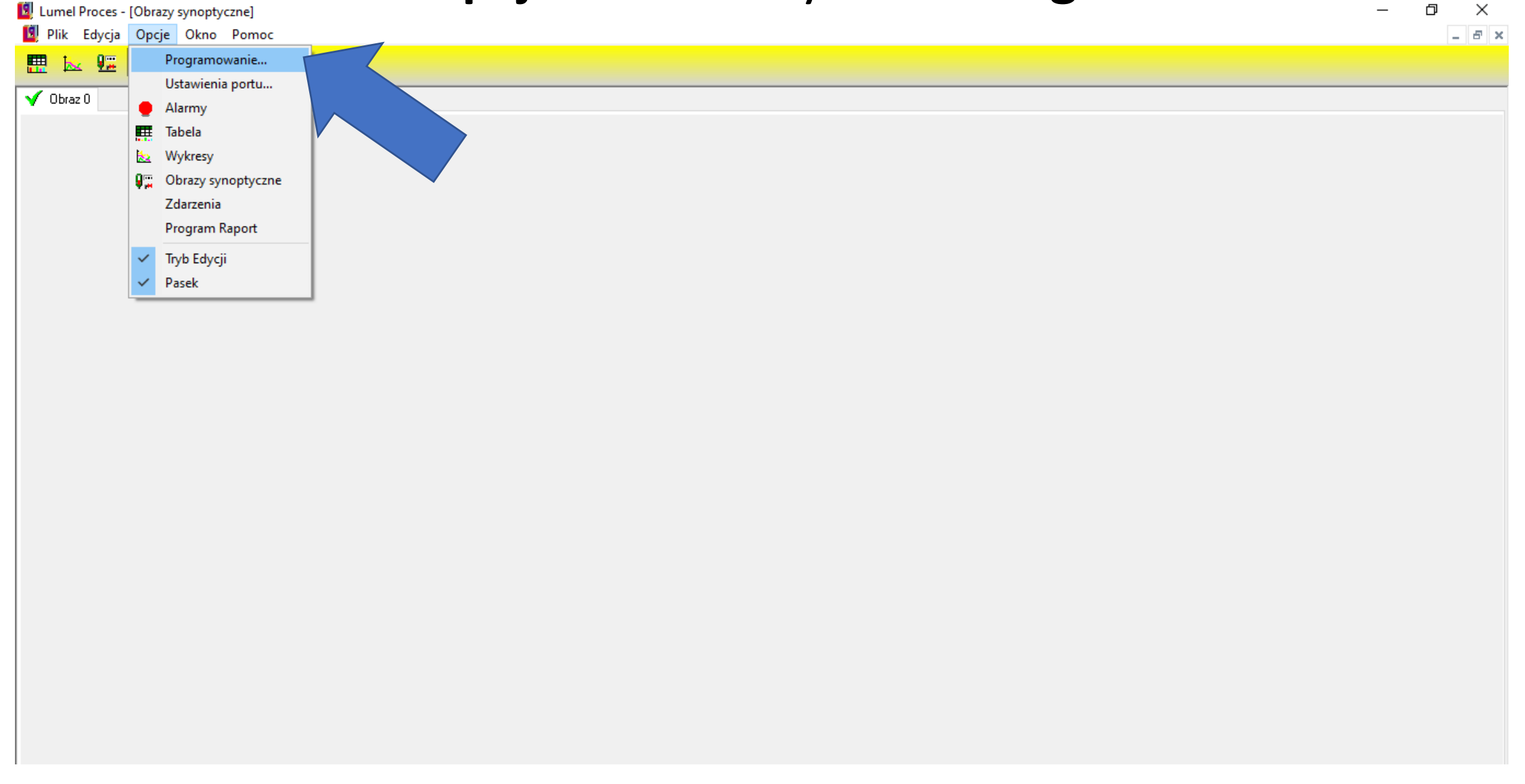

## W **Menu** wybieramy nasze urządzenie.

L. Lumel Proces - [Obrazy synoptyczne]

Plik Edycja Opcje Okno Pomoc

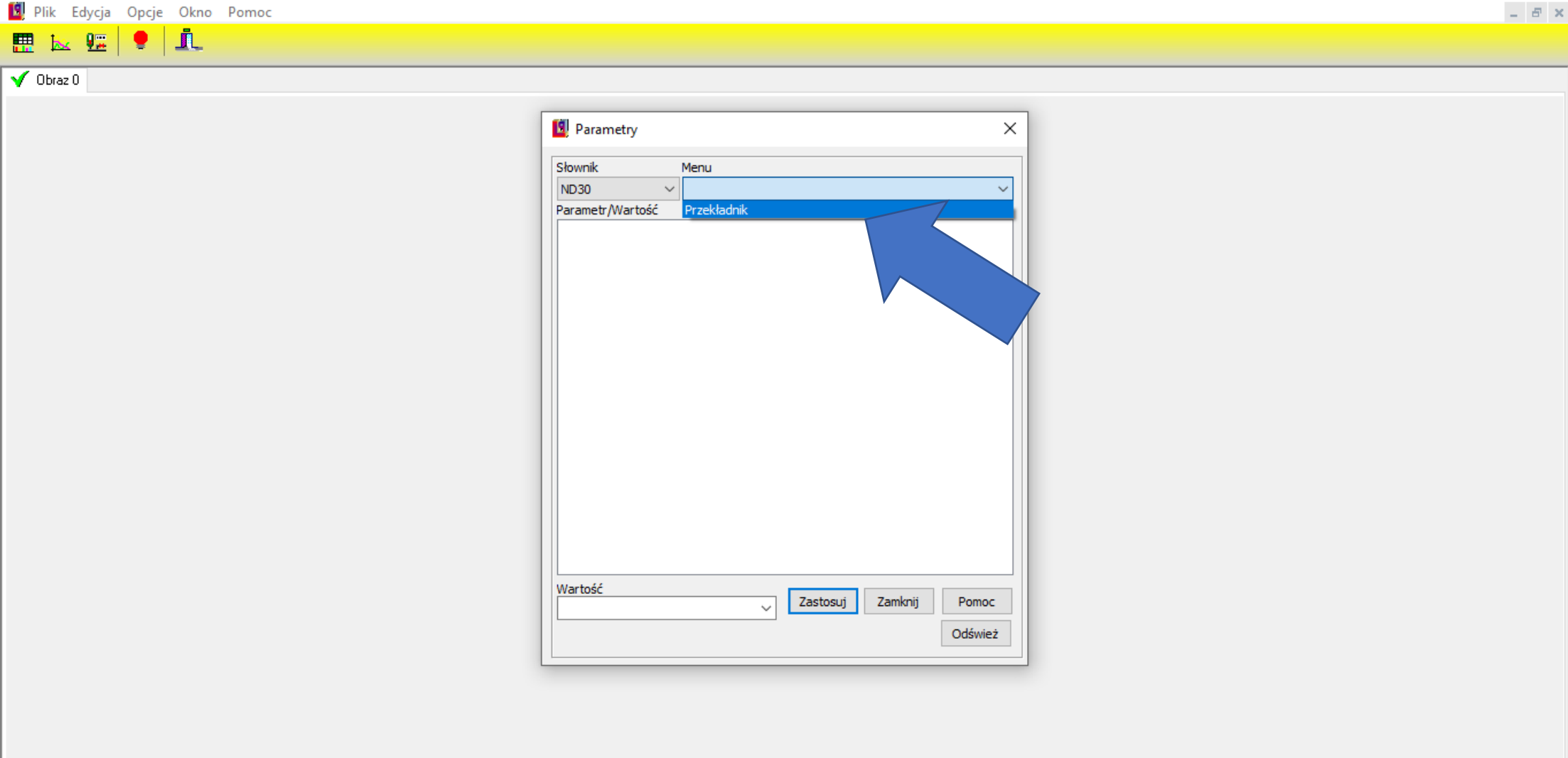

 $\qquad \qquad \Box \qquad \times$ 

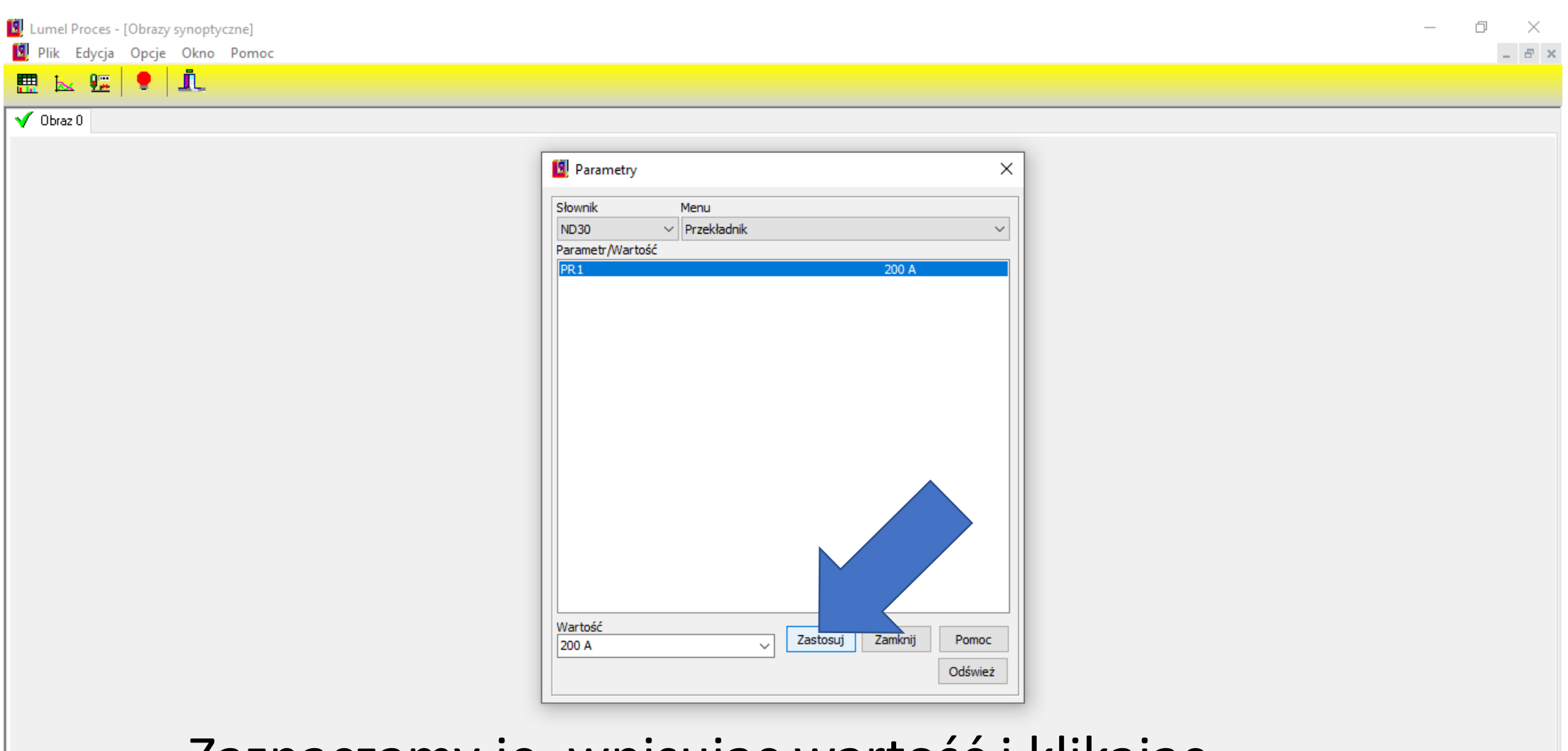

## Zaznaczamy je, wpisując wartość i klikając w **Zastosuj**, następnie w **OK**.

LUMEL | LUMEL PROCES | Podstawy Konfiguracji www.lumel.com.pl

## LUMEL

LUMEL S.A. ul. Słubicka 4, 65-127 Zielona Góra, POLAND tel. (+48 68) 45 75 100

www.lumel.com.pl